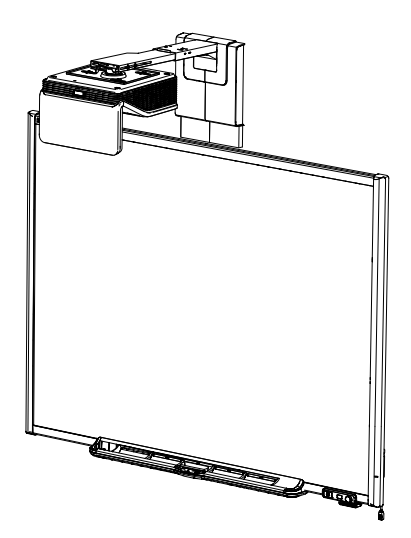

# SMART Board® 600i6

Interaktiivinen taulujärjestelmä

Määritykset ja käyttöopas

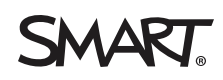

#### **FCC-varoitus**

Tämä laite on testattu ja sen on todettu täyttävän luokan A digitaalisia laitteita koskevien FCC-määräysten osan 15 määräykset. Nämä rajoitukset on tarkoitettu<br>tarjoamaan kohtuullinen suoja haitallisia häiriötä vastaan, ku radiotaajuusenergiaa, ja jollei sitä asenneta ja käytetä valmistajan ohjeiden mukaisesti, se saattaa aiheuttaa häiriöitä radioliikenteessä. Tämän laitteen käyttö asuinalueella aiheuttaa todennäköisesti haitallisia häiriöitä, jolloin käyttäjän velvollisuus on korjata häiriöt omalla kustannuksellaan.

#### **Tavaramerkkejä koskeva huomautus**

SMART Board, SMART Notebook, smarttech ja SMART-logo ovat tavaramerkkejä tai rekisteröityjä tavaramerkkejä, jotka omistaa SMART Technologies ULC<br>Yhdysvalloissa ja/tai muissa maissa. Texas Instruments, BrilliantColor, DLP j Association -yrityksen tavaramerkki. Kaikki muut kolmannen osapuolen tuote- ja yritysnimet saattavat olla vastaavien omistajiensa tavaramerkkejä.

#### **Tekijänoikeushuomautus**

© 2013 SMART Technologies ULC. Kaikki oikeudet pidätetään. Mitään osaa tästä julkaisusta ei saa kopioida, lähettää, transkriboida, tallentaa hakujärjestelmään tai kääntää millekään kielelle missään muodossa ilman SMART Technologies ULC:n edeltävää kirjallista suostumusta. Tämän oppaan tiedot voivat muuttua ilman edeltävää ilmoitusta, eivätkä ne osoita sitoutumista SMART:in taholta.

Tätä tuotetta ja/tai sen käyttöä koskee yksi tai useampi seuraavista Yhdysvaltain patenteista [smarttech.com/patents.](https://www.smarttech.com/patents) 09/2013

# <span id="page-3-0"></span>Tärkeitä tietoja

Ennen kuin asennat interaktiivisen SMART Board® 480i6 -taulujärjestelmän ja käytät sitä, lue tämän käyttöoppaan turvallisuusvaroitukset ja mukana toimitetut vaaraa ilmaisevat asiakirjat ja omaksu niiden sisältö. Näissä turvallisuusvaroituksissa ja varotoimissa kuvataan interaktiivisen taulujärjestelmän ja sen lisävarusteiden turvallinen käyttö, jotta voit käyttää laitetta loukkaantumatta ja ilman laitevahinkoja. Varmista, että interaktiivista taulujärjestelmää käytetään aina oikein.

Tässä asiakirjassa "interaktiivinen taulujärjestelmä" viittaa seuraaviin:

- Interaktiivinen SMART Board 600-sarjan taulu
- SMART UF70- tai SMART UF70w -projektori
- Lisävarusteet ja valinnainen laite

Tähän järjestelmään sisältyvä projektori on suunniteltu toimimaan vain tiettyjen interaktiivisten SMART Board -taulumallien kanssa. Lisätietoja saat ottamalla yhteyttä valtuutettuun SMART-jälleenmyyjään [\(smarttech.com/where](http://www.smarttech.com/wheretobuy)).

## <span id="page-3-1"></span>Turvallisuusvaroitukset, huomautukset ja tärkeät tiedot

### <span id="page-3-2"></span>Asentaminen

#### **N** VAROITUS

- SMART-tuotteen mukana toimitettujen asennusohjeiden noudattamatta jättäminen saattaa aiheuttaa henkilövahinkoja ja tuotevaurioita.
- <sup>l</sup> Tulipalon ja sähköiskun vaaran vähentämiseksi älä altista SMART-tuotetta vedelle tai kosteudelle.
- SMART-tuotteen asentamiseen tarvitaan kaksi henkilöä, koska se voi olla liian painava yhden henkilön turvallisesti liikuteltavaksi.

Kun nostat interaktiivisen taulun, sinun ja avustajan tulee seisoa näytön molemmilla puolilla, ja kannattaa näytön painoa samalla kun tasapainotatte sitä kädellä yläosasta.

- Kun projektorin puomi kiinnitetään runkoseinään tai onttoon seinään, kiinnityskisko on kiinnitettävä koolinkiin, jotta koko projektorin painolla on kunnollinen tuki. Jos käytät vain väliseinäankkurointia, väliseinä voi pettää ja seurauksena voi olla loukkaantuminen tai tuotevaurio jota takuu ei korvaa.
- Älä jätä kaapeleita lattialle, jossa ne voivat aiheuttaa kompastumisvaaran. Jos kaapeli on vietävä lattian yli, aseta se tasaisesti ja suorassa ja kiinnitä se lattiaan teipillä tai kontrastia luovan värisellä kaapelin ohjausnauhalla. Käsittele kaapeleita varovasti ja vältä liiallista taivutusta.

### **A** HUOMIO

- <sup>l</sup> Älä koskaan käytä tätä laitetta välittömästi siirrettyäsi sen kylmästä tilasta lämpimään. Kun laite altistuu tällaisille lämpötilan muutoksille, kosteutta voi tiivistyä linssiin ja tärkeisiin sisäisiin osiin. Anna järjestelmän lämmetä sisälämpötilaan ennen kuin käytät sitä estääksesi laitteen mahdollisen vahingoittumisen.
- <sup>l</sup> Älä sijoita laitetta kuumaan paikkaan, kuten lähelle lämmityslaitetta. Tämän ohjeen laiminlyönti johtaa toimintahäiriöön ja lyhentää projektorin käyttöikää.
- <sup>l</sup> Älä asenna tai käytä SMART-tuotetta tilassa, jossa on suuria määriä pölyä, kosteutta tai savua.
- Älä aseta SMART-tuotetta suoraan auringonpaisteeseen tai lähelle voimakkaita magneettikenttiä luovia laitteita.
- Jos sinun on asetettava interaktiivinen taulu nojaamaan seinää vasten ennen sen asentamista, varmista että se pysyy pystyasennossa nojaten kynätelineen kiinnittimiin, jotka pystyvät kannattamaan interaktiivisen taulun painon.

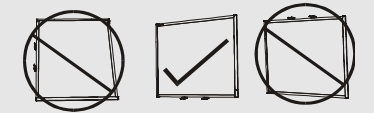

Älä aseta interaktiivista taulua nojaamaan kyljelleen tai rungon päälle.

• Interaktiivisen SMART Board -taulun toimitukseen kuuluva USB-kaapeli on liitettävä tietokoneeseen, jossa on USB-yhteensopiva käyttöliittymä ja USB-logo. Lisäksi USBlähdetietokoneen on oltava CSA/UL/EN 60950-yhteensopiva ja siinä on oltava CEmerkintä sekä CAS/UL 60950:n CSA- ja/tai UL-merkinnät. Tämä vaaditaan käyttöturvallisuuden vuoksi ja jotta vältetään interaktiivisen SMART Board -taulun vaurioituminen.

### **T Ä R K E Ä Ä**

<sup>l</sup> Katso lisätietoja toimitukseen kuuluvasta interaktiivisen SMART Board 680i6- ja 685i6 taulujärjestelmän tekstittömästä ohjeesta, saatavana myös netistä [\(smarttech.com/kb/170498\)](https://smarttech.com/kb/170498).

- Varmista, että SMART-tuotteen lähellä on pistorasia ja se on helposti käytettävissä käytön aikana.
- <sup>l</sup> SMART-tuotteen käyttö lähellä TV-vastaanotinta tai radiota voi aiheuttaa häiriötä kuvalle tai äänelle. Jos näin käy, siirrä TV-vastaanotin tai radio kauemmas projektorista.

### <span id="page-5-0"></span>Käyttäminen

### *A* VAROITUS

- <sup>l</sup> Jos käytät ulkoista äänijärjestelmää, käytä vain tuotteen mukana toimitettua virtalähdettä. Väärien virtalähteiden käyttö voi vaarantaa turvallisuuden tai vahingoittaa laitetta. Jollet ole varma, tarkista tuotteen teknisistä tiedoista sen virtalähdetyyppi.
- <sup>l</sup> Älä kiipeä (tai anna lasten kiivetä) mihinkään osaan seinä- tai lattiatelineeseen asennettua interaktiivista SMART Board -taulua.

Älä kiipeä projektorin puomin päälle, roiku siitä tai ripusta siitä esineitä.

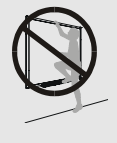

Interaktiivisen taulun tai projektorin puomin päälle kiipeäminen saattaa aiheuttaa henkilövahingon tai tuotteen vahingoittumisen.

### **A** HUOMIO

- · Älä tuki projektorin tuuletusrakoja ja aukkoja.
- Jos pöly tai pikkuesineet estävät kynätelineen painikkeiden painamisen tai aiheuttavat jatkuvan painikekontaktin, poista esteet varovasti.

### **T Ä R K E Ä Ä**

- <sup>l</sup> Säilytä kaukosäädintä huolellisesti, koska muulla tavoin valikkovaihtoehtoja ei voi käyttää.
- <sup>l</sup> Älä irrota kaapeleita ECP:sta lisälaitteiden liittämiseen, koska saatat kytkeä irti interaktiivisen taulun ohjaimet.
- <sup>l</sup> Irrota laite virtalähteestä, kun sitä ei käytetä pitkään aikaan.

### <span id="page-5-1"></span>Muut varotoimet

Jos omistat muun SMART -tuotteen kuin interaktiivisen SMART Board 680i6- ja 685i6 -sarjan taulujärjestelmän, katso tuotteen asennusoppaasta huomioitavat varoitukset ja huolto-ohjeet.

# <span id="page-6-0"></span>Ympäristövaatimukset

Lue seuraavat ympäristövaatimukset ennen interaktiivisen SMART Board 480 -taulujärjestelmän asentamista.

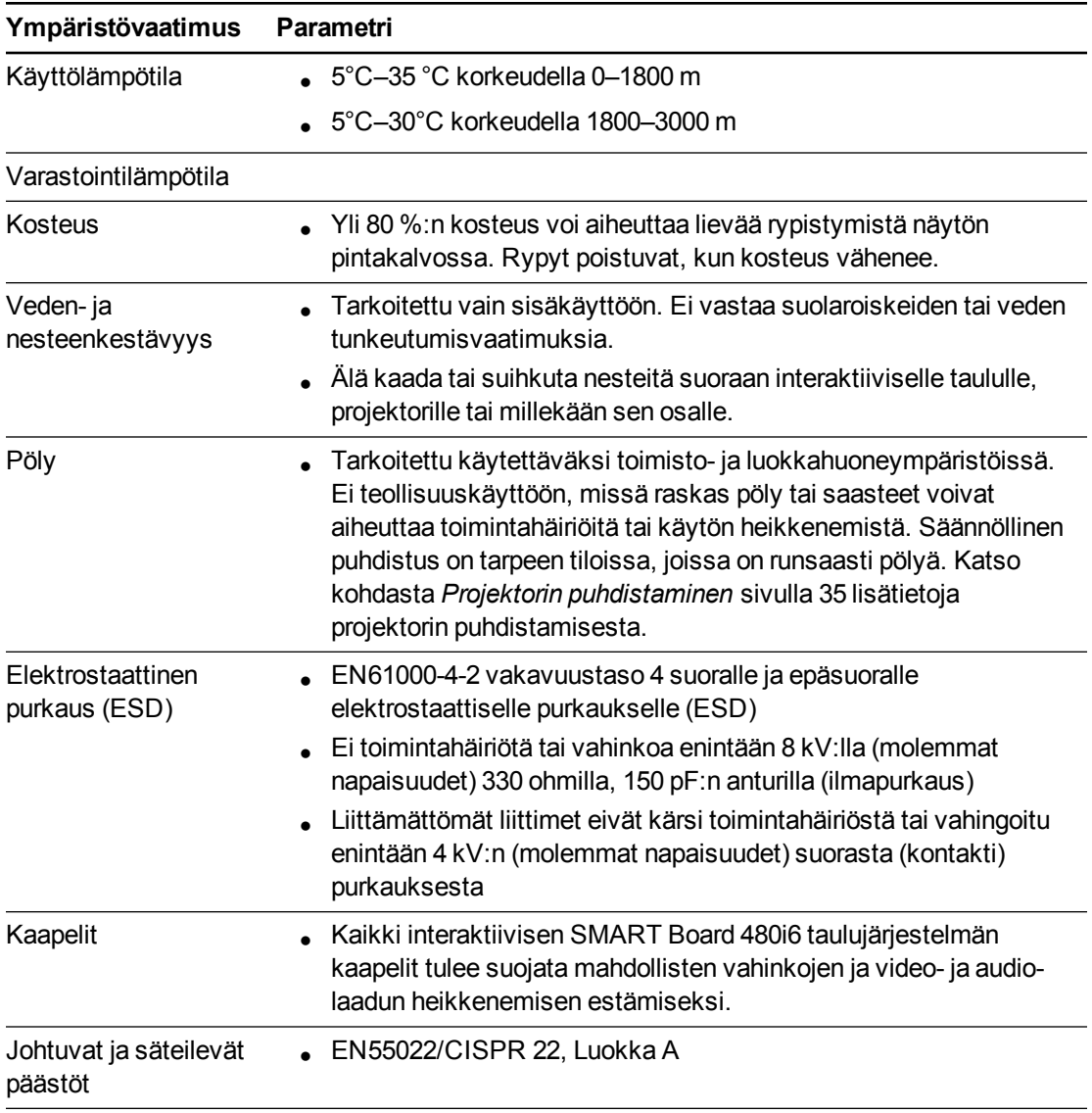

# Sisällys

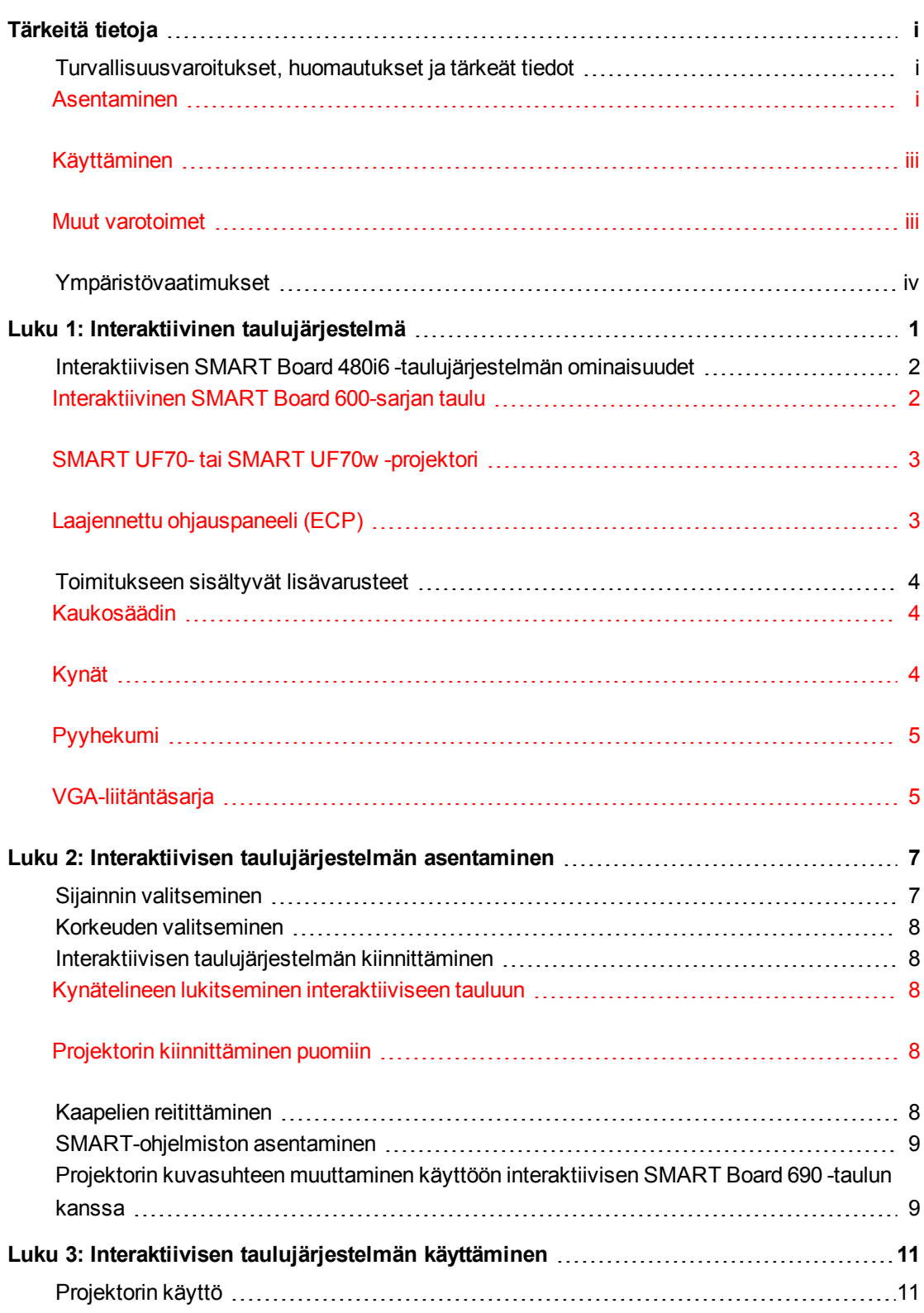

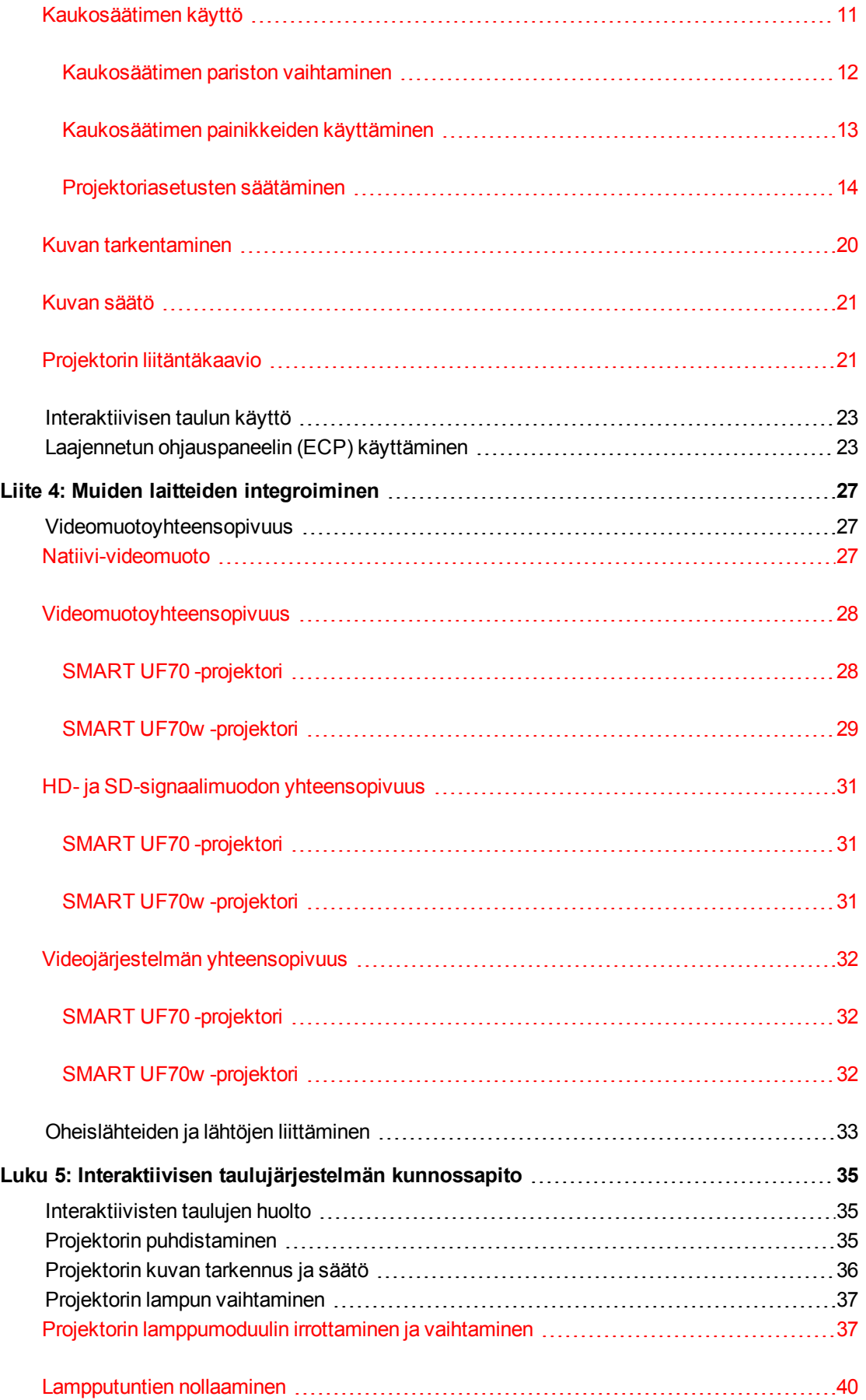

#### **S I S Ä L L Y S**

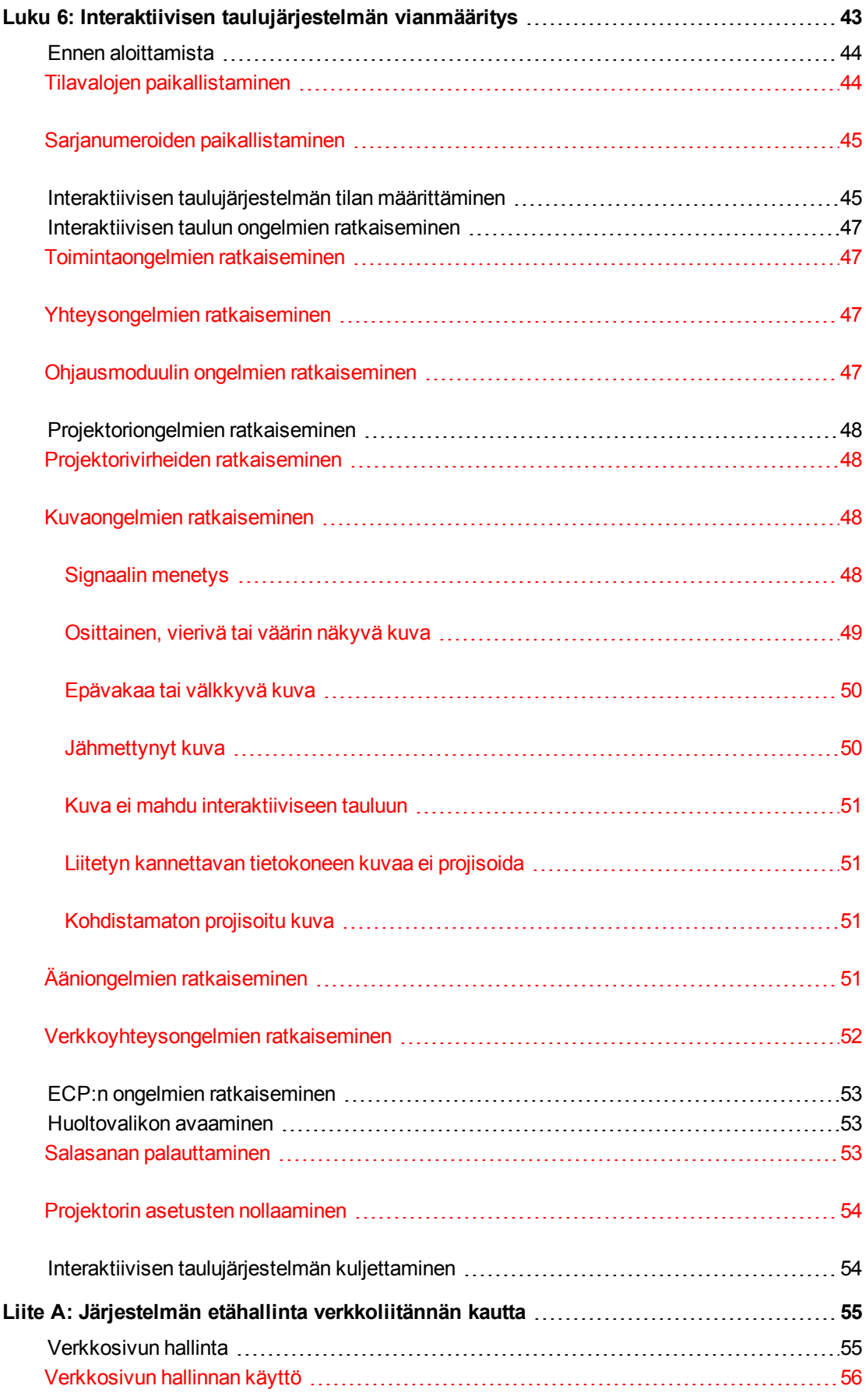

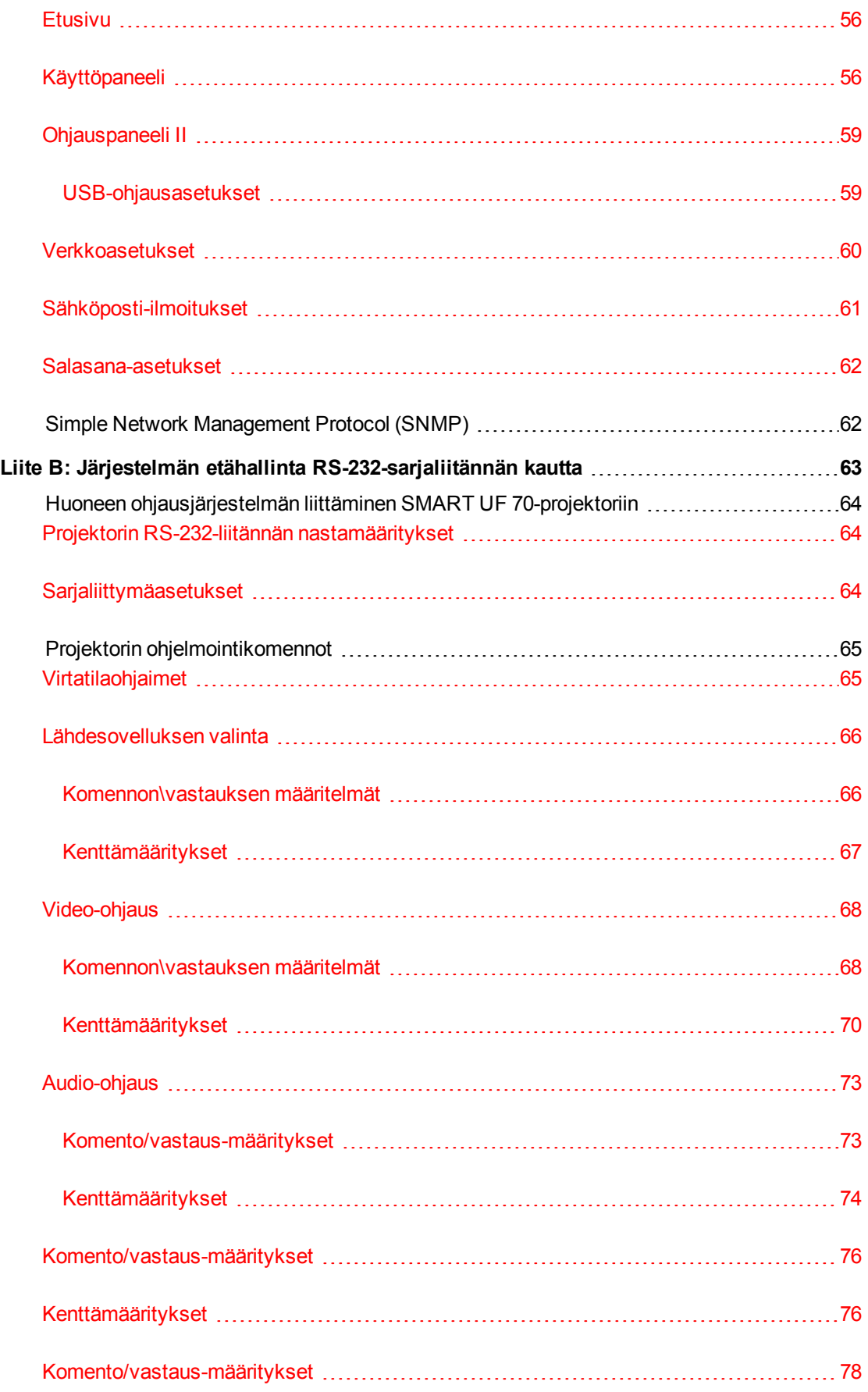

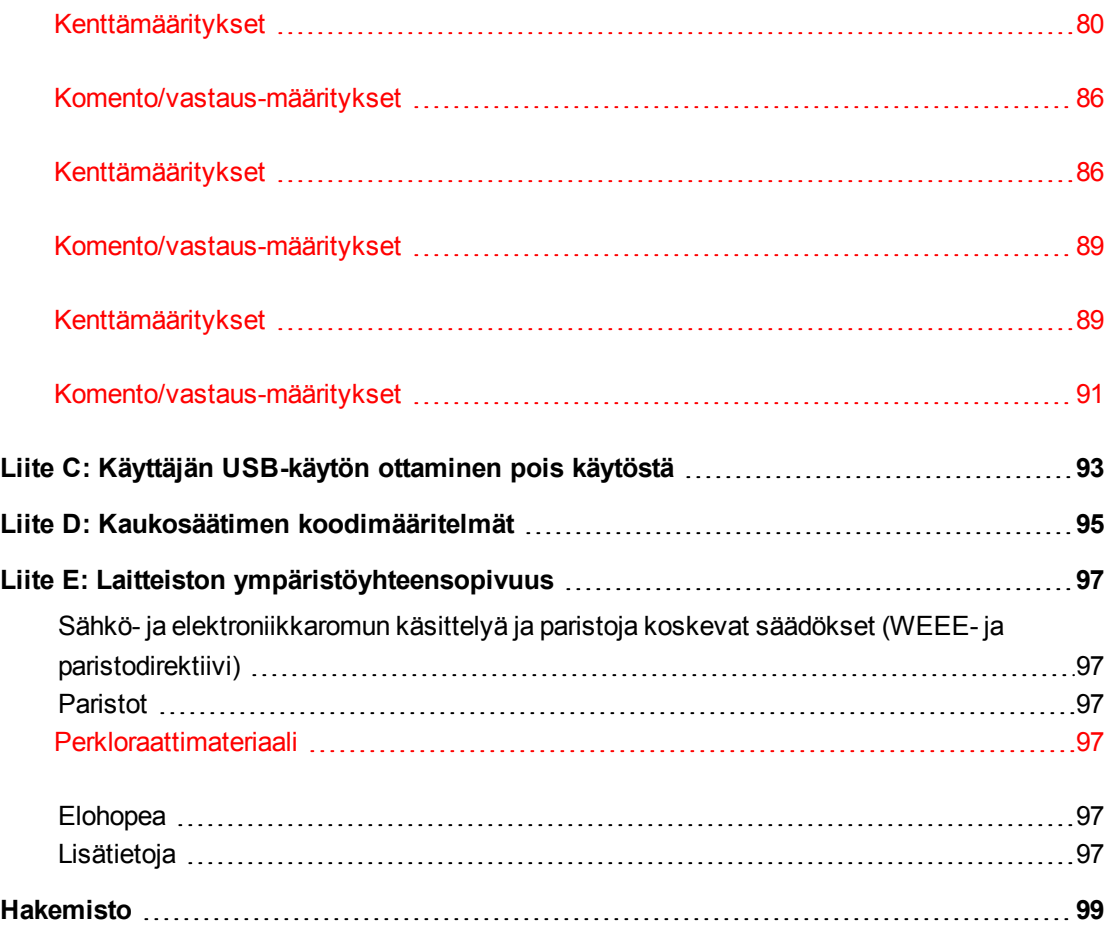

# <span id="page-13-0"></span>Luku 1 Interaktiivinen taulujärjestelmä

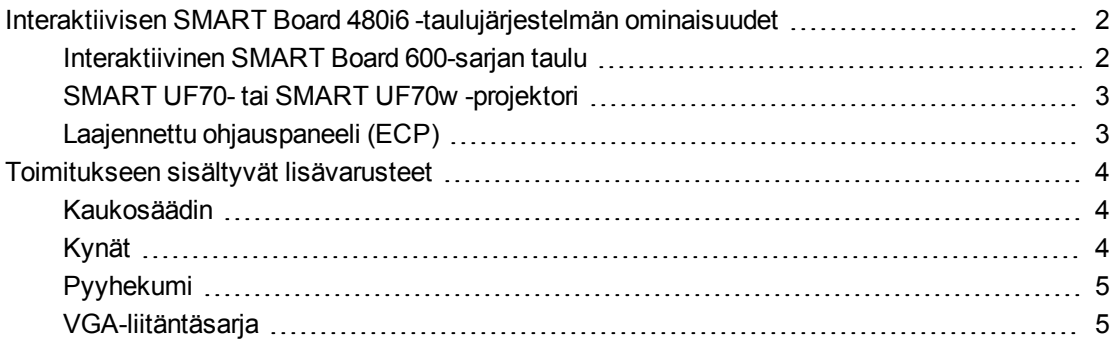

Interaktiivinen SMART Board 480i6 taulujärjestelmä sisältää seuraavat komponentit:

- Interaktiivinen SMART Board 600-sarjan taulu
- Seinäkiinnitetty lyhyen matkan SMART UF70- tai SMART UF70w-projektori
- Lisävarusteet ja valinnainen laite

1

Tämä luku kuvaa interaktiivisen taulun tiedot ja tietoja laitteen osista ja lisävarusteista.

# <span id="page-14-0"></span>Interaktiivisen SMART Board 480i6 taulujärjestelmän ominaisuudet

Interaktiivisessa SMART Board 480i6 taulujärjestelmässä käytetään lyhyen polttovälin high-offset SMART UF70- tai SMART UF70w projektoria. Heijastusetäisyys SMART UF70- tai SMART UF70w -projektorissa on puolet SMART UF65-projektorista, minkä seurauksena puomi on lyhyempi ja varjot projisoidussa kuvassa ovat pienempiä.

Kun projektori näyttää kosketusherkässä interaktiivisessa näytössä kuvaa tietokoneesta, voit tehdä näyttöä koskettamalla kaikkea samaa, minkä voit tehdä tietokoneella – avata ja sulkea sovelluksia, selata tiedostoja, tavata muita, luoda uusia asiakirjoja tai muokata aiemmin luotuja, vierailla verkkosivustoilla, toistaa videotiedostoja

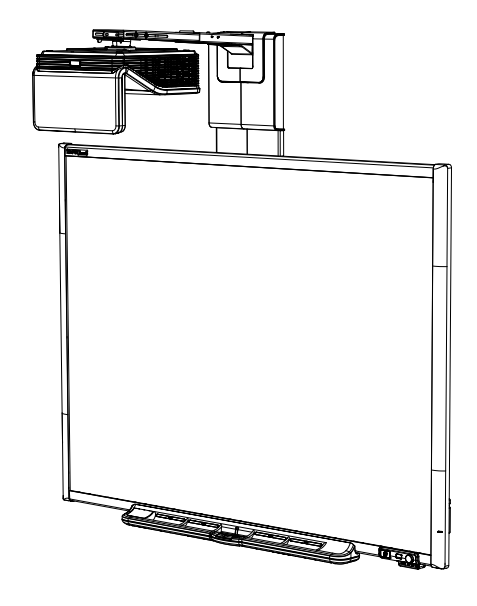

ja muuta. Projektori tukee myös video- ja audioliitäntöjä useista eri laitteista, mukaan lukien DVD/Blu-ray™-soittimet, videonauhurit, dokumenttikamerat ja digikamerat, ja projektorilla voi projisoida mediaa näistä lähteistä vuorovaikutteiselle näytölle.

Kun käytät SMART-ohjelmistoa SMART Board 480i6 -järjestelmässä, voit kirjoittaa tai piirtää projisoidun tietokonekuvan päälle digitaalisella musteella kynätelineen kynällä tai sormella ja tallentaa sitten nämä muistiinpanot .notebook-tiedostoon tai suoraan mihin tahansa Ink Aware sovellukseen.

### <span id="page-14-1"></span>Interaktiivinen SMART Board 600-sarjan taulu

Interaktiivinen SMART Board 600-sarjan taulu sisältyy useita ominaisuuksia, kuten kestävä kosketusnäyttö ja kynäteline.

Muita interaktiivisen taulun ominaisuuksia ovat:

- Kynäteline, joka tunnistaa automaattisesti milloin nostat kynätelineestä kynän tai pyyhekumin.
- <sup>l</sup> Kynätelineen painikkeet aktivoivat näytön näppäimistön, hiiren oikean painikkeen napsautuksen, suuntauksen ja ohjetoiminnot.
- Kestävä kovapinnoitettu pinta on optimoitu projisointia varten ja helppo puhdistaa taulun puhdistimella.

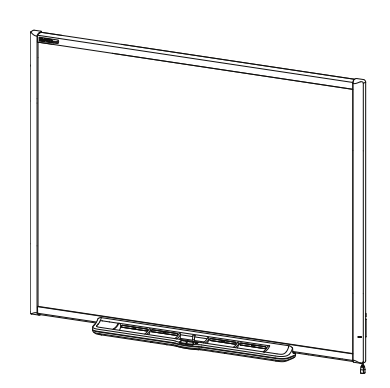

• Turvalukon avulla voit turvata interaktiivisen taulun varastamiselta.

Lisätietoja interaktiivisesta SMART Board -taulusta, katso *Interaktiivisten 600- ja D600 -sarjan taulujen asennus- ja käyttöopas* [\(smarttech.com/kb/001414](http://www.smarttech.com/kb/001414)).

### <span id="page-15-0"></span>SMART UF70- tai SMART UF70w -projektori

SMART UF70- tai SMART UF70w -projektori-järjestelmään kuuluu lyhyen heijastusmatkan projektori interaktiivisen SMART Board taulun kanssa käytettäväksi sekä vankka tukijärjestelmä, joka sopii erilaisiin käyttöympäristöihin.

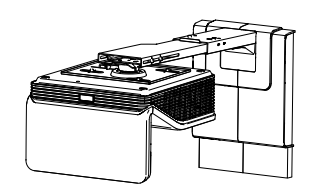

Muita projektorijärjestelmän ominaisuuksia ovat:

- Seinäkiinnitetty high-offset projektorimoottori, joka käyttää Texas Instruments™ DLP® tekniikkaa, tarjoaa BrilliantColor™-suorituskyvyn ja Gamma 2.2 -korjauksen sekä SMART Esitys-, Valoisa luokkahuone-, Pimeä luokkahuone-, sRGB- ja Käyttäjätilat.
- <sup>l</sup> PAL-, PAL-N-, PAL-M-, SECAM-, NTSC- ja NTSC 4.43-videojärjestelmien yhteensopivuus
- HDMI, komposiitti- ja VESA® RGB -videotulot (ei mukana).
- <sup>l</sup> WXGA-, QVGA-, VGA-, SVGA-, XGA-, SXGA-, SXGA+ ja UXGA-videomuotojen yhteensopivuus
- Natiivitarkkuus 1024 × 768 (SMART UF70-projektori)

TAI

Natiivitarkkuus 1280 × 800 (SMART UF70w -projektori 16:10 -kuvasuhdetilassa)

- Kauko-ohjaus RS-232-sarjaliittymän, verkkosivun tai SNMP:n kautta
- Ilmoitustoiminto, jonka avulla järjestelmänvalvojat voivat lähettää viestejä verkkoon liitettyihin projektorijärjestelmiin heti näytössä näytettäväksi.
- Suojattu kaapelireititys kaapelisuojan kautta, estää peukaloinnin ja epäjärjestyksen.
- Turvallinen kiinnitys- ja asennusjärjestelmä sisältää:
	- <sup>o</sup> Valinnaisen projektorin lukkorenkaan, jolla estetään projektorin irrottaminen puomista.
	- <sup>o</sup> Lisävarusteena kiinnitysvälineet kantavaan seinään tai koolinkeihin, osanumero 1007416
	- <sup>o</sup> Mallit ja ohjeet järjestelmän turvalliseen sijoittamiseen

Projektorin tiedot

### <span id="page-15-1"></span>Laajennettu ohjauspaneeli (ECP)

Projektorijärjestelmän ECP (laajennettu ohjauspaneeli) kiinnittyy interaktiivisen taulun alareunaan. ECP:ssä on ohjaimet virralle, lähteen valitsemiselle ja äänenvoimakkuuden säätämiselle sekä integroitu USB-keskitin, jolla voit saumattomasti vaihtaa kahden liitetyn tietokoneen välillä.

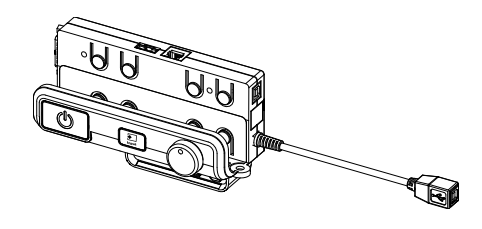

Tulolähteiden liitäntäpisteet lähdetuloille:

- Yksi USB A -liitäntä ECP:n edessä USB-asemille.
- Kaksi USB A -liitäntää linteraktiivisen taulun takana
- Kaksi RCA-liitintä ECP:n edessä kaksikanavaiselle äänitulolle.
- Yksi RCA-liitin ECP:n edessä komposiittivideotulolle.
- Yksi USB B -liitäntä ensisijaiselle tietokoneelle
- Yksi DB15M-liitäntä interaktiivisen taulun takana projektorin liittämistä varten
- <span id="page-16-0"></span>• Yksi USB B -liitäntä interaktiivisen taulun takana toissijaiselle tietokoneelle.

# Toimitukseen sisältyvät lisävarusteet

<span id="page-16-1"></span>Seuraavat lisävarusteet sisältyvät interaktiivisen taulujärjestelmän toimitukseen.

### Kaukosäädin

<span id="page-16-2"></span>Kaukosäätimellä voit ohjata järjestelmää ja asettaa projektorin asetukset. Avaa valikkovaihtoehdot, järjestelmätiedot ja tulovalinta-asetukset kaukosäätimellä.

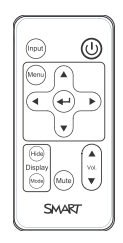

### Kynät

Kynissä on kuminen tartunta-alue ja niiden väritys vastaa digitaalisen musteen neljää väriä: musta, punainen, vihreä ja sininen.

Voit käyttää pyyhittäviä tusseja korvaamaan kynän, kunhan ne ovat samanmuotoisia, eivät naarmuta tai aiheuta merkkejä interaktiivisen taulun pintaan ja heijastavat infrapunavaloa. Jos korvaava väline ei heijasta infrapunavaloa, kynätelineen anturit eivät ehkä havaitse kynän käyttöä.

### **N** HUOMAUTUS

Eräät SMARTin vanhemmat kynät eivät ole suunniteltu heijastamaan infrapunavaloa ja kynätelineen anturit eivät ehkä tunnista niitä luotettavasti.

### **VIHJE**

Kierrä korvaavan kynän ympärille kirkasvärinen teippi parantamaan infrapunavalon heijastamista ja työkalun tunnistamista.

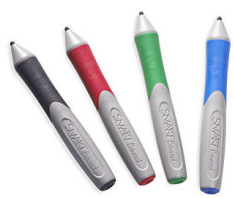

### <span id="page-17-0"></span>Pyyhekumi

Pyyhekumi muistuttaa nelikulmaista liitutaulun pyyhkijää. Voit käyttää korvaavaa esinettä, esimerkiksi samanpituista, samanmuotoista esinettä, joka heijastaa infrapunavaloa eikä naarmuta tai aiheuta merkkejä interaktiivisen taulun pintaan.

<span id="page-17-1"></span>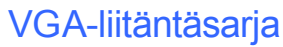

VGA-liitäntäsarjalla voit liittää kannettavan tietokoneen interaktiiviseen taulujärjestelmään VGA-kaapelilla. VGA-liitäntäsarjan pään voi liittää jommallekummalle puolelle interaktiivista taulua tai seinään sopivaa kohtaan.

Voit ottaa käyttöön tarpeitasi parhaiten vastaavia interaktiivisen taulun lisävarusteita. Osta nämä tuotteet valtuutetulta SMARTjälleenmyyjältä.

Lisätietoja lisävarusteista on osoitteessa [smarttech.com/accessories.](http://www.smarttech.com/accessories)

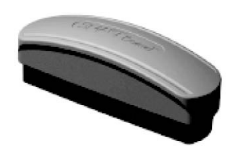

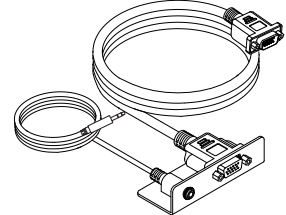

# <span id="page-19-0"></span>Luku 2 Interaktiivisen taulujärjestelmän asentaminen

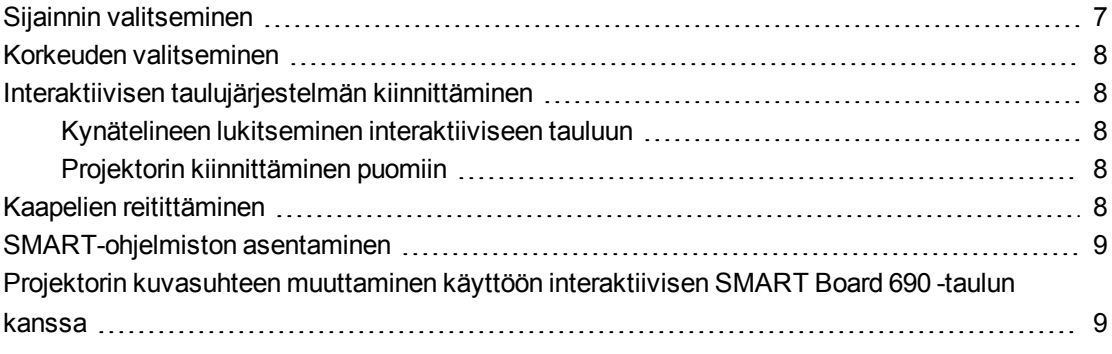

Katso tarkemmat järjestelmän tarkemmat asennus- ja kiinnitystiedot interaktiivisen SMART Board 480i6 -taulujärjestelmän asennusohjeista.

### **T Ä R K E Ä Ä**

Katso interaktiivisen taulun, projektorin ja ECP:n asennusohjeet *Interaktiivisen SMART Board 660i5,680i5, 685i5 ja 690i5 -taulujärjestelmän asennusoppaasta* [\(smarttech.com/kb/154547](http://www.smarttech.com/kb/154547)).

<span id="page-19-1"></span>Tämä luku antaa lisätietoja ja ohjeita interaktiivisen taulujärjestelmän asentamisesta.

## Sijainnin valitseminen

Valitse interaktiiviselle taulujärjestelmälle sijaintipaikka, joka on etäällä valonlähteistä kuten ikkunoista tai voimakkaista kattovalaisimista. Kirkkaat valonlähteet saattavat aiheuttaa häiritseviä varjoja interaktiiviseen tauluun ja heikentää projisoidun kuvan kontrastia.

Valitse interaktiivisen taulujärjestelmän sijoituspaikaksi seinä, jonka pinta on sileä ja tasainen, ja pidä riittävä välys. Asenna projektori ja interaktiivinen taulu samalle tasaiselle pinnalle. Asenna parhaan kohdistuksen saamiseksi interaktiivinen taulujärjestelmä keskeiseen paikkaan yleisön katselusuuntaan.

Siirrettävät tai säädettävät asennusvaihtoehdot, ota yhteyttä valtuutettuun SMARTjälleenmyyjään.

# <span id="page-20-0"></span>Korkeuden valitseminen

SMART sisällyttää asennusmallin jokaisen interaktiivisen taulujärjestelmän mukaan. Jos malli katoaa, ota yhteyttä valtuutettuun SMART-jälleenmyyjään. Tämän mallin avulla voit tehdä seuraavaa:

- <sup>l</sup> Asennat projektorin turvalliselle korkeudelle pään yläpuolelle, ja samalla jätät riittävästi tilaa ilmavirtaukselle ja laitteen asennustoimenpiteille.
- Asetat projektorin oikealle korkeudelle interaktiivisen taulun yläpuolelle, jotta projisoitu kuva saadaan kohdistettua kosketusnäytön kanssa.

Mallissa esitetyt mitat suosittelevat etäisyyttä lattiasta joka soveltuu aikuisten keskimääräiselle pituudelle. Ota huomioon käyttäjäyhteisön pituudet, kun valitset interaktiivisen taulun asennuspaikan.

# <span id="page-20-1"></span>Interaktiivisen taulujärjestelmän kiinnittäminen

<span id="page-20-2"></span>Tässä osassa selitetään miten kiinnität interaktiivisen taulujärjestelmän eri osat hyvin.

### Kynätelineen lukitseminen interaktiiviseen tauluun

Kynätelineen lukitseminen interaktiiviseen tauluun on kuvattu *SMART Board 600 ja D600 -sarjan interaktiivisen taulun asennus- ja käyttöohjeissa* ([smarttech.com/kb/001414\)](http://www.smarttech.com/kb/001414).

### <span id="page-20-3"></span>Projektorin kiinnittäminen puomiin

Katso ohjeet SMART UF70- tai SMART UF70w -projektorin kiinnittämisestä puomiin mukana toimitetusta *Interaktiivisen SMART Board 660i6,680i6, 685i6 tai 690i6-taulujärjestelmän asennusoppaasta* [\(smarttech.com/kb/154547\)](http://www.smarttech.com/kb/154547).

## <span id="page-20-4"></span>Kaapelien reitittäminen

Kun liität kaapelit SMART UF70 -projektorista interaktiiviseen tauluun, varmista että kaikki johdot kulkevat interaktiivisen taulun seinäkiinnikkeen päältä ja alas interaktiivisen taulun sivusta.

Kun liität kaapelit SMART UF70w -projektorista interaktiivisen taulun , varmista että kaikki johdot kulkevat interaktiivisen taulun kahden seinäkiinnikkeen välistä. Sijoita seinäkiinnikkeiden sisimmät ruuviaukot 10,2 cm:n etäisyydelle toisistaan, jotta interaktiivisen taulun painon tuki on mahdollisimman hyvä.

Interaktiivisen taulujärjestelmän asentaminen

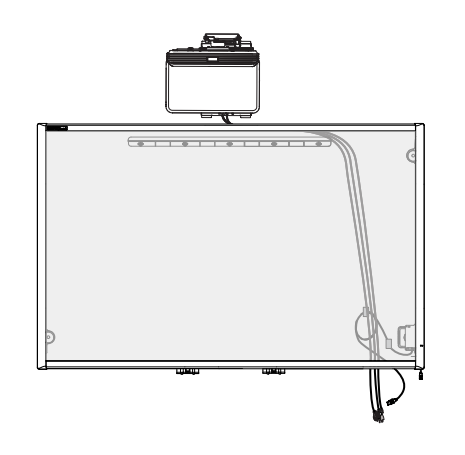

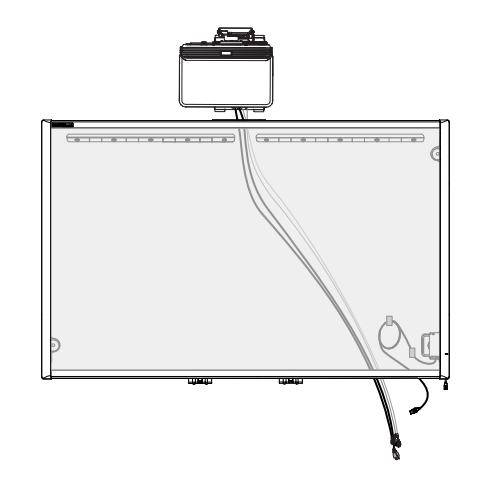

*Interaktiivisten SMART Board 660- ja 680 taulujen kaapelireititys.*

*Interaktiivisen SMART Board 880-taulun kaapelireititys.*

*Interaktiivisten SMART Board 685- ja 690 taulujen kaapelireititys.*

*Interaktiivisen SMART Board 885-taulun kaapelireititys.*

### **T Ä R K E Ä Ä**

Älä kytke virtajohtoa pistorasiaan, ennen kuin olet liittänyt kaikki kaapelit projektoriin ja ECP:iin.

## <span id="page-21-0"></span>SMART-ohjelmiston asentaminen

Sinun on asennettava interaktiiviseen taulujärjestelmään liitettyyn tietokoneeseen SMART ohjelmisto, kuten SMART Meeting Pro™ -ohjelmisto tai yhteistoiminnallinen SMART Notebook™ -oppimisohjelmisto, jotta voit käyttää kaikkia sen toimintoja.

Lataa SMART -ohjelmisto osoitteesta [smarttech.com/software](http://www.smarttech.com/software). Näillä verkkosivuilla on tiedot jokaisen ohjelmistoversion minimilaitevaatimuksista. Jos SMART-ohjelmisto on jo asennettu tietokoneeseen, varmista yhteensopivuus päivittämällä ohjelmisto nyt.

## <span id="page-21-1"></span>Projektorin kuvasuhteen muuttaminen käyttöön interaktiivisen SMART Board 690 -taulun kanssa

Ennen kuin kohdistat interaktiivisen SMART Board 690 -taulun kuvan, sinun on muutettava SMART UF70w -projektorin natiivikuvasuhteeksi 16:9. Tätä vaihetta ei tarvitse suorittaa minkään muun interaktiivisen taulumallin kanssa. Toimenpide jolla muutat natiivikuvasuhteen riippuu projektorin DDP-laiteohjelmistoversiosta.

Interaktiivisen taulujärjestelmän asentaminen

#### **Projektorin DDP-laiteohjelmistoversion määrittäminen**

- 1. Käynnistä projektori.
- 2. Paina kaukosäätimessä **Valikko** ja paina sitten viisi kertaa **Oikea** .
- 3. Kirjoita muistiin DDP-laiteohjelmistoversio *Laiteohjelmistoversio*-riviltä.

**Projektorin kuvasuhteen muuttaminen DDP-laiteohjelmistoversion ollessa 0.0.1.7**

- 1. Avaa huoltovalikko nopeasti painamalla seuraavia kaukosäätimen painikkeita: **Alas**, **Ylös**, **Ylös**, **Vasen**, **Ylös**.
- 2. Selaa kohtaan *WXGA\_720P\_MODE*, paina sitten **Oikea** ja valitse **16:9**.
- 3. Paina kaukosäätimen **Valikko**-painiketta.
- **Projektorin kuvasuhteen muuttaminen DDP-laiteohjelmistoversion ollessa 0.0.2.1 tai uudempi**
	- 1. Paina kaukosäätimessä **Valikko** ja paina sitten kahdesti **Oikea** .
	- 2. Selaa kohtaan *Native DLP Resolution*, paina sitten **Oikea** ja valitse **16:9**.
	- 3. Paina kaukosäätimen **Valikko**-painiketta.

# <span id="page-23-0"></span>Luku 3 Interaktiivisen taulujärjestelmän käyttäminen

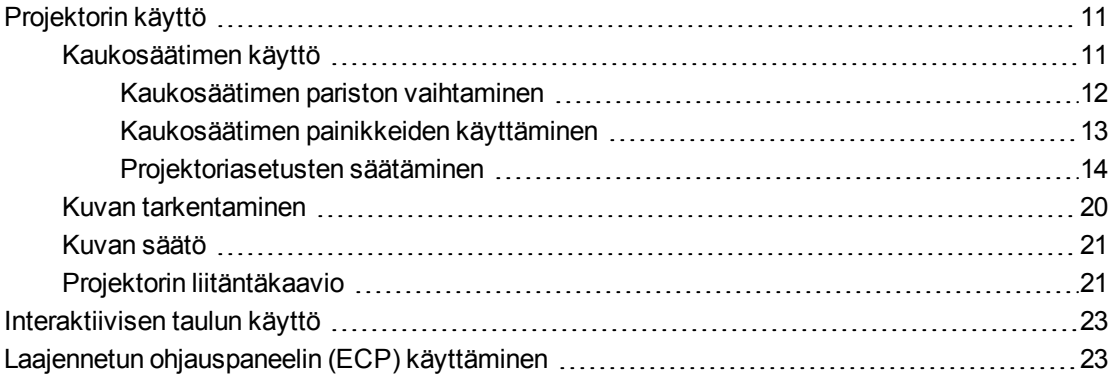

Tämä luku kuvaa interaktiivisen taulujärjestelmän perustoiminnot, ja siinä kuvataan myös miten asetetaan kaukosäädin, haetaan järjestelmätiedot, käytetään projektorin kuvansäätötoimintoja ja integroidaan interaktiivinen taulujärjestelmä lisälaitteiden kanssa.

## <span id="page-23-1"></span>Projektorin käyttö

<span id="page-23-2"></span>Tässä osassa kuvataan projektorin ja sen mukana toimitetun kaukosäätimen käyttäminen.

### Kaukosäätimen käyttö

Projektorin kaukosäätimellä voit käyttää kuvaruutunäytön valikoita ja muuttaa projektoriasetuksia.

#### <span id="page-24-0"></span>**Kaukosäätimen pariston vaihtaminen**

Vaihda kaukosäätimen paristo noudattamalla tätä toimnepidettä.

### *A* VAROITUS

- Noudata seuraavia ohjeita projektorin kaukosäätimen vuotavan pariston aiheuttamien ongelmien vähentämiseksi:
	- <sup>o</sup> Käytä vain määritettyjä CR2025-nappiparistoja.
	- <sup>o</sup> Irrota paristo, kun kaukosäädintä ei käytetä pidempään aikaan.
	- <sup>o</sup> Älä kuumenna, pura, aiheuta oikosulkua tai lataa paristoa tai altista sitä avotulelle tai korkeille lämpötiloille.
	- <sup>o</sup> Vältä silmä- ja ihokosketusta vuotavan pariston kanssa.
- <sup>l</sup> Hävitä käytetty paristo ja tuoteosat asiaankuuluvien määräysten mukaisesti.

#### **Kaukosäätimen pariston vaihtaminen**

1. Pidä paristonpidikkeen vasemman puolen sivuvapautinta painettuna ja vedä paristonpidike kokonaan pois kaukosäätimestä.

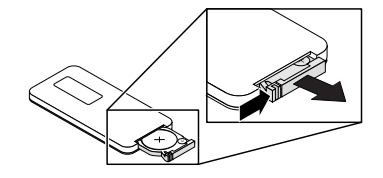

2. Irrota vanha paristo paristopidikkeestä ja aseta CR2025-nappiparisto sen tilalle.

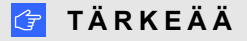

Kohdista pariston plus- (+) ja miinusnavat (-) oikein paristopidikkeen merkintöjen mukaan.

3. Aseta paristopidike kaukosäätimeen.

#### <span id="page-25-0"></span>**Kaukosäätimen painikkeiden käyttäminen**

Projektorin kaukosäätimellä voit käyttää kuvaruutunäytön valikoita ja säätää projektoriasetuksia. Paina ECP:n tai kaukosäätimen **Virta** <sup>U</sup>-painiketta, kun haluat asettaa projektorin valmiustilaan tai käynnistää sen. Voit myös vaihtaa projektorin lähteitä painamalla kaukosäätimen tai ECP:n **Tulo**-painiketta.

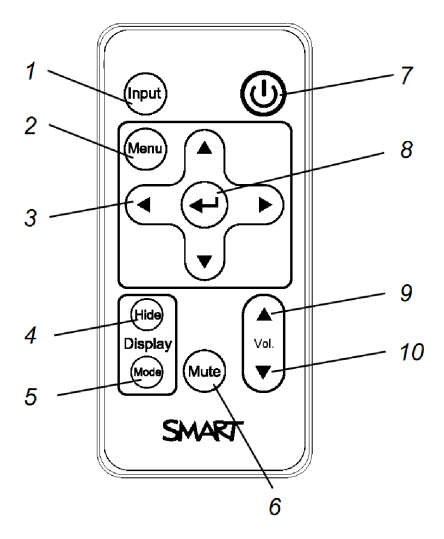

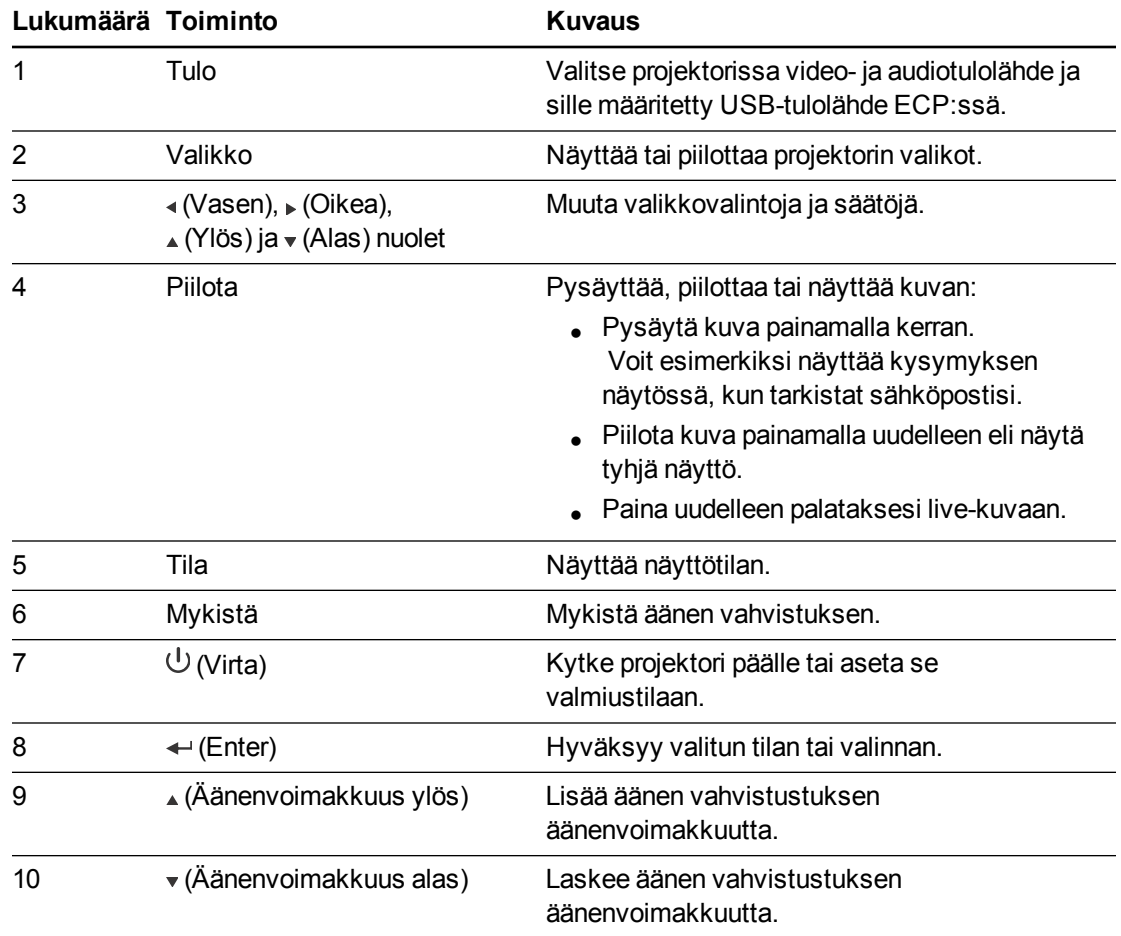

### **N** HUOMAUTUS

**Mykistys**, **Äänenvoimakkuus ylös** ja **Äänenvoimakkuus alas** -painikkeet toimivat vain, jos valittuna olevaan projektorin videotulolähteeseen on liitetty äänilähde.

#### <span id="page-26-0"></span>**Projektoriasetusten säätäminen**

Kaukosäätimen Valikko-painikkeella voi siirtyä kuvaruutunäyttöön säätämään projektoriasetuksia.

### **T Ä R K E Ä Ä**

Säilytä kaukosäädintä huolellisesti, koska muulla tavoin valikkovaihtoehtoja ei voi käyttää.

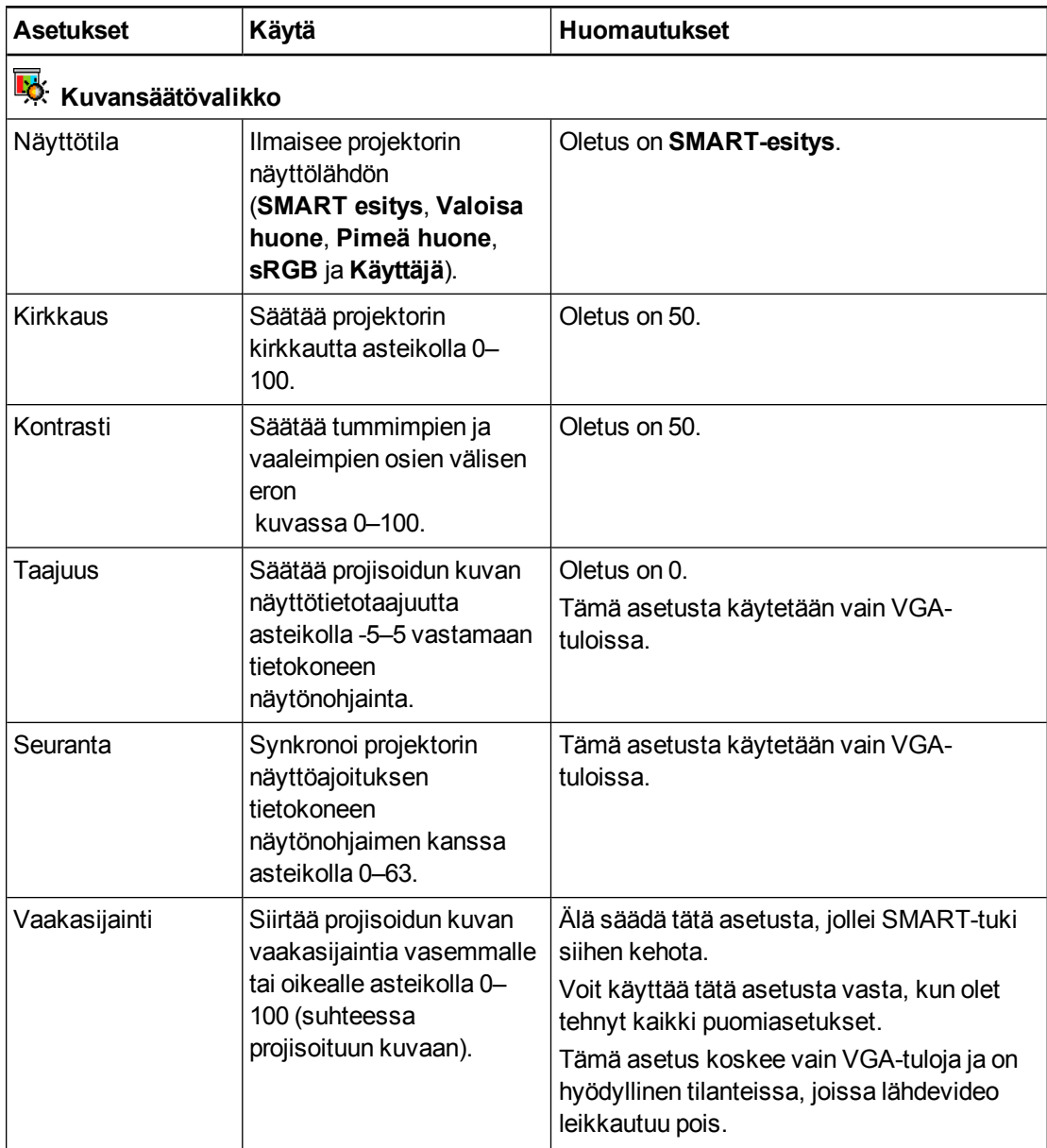

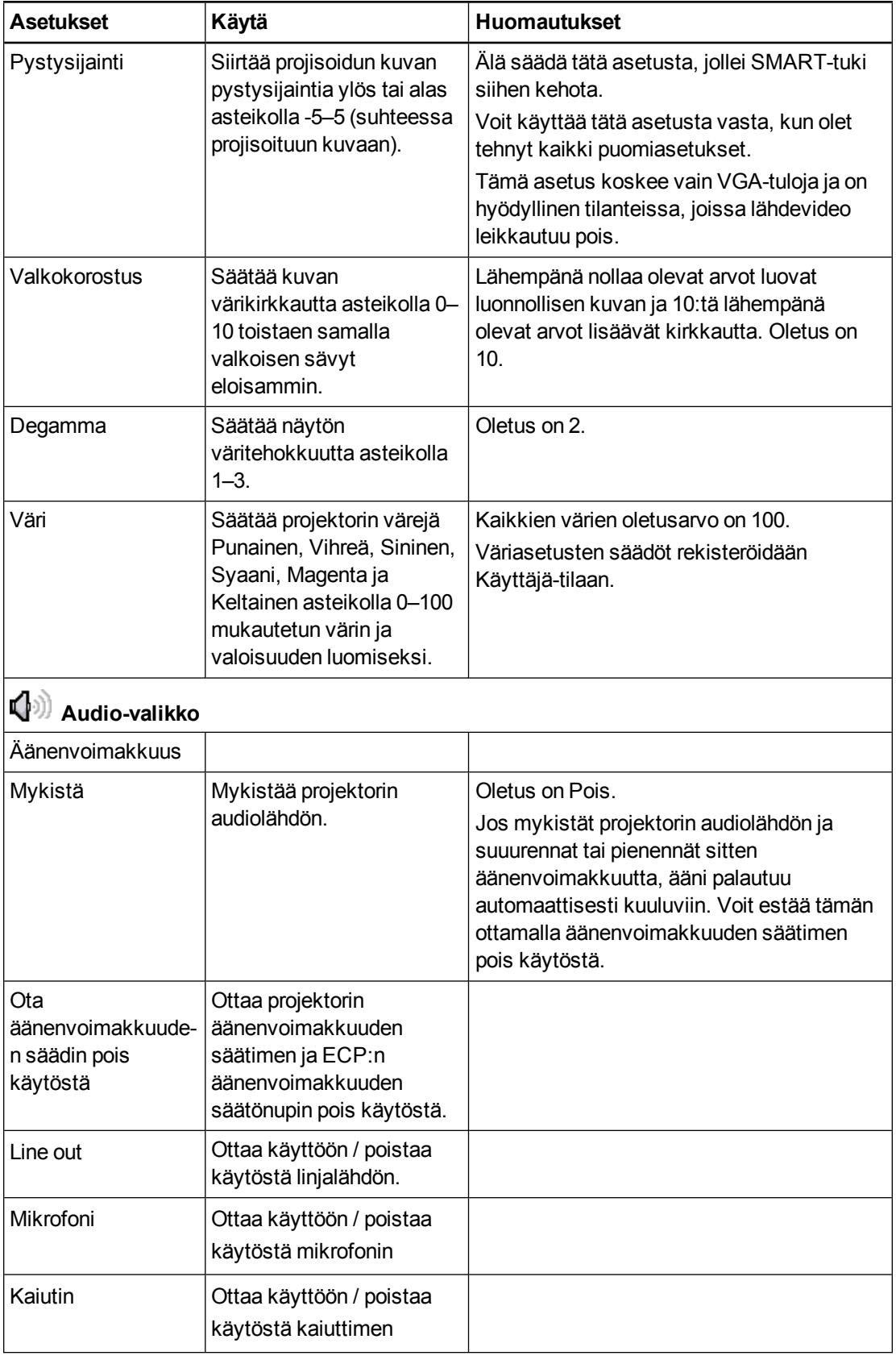

#### Interaktiivisen taulujärjestelmän käyttäminen

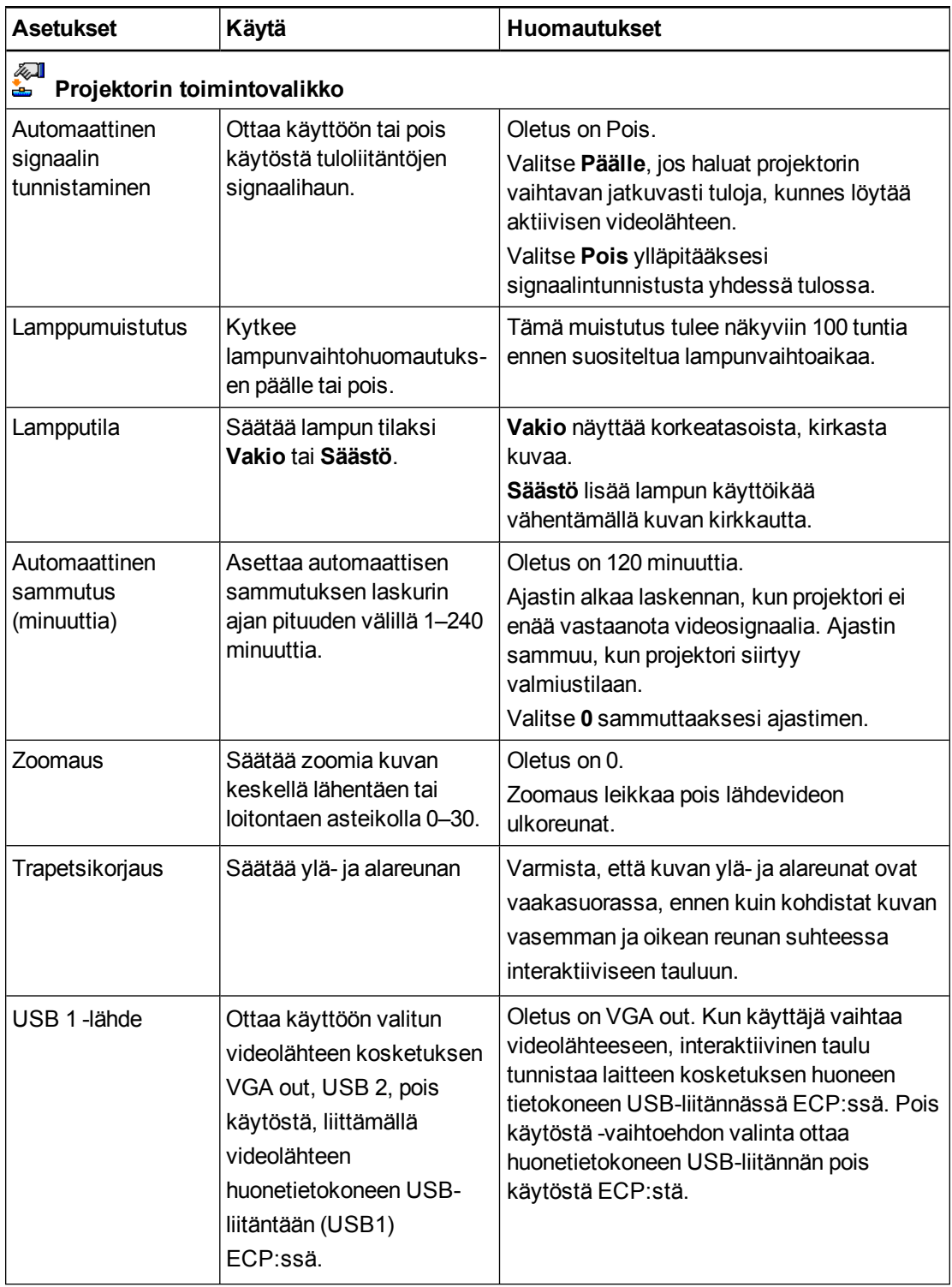

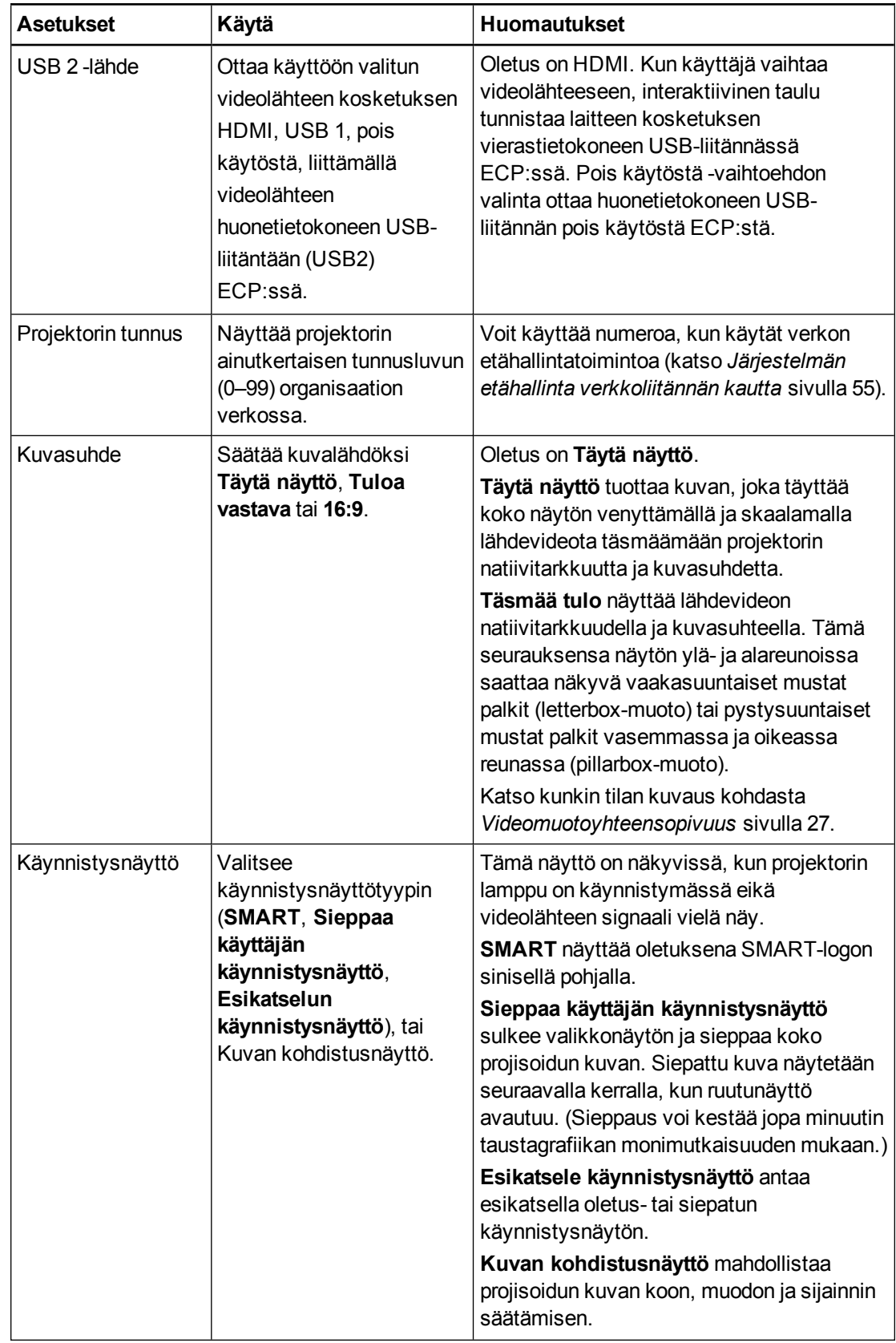

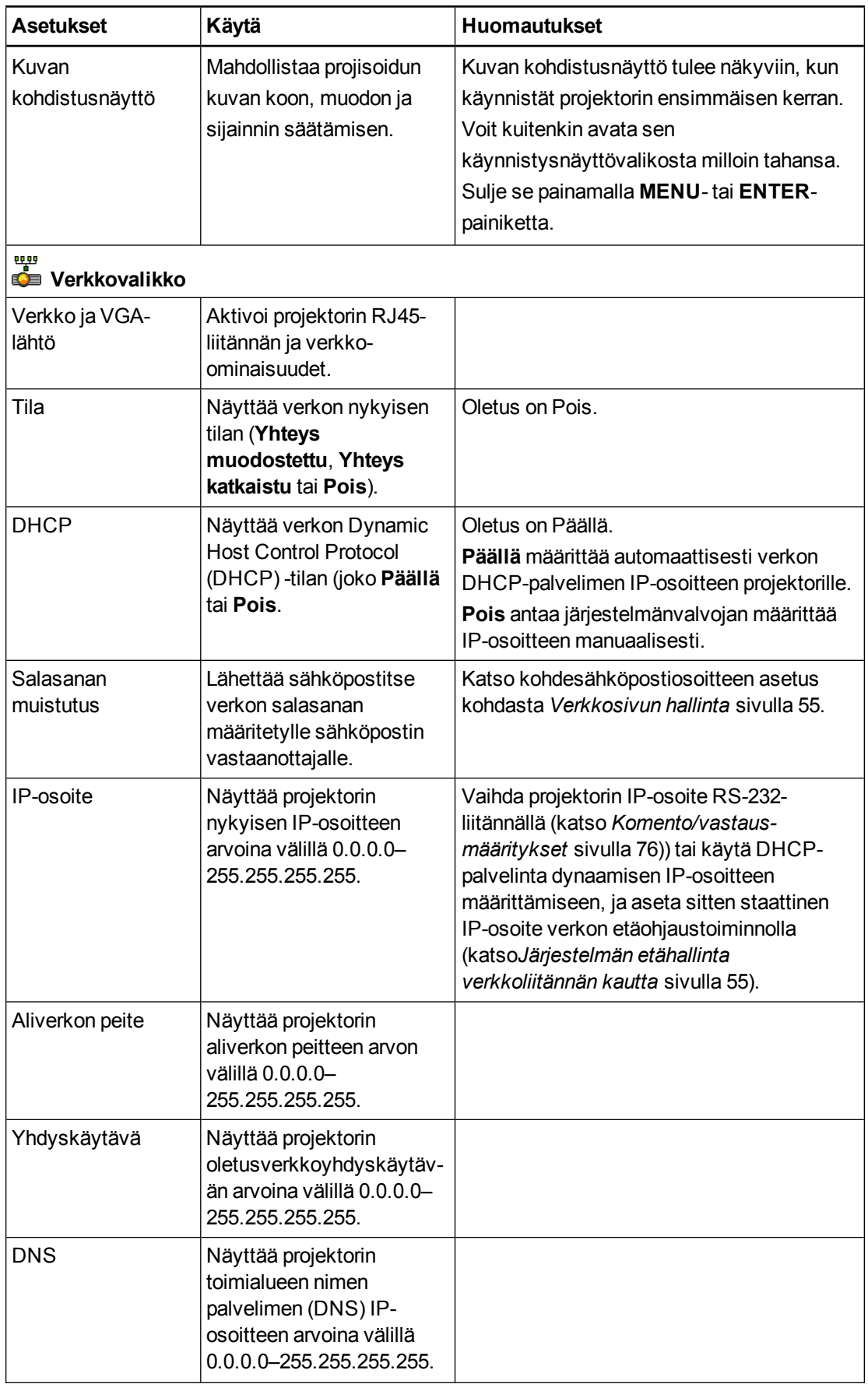

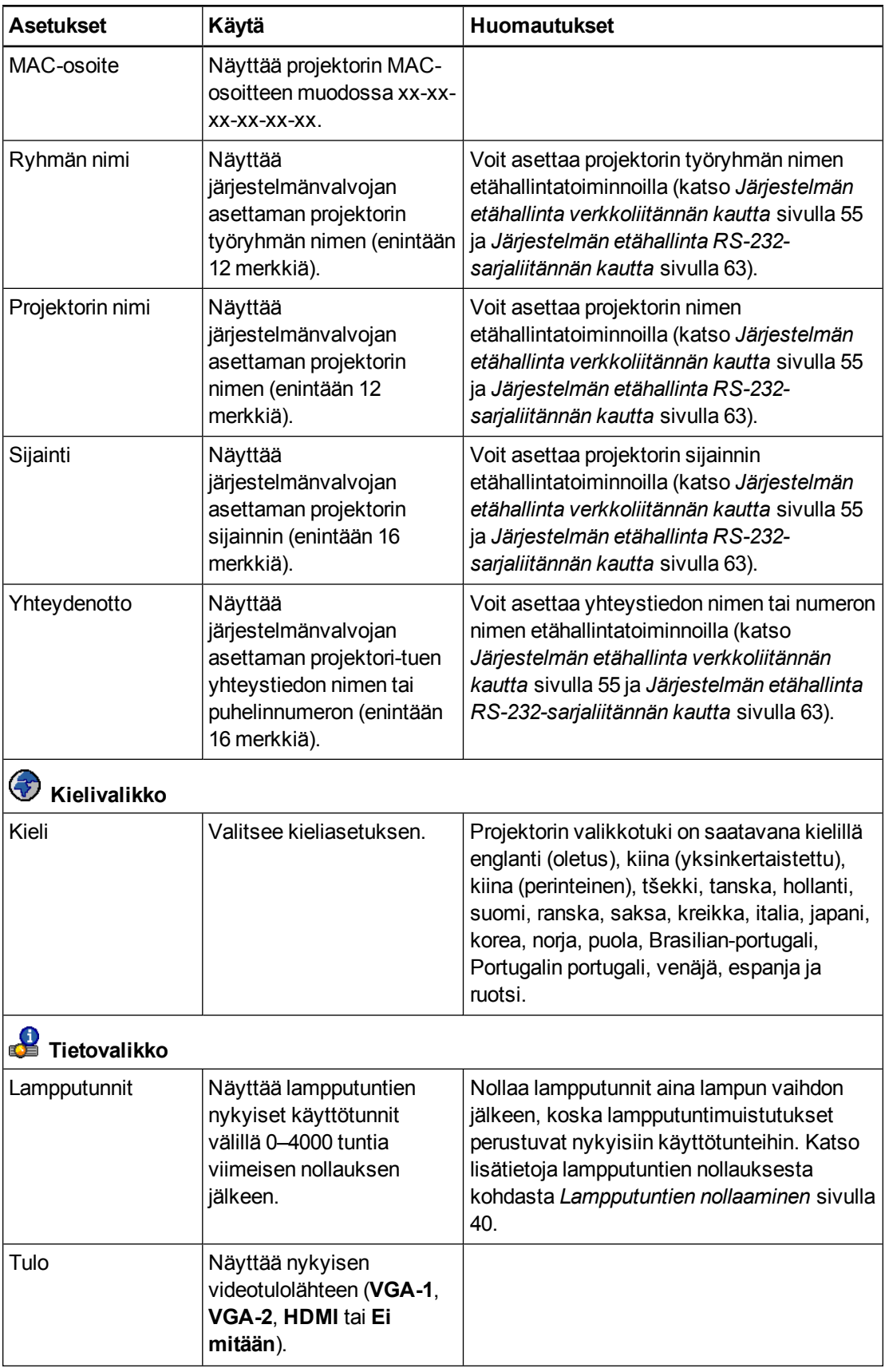

Interaktiivisen taulujärjestelmän käyttäminen

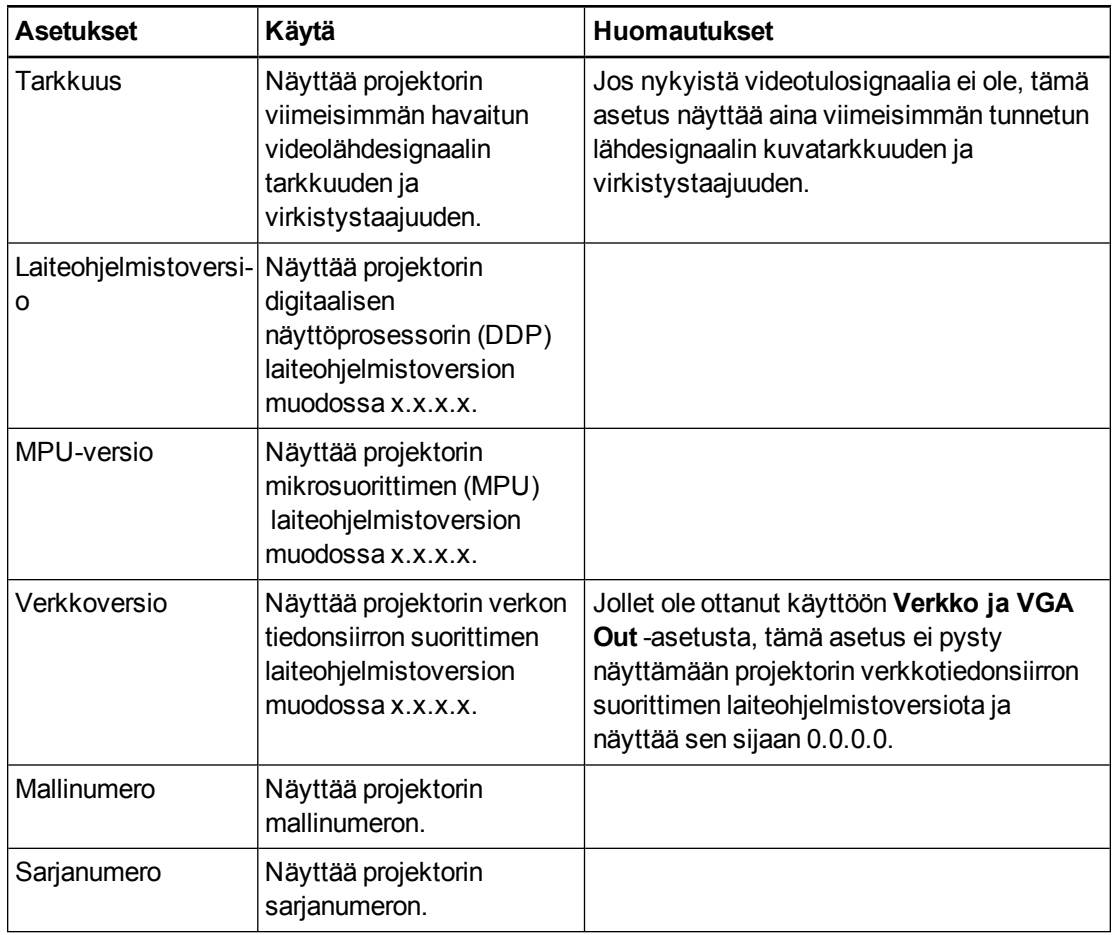

### <span id="page-32-0"></span>Kuvan tarkentaminen

Käytä tarkennusvipua projektorin linssissä projisoidun kuvan tarkentamiseen.

#### **Kuvan tarkentaminen**

Kierrä tarkennusrengasta myötäpäivään tai vastapäivään, kunnes kuva on tarkka.

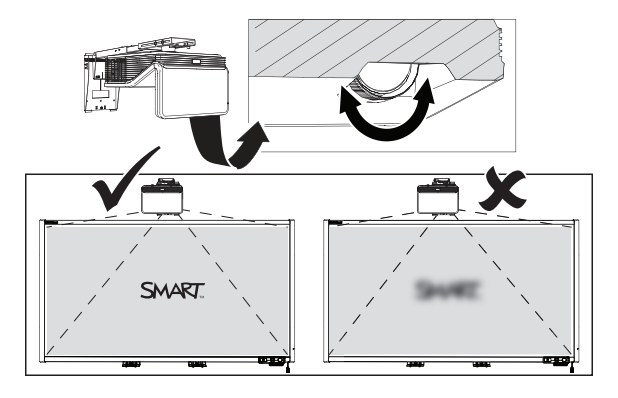

### <span id="page-33-0"></span>Kuvan säätö

Katso ohjeet näistä selityksistä, kun säädät projisoitua kuvaa, kuten on kuvattu toimitukseen kuuluvassa *Interaktiivisen SMART Board 660i6, 680i6, 685i6 -taulujärjestelmän asennusoppaassa* [\(smarttech.com/kb/170498](https://smarttech.com/kb/170498)).

- <sup>l</sup> Kun säädät projisoidun kuvan kokoa, käytä projektorin oletustaustaa siten, että näet täysin projisoidun kuvan selvästi. Älä käytä muita kuvia, jotka projektori saattaa rajata tai skaalata, jolloin projektorin kuvan koko, muoto ja sijainti on harhaanjohtava.
- <sup>l</sup> Tee kaikki fyysiset kuvasäädöt asennusohjeessa kuvatuilla mekaanisilla säädöillä. Älä käytä projektorin kuvaruutuvalikon asetuksia projektoria kohdistettaessa.
- Huomaa, että kun kallistat projektoria ylös tai alas kiinnityspuomissa nostaaksesi kuvaa, koko projisoitu kuva suurenee tai pienenee, erityisesti projisoidun kuvan alaosassa.
- <sup>l</sup> Kun säädät trapetsikorjausta (kallistus), varmista, että kuvan ylä- ja alareunat ovat vaakasuorassa, ennen kuin kohdistat kuvan vasemman ja oikean reunan suhteessa interaktiiviseen tauluun.
- <sup>l</sup> Kun siirrät projektoria eteenpäin tai taaksepäin puomilla suurentaaksesi tai pienentääksesi kuvaa, sinun on ehkä kallistettava tai kierrettävä hieman projektoria pitääksesi kuvan suorakaiteen muotoisena. Löysää hieman vipua ohjataksesi tätä säätöä.
- <sup>l</sup> Voidaksesi hienosäätää kuvaa, sinun on ehkä toistettava kaikki asennusohjeissa kuvatut vaiheet pienemmin lisäyksin.

### <span id="page-33-1"></span>Projektorin liitäntäkaavio

Voit liittää projektoriin erilaisia liitäntälaitteita, mukaan lukien DVD/Blu-ray-soittimia, videonauhureita, asiakirjakameroita, digitaalikameroita, teräväpiirtolähteitä sekä, sekä lisälaitelähtöjä kuten toissijaisen projektorin, laajakuvanäytön tai aktiivikaiuttimet.

### **N** HUOMAUTUS

Saatat joutua ostamaan kolmannen osapuolen sovittimia tiettyjen lisälaitteiden liittämistä varten.

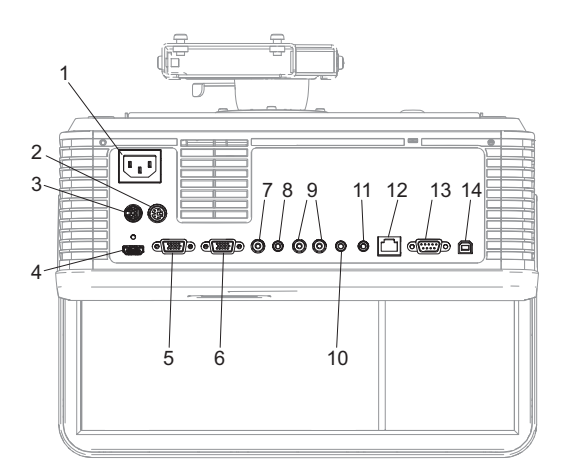

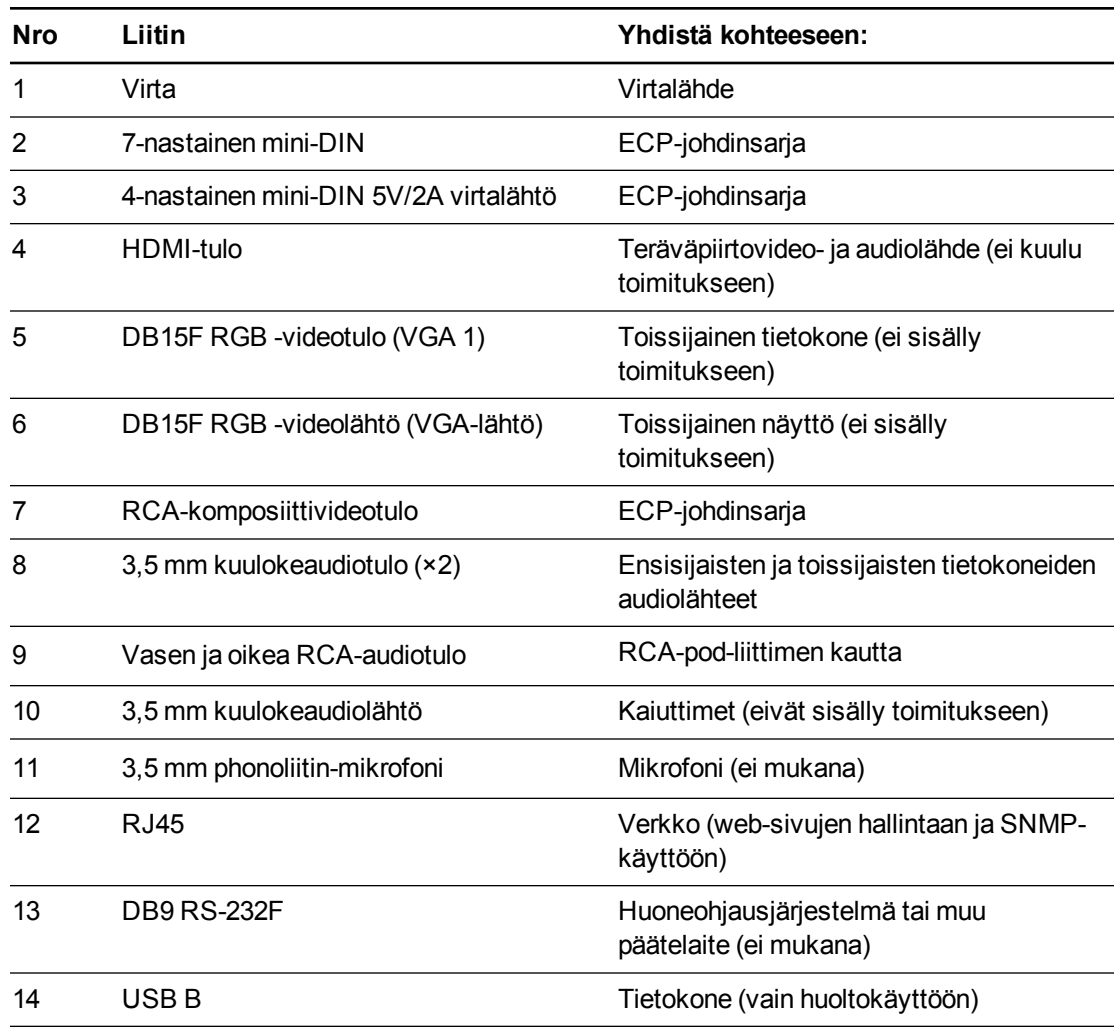

### **HUOMAUTUKSET**

- <sup>l</sup> Lisätietoja interaktiivisen taulun liitännöistä, katso *Interaktiivisen SMART Board 660i6, 680i6, 685i6 ja 690i6 -taulujärjestelmän asennusopas* [\(smarttech.com/kb/170498](https://smarttech.com/kb/170498)).
- Katso lisävarusteiden liittäminen interaktiiviseen tauluun niiden mukana toimitetuista lisävarusteista ja katso lisätietoja SMART-tukisivustosta [\(smarttech.com/support](http://www.smarttech.com/support)).

# <span id="page-35-0"></span>Interaktiivisen taulun käyttö

Katso *SMART Board 600 ja D600 -sarjan interaktiivisen taulun asennus- ja käyttöohjeesta* [\(smarttech.com/kb/001414](http://www.smarttech.com/kb/001414)) isätietoja interaktiivisen taulun käyttämisestä.

Kun liität interaktiivisen SMART Board -taulujärjestelmän tietokoneeseen, jossa on SMARTohjelmisto, voit käyttää interaktiivisen taulun kaikkia toimintoja.

Lisätietoja ohjelmistosta saat painamalla **Ohje**-painiketta interaktiivisen taulun kynätelineessä.

Lisää resursseja on sivustossa [smarttech.com](http://www.smarttech.com/), napsauta lippukuvaketta SMART-logon oikealla puolella ja valitse maasi ja kielesi. Sivuston tukiosasta löydät ajantasaiset tuotekohtaiset tiedot, muun muassa asennusohjeet ja tekniset tiedot.

SMART -koulutussivusto [\(smarttech.com/training\)](http://smarttech.com/training) sisältää kattavan kirjaston koulutusresursseja, joita voit käyttää apuna tehdessäsi ensimmäisen kerran interaktiivisen taulun asetukset tai sen käytön aloittamisessa.

# <span id="page-35-1"></span>Laajennetun ohjauspaneelin (ECP) käyttäminen

ECP:ssä on interaktiivisen taulujärjestelmän perusohjaimet. Lisäksi voi liittää oheislaitelähteitä tai lähtöjä suoraan ECP:hen, kuten on kuvattu kohdassa *[Oheislähteiden ja lähtöjen liittäminen](#page-45-0)* [sivulla 33](#page-45-0). Paina ECP:n tai kaukosäätimen **Virta** <sup>U</sup>-painiketta, kun haluat asettaa projektorin valmiustilaan tai käynnistää sen. Vaihda projektorin lähteet painamalla ECP:n tai kaukosäätimen **Tulo**-painiketta.

### **T Ä R K E Ä Ä**

- <sup>l</sup> Säilytä kaukosäädintä huolellisesti, koska muulla tavoin valikkovaihtoehtoja ei voi käyttää.
- <sup>l</sup> Älä irrota kaapeleita ECP:sta lisälaitteiden liittämiseen, koska saatat kytkeä irti interaktiivisen taulun ohjaimet.
Interaktiivisen taulujärjestelmän käyttäminen

Seuraavassa kaaviossa ja taulukossa on kuvattu ECP:n komponentit:

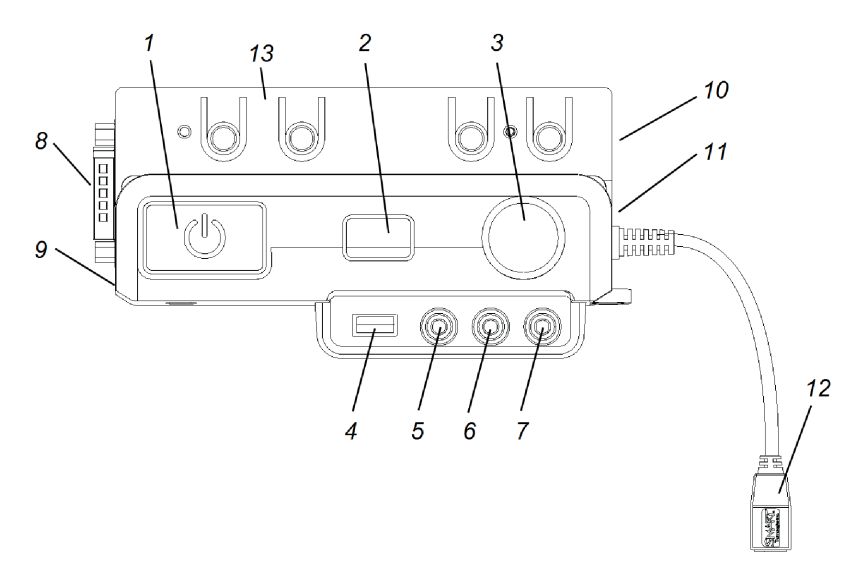

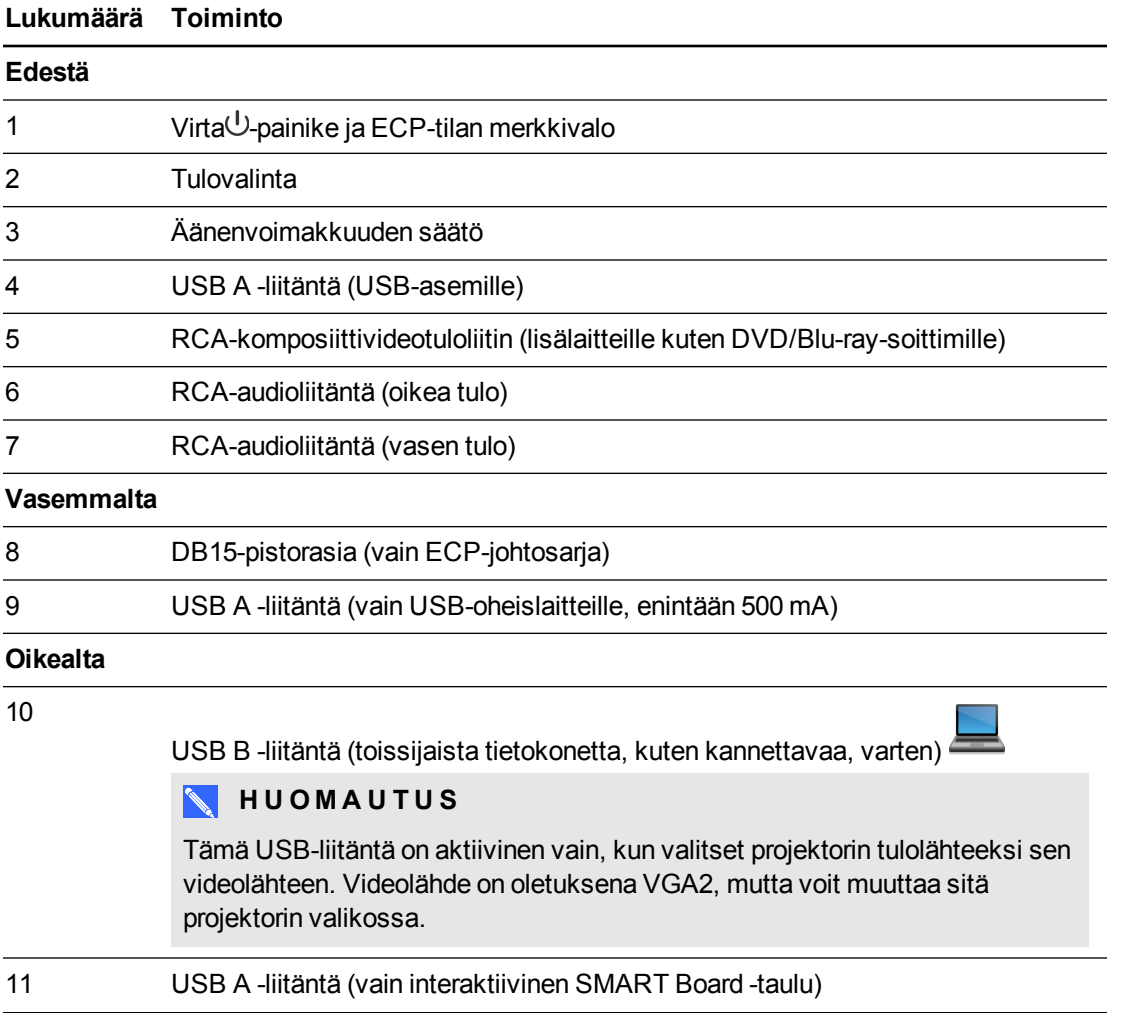

Interaktiivisen taulujärjestelmän käyttäminen

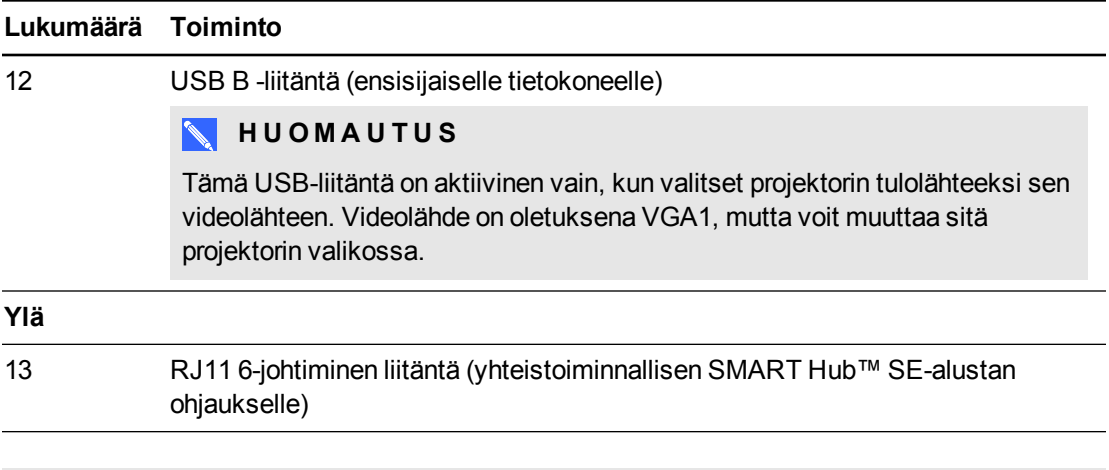

## **VIHJE**

Jos tietokoneessa on HDMI-lähtö, voit liittää USB-kaapelin tietokoneesta jompaankumpaan ECP:n USB B -liitäntään ja HDMI-kaapelin tietokoneesta projektorin HDMI-liittimeen. Liitä HDMI-lähde sopivaan USB-liitäntään (katso *[Projektoriasetusten säätäminen](#page-26-0)* [sivulla 14\)](#page-26-0). Vaihda HDMI-tuloon painamalla **Tulo**-painiketta.

# Luku 4 Muiden laitteiden integroiminen

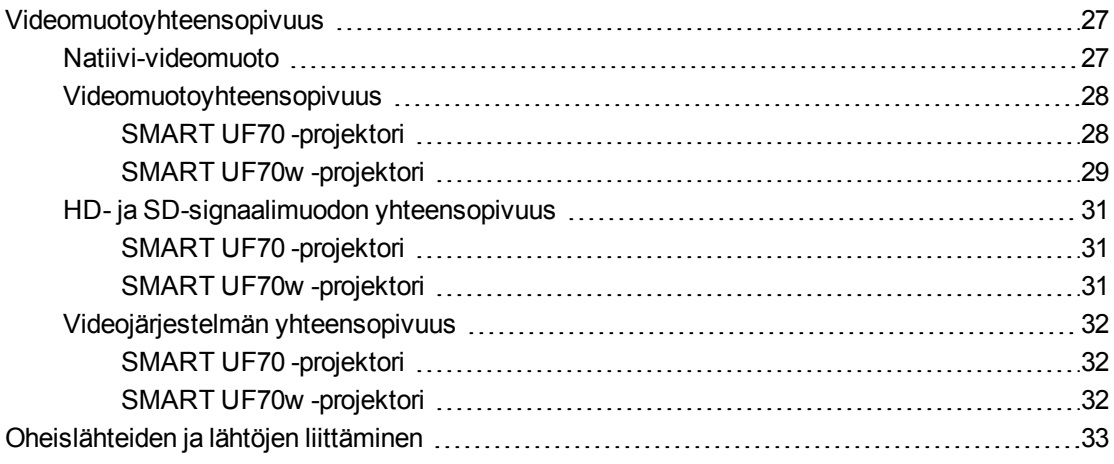

Tämä liite antaa tietoja interaktiivisen SMART Board 480i6 -taulujärjestelmän integroimisesta oheislaitteiden kanssa.

## <span id="page-39-0"></span>Videomuotoyhteensopivuus

Projektorissa on natiivi videomuoto ja erilaisia videomuotojen yhteensopivuustiloja. Voit muuttaa kuvien ulkonäköä tiettyihin muotoihin tai yhteensopivuustiloihin.

## <span id="page-39-1"></span>Natiivi-videomuoto

Seuraavassa taulukossa on lueteltu projektorin VESA RGB -natiivivideomuodot.

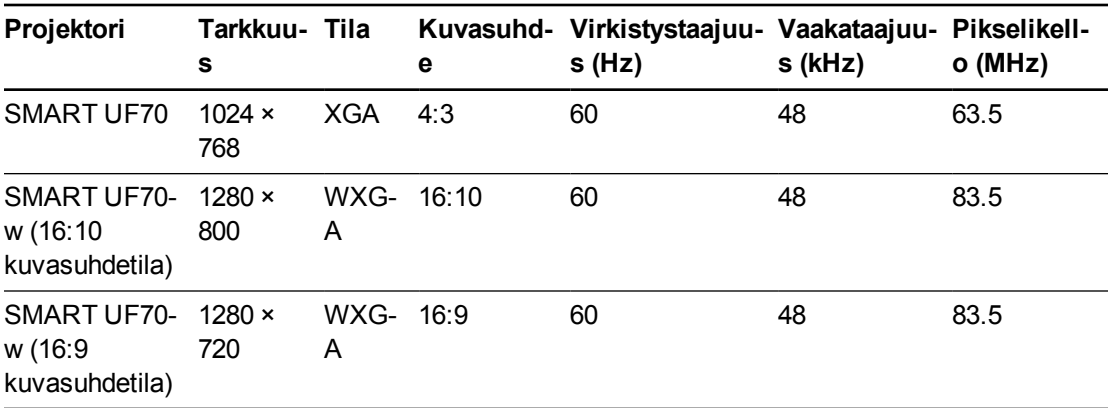

## <span id="page-40-0"></span>Videomuotoyhteensopivuus

Seuraavissa taulukoissa luetellaan projektorin yhteensopivat VESA RGB -videomuodot kuvatarkkuuden mukaan. Voit säätää näitä kuvatarkkuuksia käyttämällä kuvasuhdekomentoja, jotka on kuvattu kohdassa *[Projektoriasetusten säätäminen](#page-26-0)* [sivulla 14.](#page-26-0)

<span id="page-40-1"></span>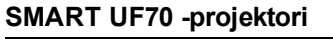

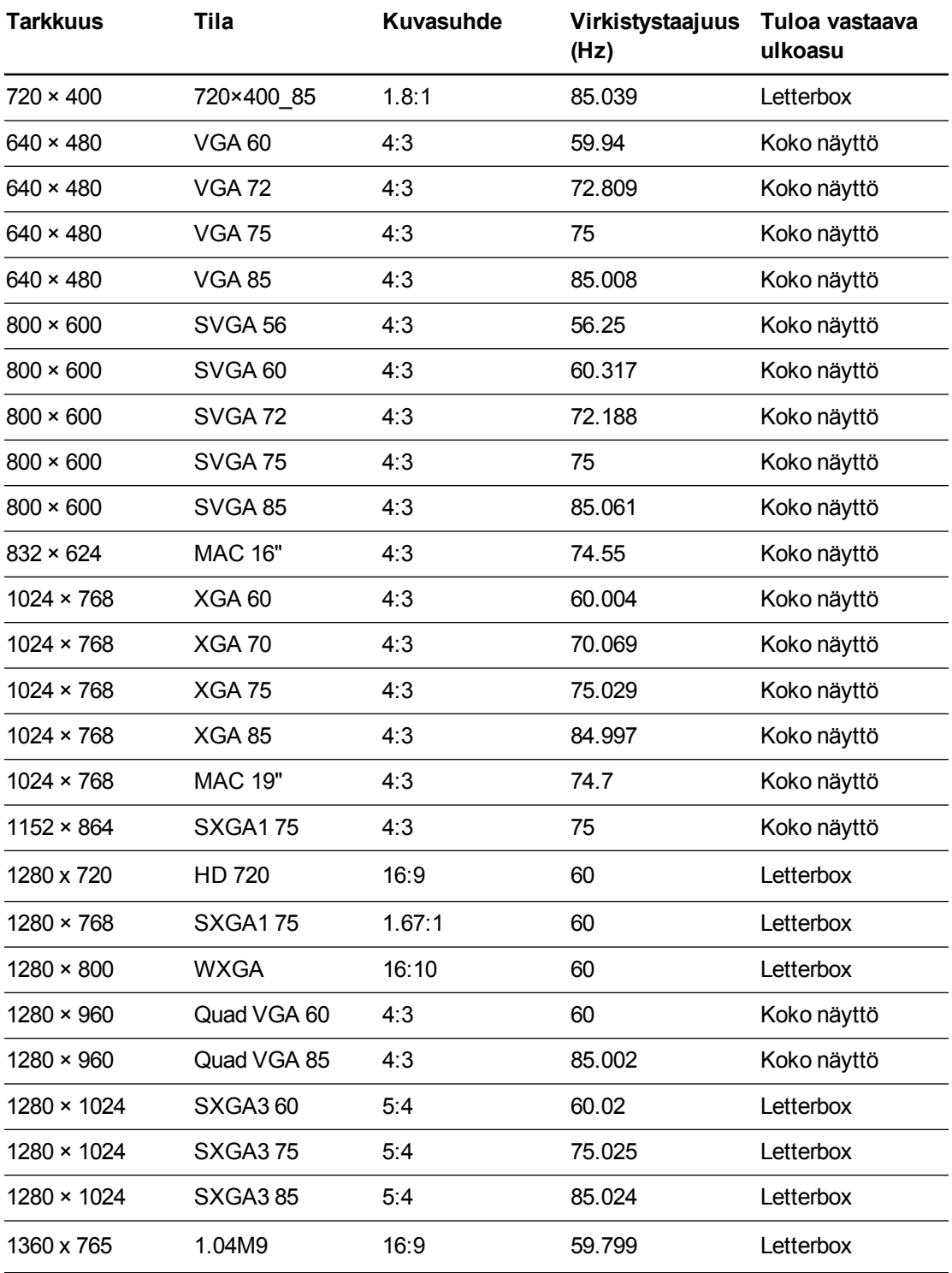

### **L U K U 4** Muiden laitteiden integroiminen

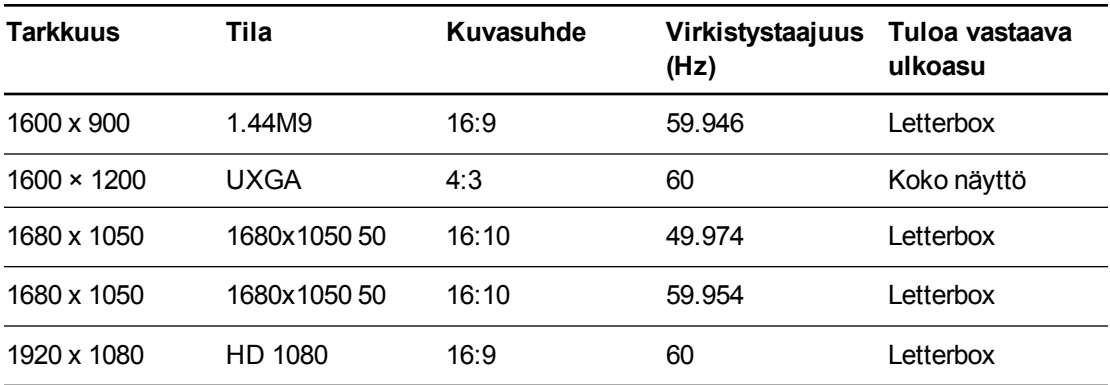

#### <span id="page-41-0"></span>**SMART UF70w -projektori**

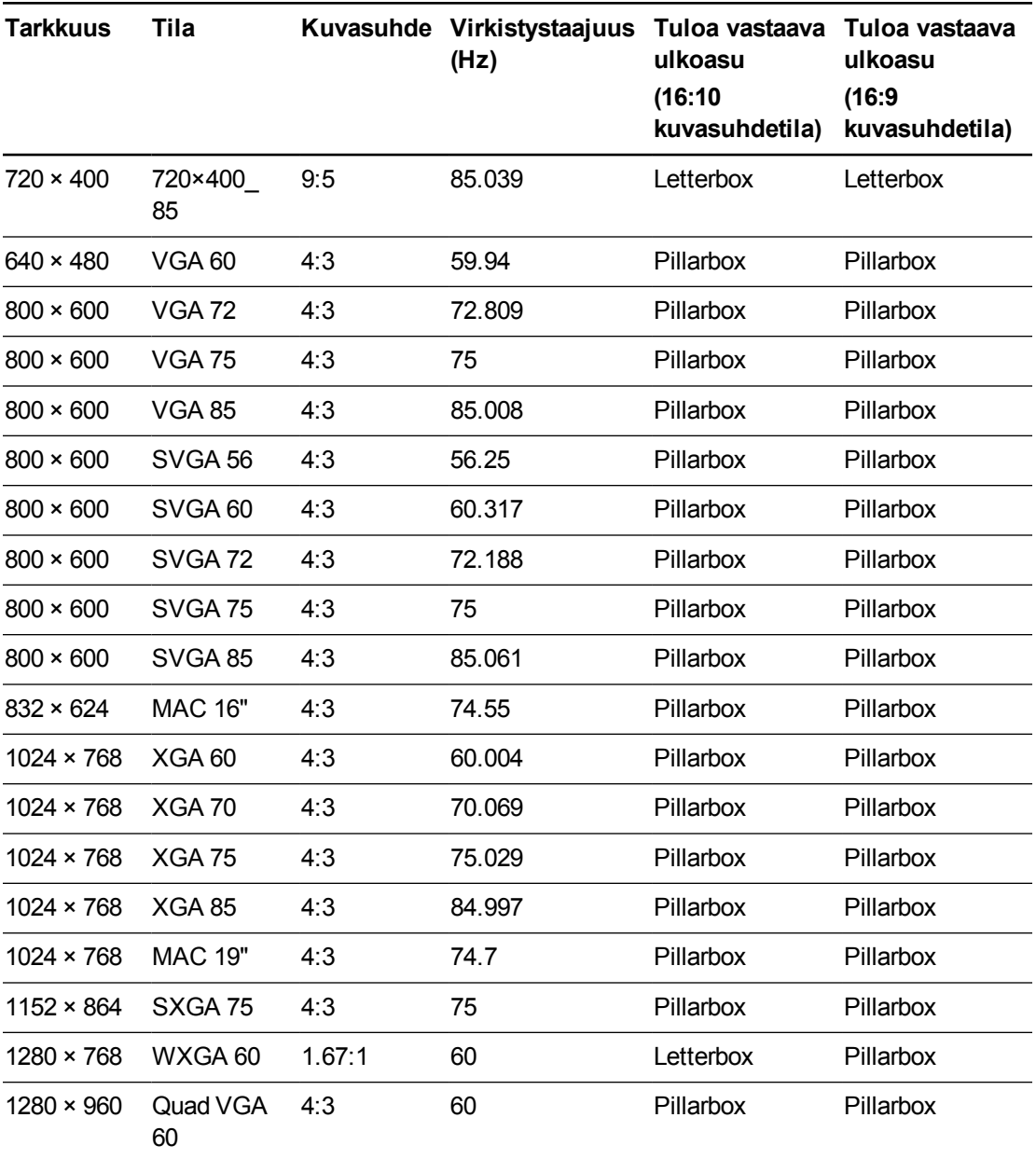

29

### **L U K U 4** Muiden laitteiden integroiminen

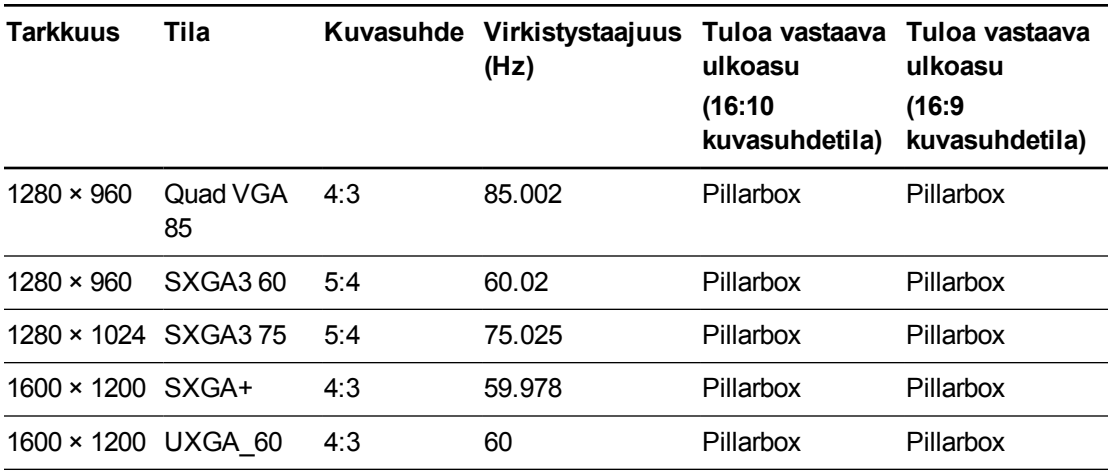

## <span id="page-43-0"></span>HD- ja SD-signaalimuodon yhteensopivuus

Seuraavissa taulukoissa luetellaan projektorin korkean tarkkuuden (HD) ja vakiotarkkuuden (SD) mukaiset signaaliyhteensopivuudet. Voit säätää näitä tarkkuuksia käyttämällä kuvasuhdekomentoja, jotka on kuvattu kohdassa *[Projektoriasetusten säätäminen](#page-26-0)* [sivulla 14](#page-26-0).

<span id="page-43-1"></span>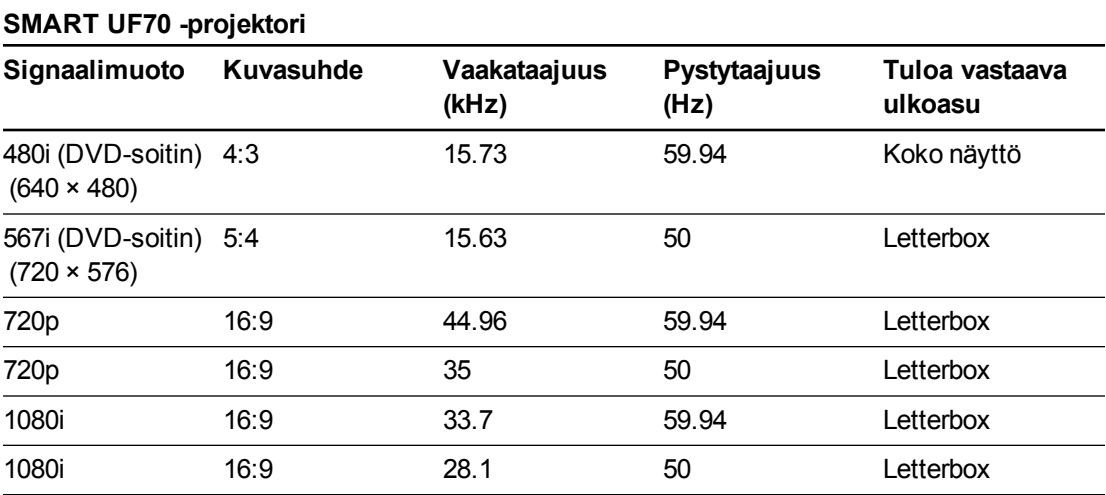

#### <span id="page-43-2"></span>**SMART UF70w -projektori**

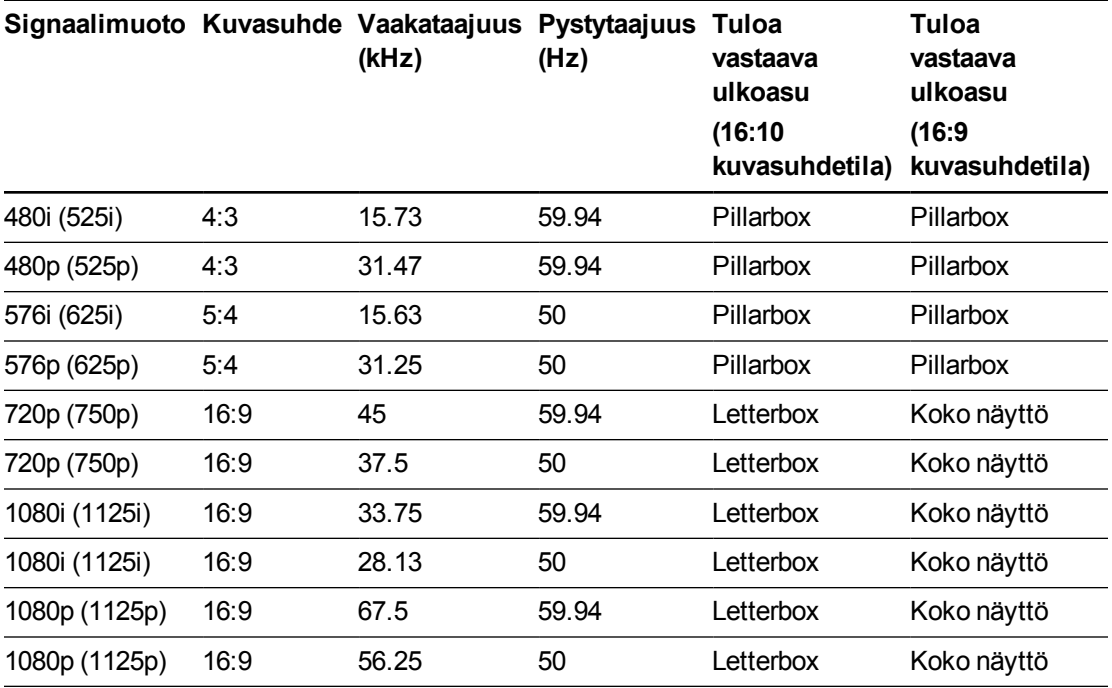

### **N** HUOMAUTUS

Projektorissa on HD-valmius. Sen natiivitarkkuus tukee 720p lähdesisällön pikselitarkkaa näyttöä. Koska projektori pakkaa 1080p lähdesisällön sopimaan projektorin natiivitarkkuuteen, se ei tue pikselitarkkaa 1080p lähdesisällön näyttöä.

## <span id="page-44-0"></span>Videojärjestelmän yhteensopivuus

Seuraavissa taulukoissa on esitetty projektorin videojärjestelmän signaaliyhteensopivuus, erityisesti S-Video- ja komposiittivideoliittimien kautta siirretyille signaaleille, jotka projektori säätää automaattisesti, kun käytät kuvasuhdekomentoja, jotka on kuvattu kohdassa *[Projektoriasetusten säätäminen](#page-26-0)* [sivulla 14.](#page-26-0)

## **N** HUOMAUTUS

*16:9*-komennolla kaikki videotilat näkyvät musta juova näytön ylä- ja alareunassa. *Täsmää tulo* -komennolla voi videotilat näyttää valkoisilla juovilla näytön ylä- ja alareunassa tulotarkkuudesta riippuen.

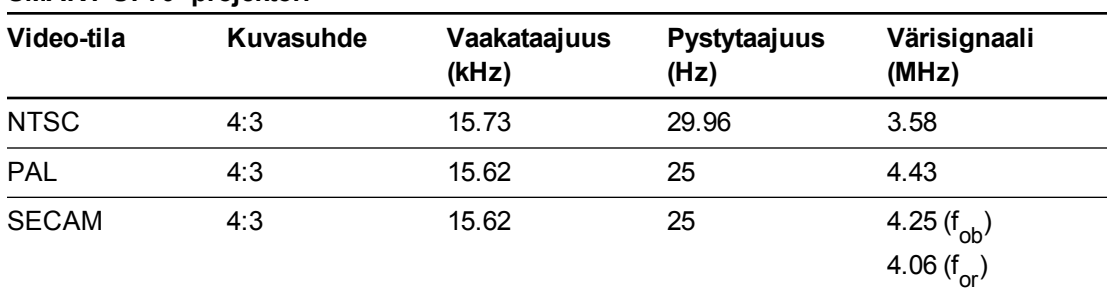

#### <span id="page-44-1"></span>**SMART UF70 -projektori**

#### <span id="page-44-2"></span>**SMART UF70w -projektori**

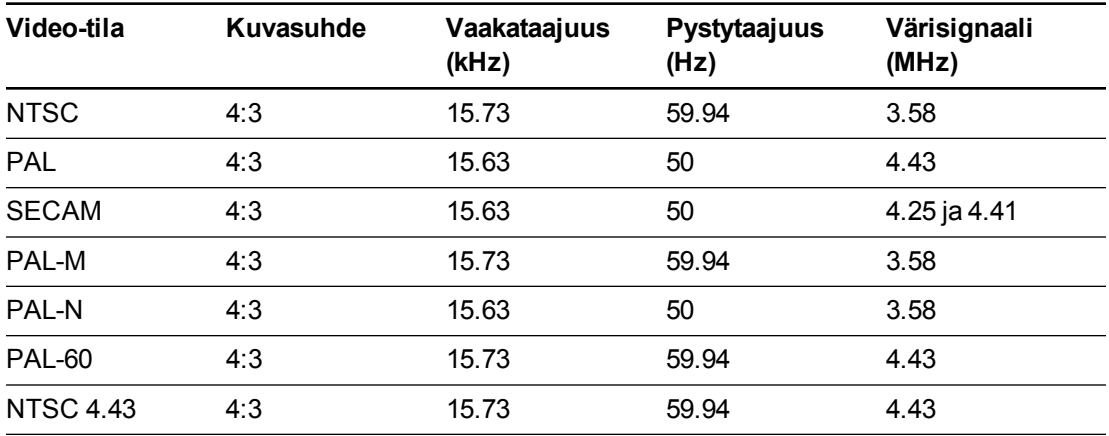

## <span id="page-45-0"></span>Oheislähteiden ja lähtöjen liittäminen

Noudata näitä ohjeita, jos olet liittämässä oheislaitetta interaktiiviseen taulujärjestelmään lyhyeksi aikaa, esimerkiksi DVD/Blu-ray-soittimen tai USB-laitteen.

## **W** HUOMAUTUKSET

- <sup>l</sup> Mittaa etäisyys projektorin ja liitettävän lisälaitteen välillä. Varmista, että jokainen kaapeli on riittävän pitkä, niissä on riittävästi väljyyttä ja ne voidaan asettaa niin, etteivät ne aiheuta kompastumisvaaraa.
- <sup>l</sup> Älä irrota kaapeleita ECP:sta lisälaitteiden liittämiseen, koska saatat kytkeä irti interaktiivisen taulun ohjaimet.
- Älä liitä SMART Board Audio (SBA-L) USB -kaiuttimia ECP:hen. Liitä kaiuttimet projektoriin kaksikanavaisilla (vasen ja oikea) RCA-liitännät-3,5 mm audioliitinkaapelilla (toimitetaan kaiuttimien mukana).
- ECP:n komposiittivideoliitin ja sen kaksoiskanavaäänitulot ovat vain tuloa varten. Nämä RCA-liittimet eivät anna lähtösignaalia.

#### **Lisälaitteen tai lähdön liittäminen projektoriin.**

- 1. Jos kaiuttimet on asennettu, käännä ECP:n äänenvoimakkuuden säädin hiljaiselle surinan ja kovien äänien välttämiseksi.
- 2. Jos lisälaite käyttää komposiittivideoliitäntää, liitä sen tulokaapelit ECP:hen.

Jos lisälaite käyttää USB-liitäntää, liitä sen tulokaapelit ECP:n vapaaseen USB-liittimeen.

3. Vaihda tulolähteet lisälaitteeseen painamalla ECP:n tai kaukosäätimen **Tulo**-painiketta.

### **W** HUOMAUTUS

Jos USB-laite ei toimi, laitteessa saattaa olla toimintahäiriö tai se on yhteensopimaton tai USB-portti voi olla pois käytöstä. Katso *[Käyttäjän USB-käytön ottaminen pois käytöstä](#page-105-0)* [sivulla 93.](#page-105-0)

4. Palauta ääni ECP:n äänenvoimakkuuden säätimeen.

# Luku 5 Interaktiivisen taulujärjestelmän kunnossapito

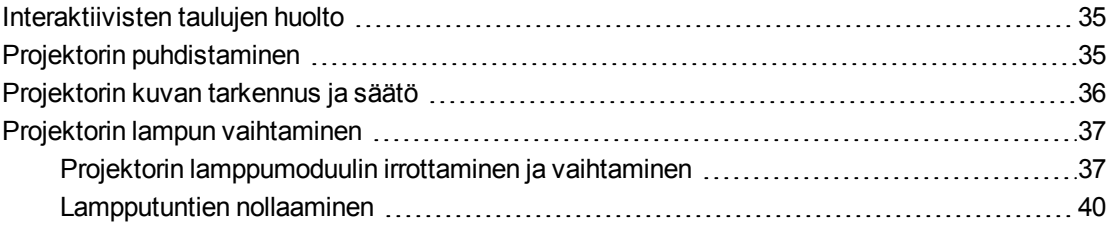

Tämä luku sisältää tiedot miten puhdistat ja estät interaktiivisen SMART Board 480i6 taulujärjestelmän vauriot.

## <span id="page-47-0"></span>Interaktiivisten taulujen huolto

Lisätietoja interaktiivisen taulun kunnossapidosta, katso *SMART Board 600 ja D600 -sarjan interaktiivisen taulun asennus- ja käyttöohjeesta* [\(smarttech.com/kb/001414\)](http://www.smarttech.com/kb/001414).

## <span id="page-47-1"></span>Projektorin puhdistaminen

### *A* VAROITUS

Seinälle asennetun projektorin puhdistaminen saattaa aiheuttaa putoamisen tai loukkaantumisen. Ole varovainen, kun kiipeät tikkaille ja irrota projektori seinäkiinnityskiskosta sen puhdistamiseksi.

#### **A** HUOMIO

- Älä koske peiliin käsin tai harjalla, äläkä hankaa peilin pintaa mukana toimitetulla puhdistusliinalla. Käytä mukana toimitettua puhdistusliinaa sen sijaan peilin puhdistamiseen kevyesti, äläkä käytä liuottimia liinassa tai peilin pinnalla. Älä kohdista painetta linssiin tai peiliin.
- **•** Paina ennen projektorin puhdistamista ECP:n tai kaukosäätimen **Virta** <sup>U</sup>-painiketta kahdesti, jotta järjestelmä siirtyy valmiustilaan ja anna lampun jäähtyä vähintään 30 minuuttia.
- <sup>l</sup> Älä suihkuta puhdistusaineita, liuottimia tai paineilmaa suoraan projektoriin. Älä käytä suihkutuspuhdistusaineita tai liuottimia mihinkään projektorin osaan, koska ne voivat vaurioittaa laitetta tai tahrata sen. Järjestelmän suihkuttaminen saattaa aiheuttaa kemiallista sumua joihinkin projektorin osiin ja lamppuun, ja aiheuttaa vaurioita tai huonon kuvalaadun.
- <sup>l</sup> Älä päästä mitään nestettä tai kaupallisia liuottimia valumaan projektorin runkoon tai päähän.

### **T Ä R K E Ä Ä**

- Interaktiivista taulujärjestelmää puhdistettaessa:
	- <sup>o</sup> Pyyhi projektorin ulkopuoli nukkaamattomalla liinalla.
	- <sup>o</sup> Käytä tarvittaessa pehmeää, miedolla pesuaineliuoksella kostutettua liinaa projektorin kotelon puhdistamiseen.
- <sup>l</sup> Älä käytä hankaavia puhdistusaineita, vahoja tai liuottimia.

Projektorin peilin puhdistamisessa:

- <sup>l</sup> Käytä pölyn pois puhaltamiseen paljepuhallinta tai ilmapuhallinta (saatavilla yleisesti audiovisuaalisten laitteiden myyntiliikkeistä). Älä koske peiliin paljain käsin tai harjalla.
- <sup>l</sup> Jos peilin pyyhkimistä ei voi välttää, käytä suojakäsineitä ja kokoa puhdistusliina palloksi. Liikuta puhdistusliinaa kevyesti peilin päällä kuten pölyhuiskaa. Älä kohdista painetta linssiin tai peiliin.

Projektorin linssin puhdistamisessa:

- <sup>l</sup> Käytä pölyn pois puhaltamiseen paljepuhallinta tai ilmapuhallinta (saatavilla yleisesti audiovisuaalisten laitteiden myyntiliikkeistä). Älä koske linssiin paljain käsin tai harjalla.
- Jos linssin pyyhkimistä ei voi välttää, käytä suojakäsineitä ja kokoa puhdistusliina palloksi. Liikuta puhdistusliinaa kevyesti linssin päällä keskeltä reunoihin kuten pölyhuiskaa. Älä kohdista painetta linssiin tai peiliin.

## <span id="page-48-0"></span>Projektorin kuvan tarkennus ja säätö

Katso lisätietoja projektorin kuvan tarkennuksesta ja säätämisestä kohdista *[Kuvan](#page-32-0) [tarkentaminen](#page-32-0)* [sivulla 20](#page-32-0) ja *[Kuvan säätö](#page-33-0)* [sivulla 21](#page-33-0).

## <span id="page-49-0"></span>Projektorin lampun vaihtaminen

<span id="page-49-1"></span>Tässä osassa annetaan tarkat tiedot projektorin lamppumoduulin vaihtamisesta.

## Projektorin lamppumoduulin irrottaminen ja vaihtaminen

Lamppumoduuli himmenee vähitellen ja näkyviin tulee viesti, joka muistuttaa lampun vaihtamisesta. Varmista että käytettävissä on vaihtolamppumoduuli, ennen jatkat seuraavien ohjeiden mukaan.

## **N** VAROITUS

- Katso osoitteesta [smarttech.com/compliance](http://www.smarttech.com/compliance) projektorin käyttöturvallisuustiedotteet.
- <sup>l</sup> Vaihda lamppumoduuli, kun projektori näyttää lampun käyttöiän varoitusviestin. Jos käytät projektoria tämän viestin näkyviin tulon jälkeen, lamppu voi pirstoutua tai haljeta, jolloin lasia leviää projektorin sisäosiin.
- Jos lamppu pirstoutuu tai halkeaa, poistu alueelta ja tuuleta se.

Tee sitten seuraavaa:

- <sup>o</sup> Älä koske lasinsiruihin, sillä ne voivat aiheuttaa loukkaantumisen.
- <sup>o</sup> Pese kätesi huolellisesti, jos joudut kosketuksiin lampun jäänteiden kanssa.
- <sup>o</sup> Puhdista projektoria ympäröivä alue huolellisesti ja hävitä kaikki tilassa olevat ruokatarvikkeet sillä ne ovat voineet kontaminoitua.
- <sup>o</sup> Soita valtuutetulle SMART-jälleenmyyjälle ja pyydä ohjeita. Älä yritä vaihtaa lamppua.
- Seinälle asennetun projektorin lamppumoduulin vaihtaminen saattaa aiheuttaa putoamisen tai loukkaantumisen. Ole varovainen, kun kiipeät tikkaille, ja harkitse projektorin irrottamista seinäkiinnityskiskosta lamppumoduulin vaihtamiseksi.
- Lampun suojuksen avaaminen projektorin ollessa seinäkiinnityskiskossa saattaa aiheuttaa tuotevahingon tai putoavien lasinpalojen aiheuttaman loukkaantumisen, jos lamppu rikkoutuu.
- Kun vaihdat projektorin lamppumoduulin:
	- <sup>o</sup> Aseta projektori valmiustilaan ja odota 30 minuuttia, että lamppu jäähtyy kokonaan.
	- <sup>o</sup> Älä irrota muita ruuveja kuin mitä lampunvaihdon ohjeissa on erikseen mainittu.
	- <sup>o</sup> Pidä suojalaseja, kun vaihdat lamppumoduulin. Ohjeen noudattamatta jättäminen saattaa aiheuttaa vammoja, mukaan lukien näkökyvyn menetyksen.
	- <sup>o</sup> Käytä vain SMART Technologiesin hyväksymiä vaihtolamppumoduuleja. Ota yhteys valtuutettuun SMART-jälleenmyyjään ja pyydä varaosia.
	- <sup>o</sup> Älä vaihda lamppukokoonpanoa käytettyyn lamppukokoonpanoon.
	- <sup>o</sup> Lampun ennenaikaisen rikkoutumisen ja elohopealle altistumisen estämiseksi, käsittele haurasta lamppukokoonpanoa varovaisesti. Käytä käsineitä, kun kosketat lamppumoduuliin. Älä kosketa lamppua sormin.
	- <sup>o</sup> Kierrätä tai hävitä lamppumoduuli vaarallisena jätteenä paikallisten määräysten mukaisesti.

Tarvitset ristipääruuvitaltan nro 2 ruuvitaltan ja litteäpäisen ruuvitaltan näiden toimenpiteiden suorittamiseen.

#### **Vanhan lamppumoduulin poistaminen**

- 1. Kytke projektori valmiustilaan painamalla kahdesti kaukosäätimen tai ECP:n Virta<sup>U</sup>painiketta.
- 2. Anna projektorin jäähtyä vähintään 30 minuuttia.
- 3. Irrota virtakaapeli projektorista.
- 4. Löysää kaksi kiinnitysruuvia ristipääruuvitaltalla.

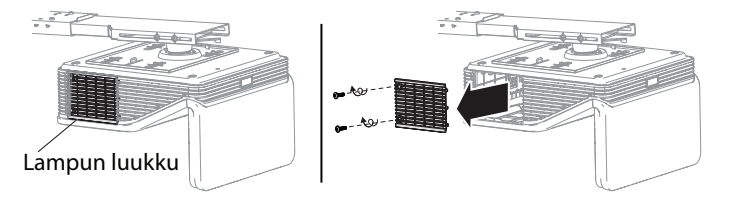

Interaktiivisen taulujärjestelmän kunnossapito

5. Löysää ristipääruuvitaltalla kaksi kiinnitysruuvia lamppumoduulin alaosassa ja irrota lamppumoduuli varovasti.

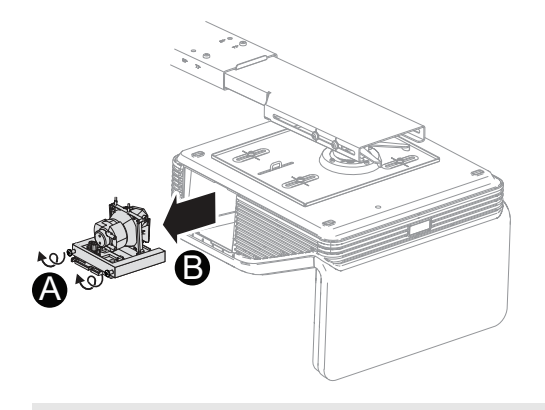

## **K** HUOMAUTUS

Älä yritä irrottaa näitä ruuveja. Kiinnitysruuveja ei voi irrottaa, ainoastaan löystää.

#### **Uuden lamppumoduulin asettaminen projektoriin**

- 1. Poista vaihtolamppumoduuli pakkauksestaan.
- 2. Aseta lamppumoduuli varovasti projektoriin ja paina varovasti lamppumoduulin virtapäätä vasten projektoria varmistaaksesi, että virtapistoke on kiinni projektorin virtaliitännässä.

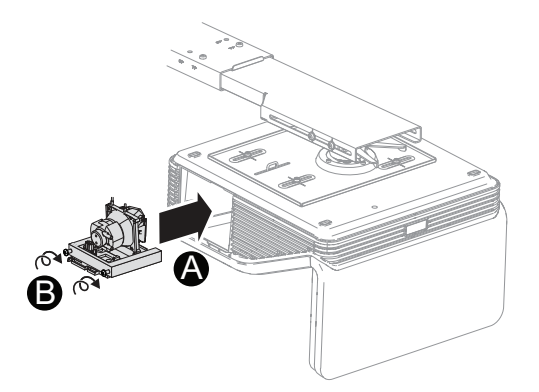

## **N** HUOMAUTUS

Sinun tulisi kyetä asettamaan lamppumoduuli projektoriin helposti käyttämättä paljoa voimaa.

3. Kiinnitä kiinnitysruuvit ristipääruuvitaltalla.

### **T Ä R K E Ä Ä**

Älä kiristä ruuveja liikaa.

- 4. Laita lampun suojus takaisin.
- 5. Liitä virtakaapeli seinäpistorasiaan.
- 6. Varmista, että projektori toimii, ja että lamppumoduuli on oikein asennettu painamalla kerran kaukosäätimen tai ECP:n **Virta** <sup>U</sup>-painiketta.
- 7. Laita vanha lamppumoduuli suojasäiliöön ja käsittele sitä varovasti ennen kierrättämistä.

#### **Projektorin lamppumoduulin asennuksen päättäminen**

- 1. Käynnistä projektori.
- 2. Säädä projektorin kuvaa, jos on tarpeen (katso *[Kuvan säätö](#page-33-0)* [sivulla 21\)](#page-33-0).
- 3. Siirry huoltovalikkoon nollataksesi lampputuntilaskurin (katso *[Lampputuntien nollaaminen](#page-52-0)* [sivulla 40\)](#page-52-0).
- 4. Aktivoi projektorin ilmoitussähköpostit ja lamppuvaroitukset, jos ne on otettu pois päältä (katso *[Sähköposti-ilmoitukset](#page-73-0)* [sivulla 61](#page-73-0) ja *[Käyttöpaneeli](#page-68-0)* [sivulla 56](#page-68-0)).

### <span id="page-52-0"></span>Lampputuntien nollaaminen

Kun olet vaihtanut lamppumoduulin, avaa projektorin huoltovalikko ja nollaa lampun tuntilaskuri. Jotta vältetään tahattomat virheet, vain järjestelmänvalvoja saa suorittaa tämän toimenpiteen.

#### **N** HUOMAUTUS

Nollaa lampputunnit aina lampun vaihdon jälkeen, koska lampputuntimuistutukset perustuvat nykyisiin käyttötunteihin.

#### **Lampputuntien nollaaminen**

1. Avaa huoltovalikko nopeasti painamalla seuraavia kaukosäätimen painikkeita: **Alas**, **Ylös**, **Ylös**, **Vasen**, **Ylös**.

#### **A** HUOMIO

Älä säädä muita huoltovalikon asetuksia kuin mitä tässä oppaassa on mainittu. Muiden asetusten muuttaminen voi vahingoittaa tai vaikuttaa projektorin toimintaan ja aiheuttaa takuun raukeamisen.

2. Selaa kohtaan *Lampputuntien nollaaminen*, ja paina sitten **OK**-painiketta.

Molemmat *Lampputunti*arvot (vakio ja säästö) nollataan.

#### **H U O M I O** M

Älä käytä lampputuntien nollaamista, ellet ole juuri vaihtanut lamppumoduulia. Lampputuntien laskurin nollaaminen vanhalla lampulla saattaa vahingoittaa projektoria lampun toimintavian vuoksi.

#### **N** HUOMAUTUS

Et voi nollata näyttötuntien arvoa, koska se on projektorin kokonaiskäyttötuntien määrä.

#### **L U K U 5**

Interaktiivisen taulujärjestelmän kunnossapito

3. Paina kaukosäätimen **Valikko**-painiketta.

*SMART UF 70 -asetukset*-valikko avautuu.

4. Valitse ja vahvista, että *Lampputunnit* on nollattu.

# Luku 6 Interaktiivisen taulujärjestelmän vianmääritys

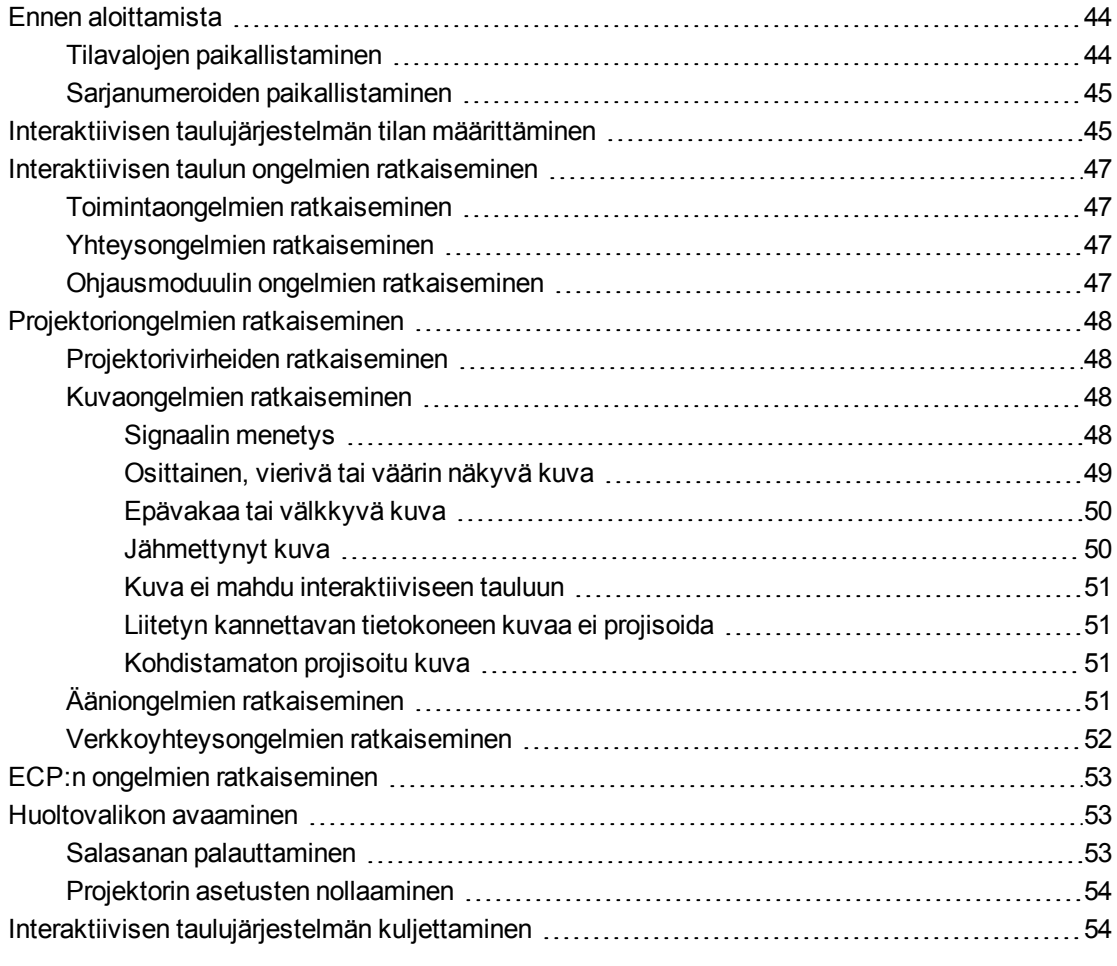

Tämä luku antaa interaktiivisen taulujärjestelmän perusvianetsintätiedot.

Ongelmista, joita tämä luku ei käsittele, saat tietoja SMART -tukisivustosta [\(smarttech.com/support\)](http://www.smarttech.com/support) tai ottamalla yhteyttä SMART-jälleenmyyjään [\(smarttech.com/where\)](http://www.smarttech.com/wheretobuy).

## <span id="page-56-0"></span>Ennen aloittamista

Ennen interaktiivisen taulujärjestelmän vinmääritystä tai yhteydenottoa SMART tukeen tai valtuutettuun SMART-jälleenmyyjään, tarvitset seuraavat tiedot:

- Paikanna interaktiivisen taulujärjestelmän tilavalot
- <span id="page-56-1"></span><sup>l</sup> Paikanna interaktiivisen taulujärjestelmän sarjanumerot

## Tilavalojen paikallistaminen

Interaktiivinen taulujärjestelmä sisältää useita komponentteja, joilla kullakin on omat tilavalot:

- Interaktiivisen taulun Valmis-valo sijaitsee kehyksen oikeassa alareunassa.
- Projektorin virta-  $\bigcup$  -ja huoltovalot  $\mathscr{C}_{\infty}$  sijaitsevat projektorin alareunassa.

• ECP:n Virta <sup>U</sup>-painike (katso *[Laajennetun ohjauspaneelin \(ECP\) käyttäminen](#page-35-0)* [sivulla 23\)](#page-35-0) toimii myös tilavalona.

## <span id="page-57-0"></span>Sarjanumeroiden paikallistaminen

Sarjanumero sijaitsee interaktiivisen SMART Board 600 -sarjan taulun kehyksen alareunassa oikealla. Lisätietoja, joita ei ole käsitelty tässä osassa, katso *SMART Board 600 ja D600 -sarjan interaktiivisten taulujen asennus- ja käyttöohjeet* [\(smarttech.com/kb/001414\)](http://www.smarttech.com/kb/001414).

SMART UF70- tai SMART UF70w -projektorin sarjanumero sijaitsee projektorin päällä.

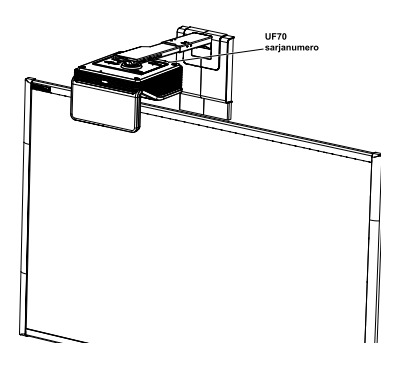

## **VIHJE**

Projektorin sarjanumeron näet myös näyttövalikosta. Lisätietoja, katso kohta *[Projektoriasetusten säätäminen](#page-26-0)* [sivulla 14](#page-26-0).

Muiden komponenttien ja lisävarusteiden sarjanumeroiden sijainnit, katso [smarttech.com/support](http://www.smarttech.com/support).

## <span id="page-57-1"></span>Interaktiivisen taulujärjestelmän tilan määrittäminen

Määritä interaktiivisen taulujärjestelmän tila seuraavan taulukon avulla:

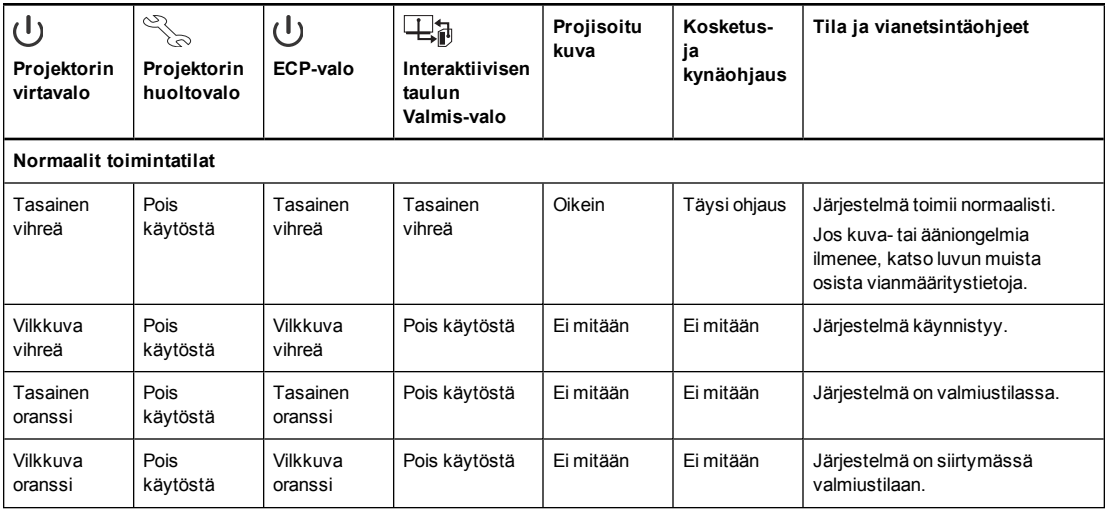

#### **L U K U 6**

#### Interaktiivisen taulujärjestelmän vianmääritys

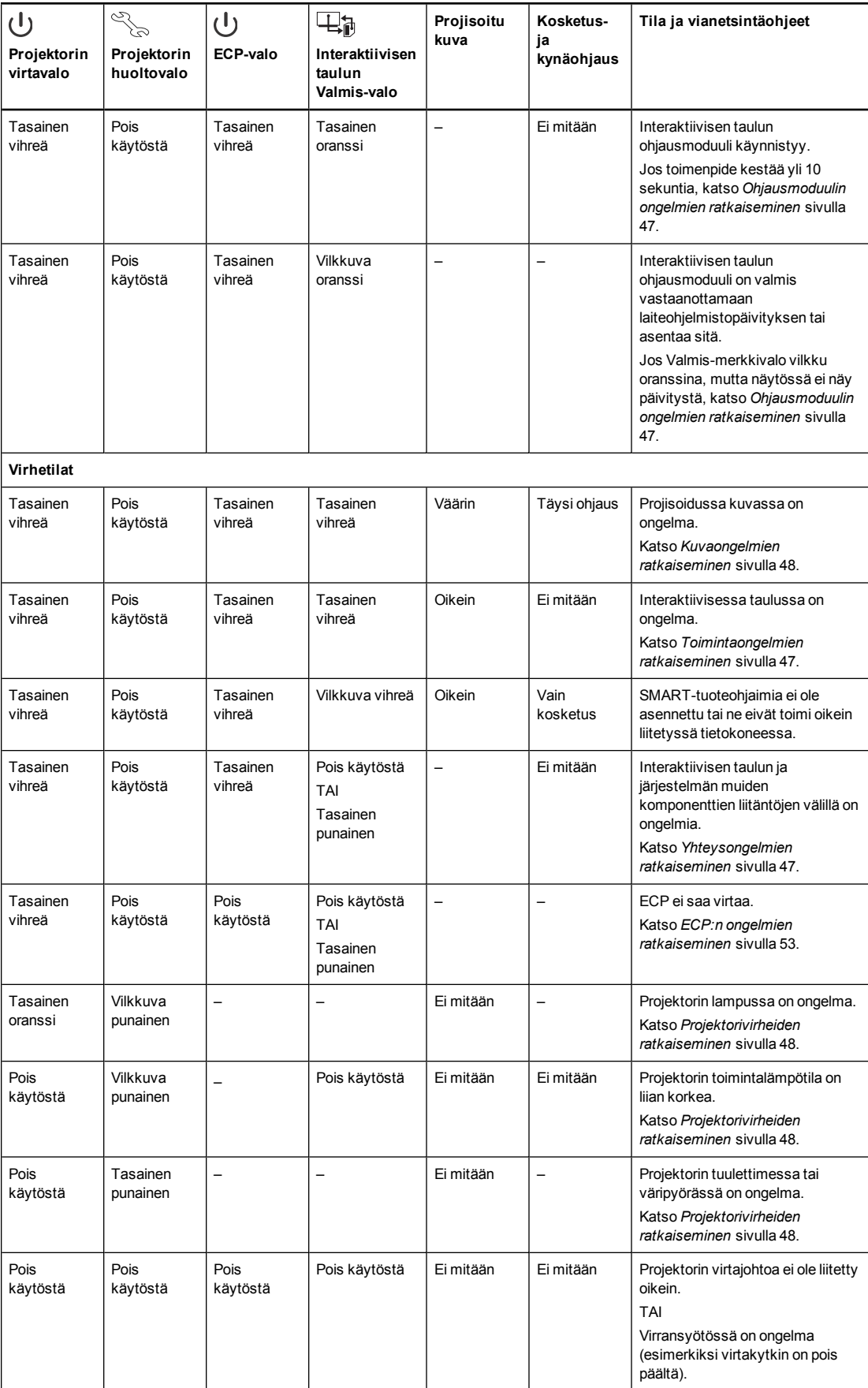

## <span id="page-59-0"></span>Interaktiivisen taulun ongelmien ratkaiseminen

Tässä osassa on tietoja interaktiivisen taulun ongelmien ratkaisusta.

Lisätietoja, joita ei ole käsitelty tässä osassa, katso *SMART Board 600 ja D600 sarjan interaktiivisten taulujen asennus- ja käyttöohjeet* [\(smarttech.com/kb/001414\)](http://www.smarttech.com/kb/001414).

## <span id="page-59-1"></span>Toimintaongelmien ratkaiseminen

- Tarkista, että 4-johtiminen kaapeli (ja 2-johtiminen kaapeli, jos on) on liitetty interaktiivisen taulun ohjausmoduuliin.
- Suorita tarvittaessa lisävianmääritys SMART-tuen ohjeiden mukaan SMART Board diagnostiikalla.

Suorita seuraavat toimenpiteet toimintaongelmien korjaamiseksi:

- <sup>l</sup> Tarkista, että 4-johtiminen kaapeli (ja 2-johtiminen kaapeli, jos on) on liitetty interaktiivisen taulun ohjausmoduuliin.
- <sup>l</sup> Tarkista, että interaktiivisen taulun USB-kaapeli on liitetty kunnolla tietokoneen ja ECP:n oikean USB-portin välillä.
- Interaktiivisen taulujärjestelmän nollaus. Suorita tarvittaessa lisävianmääritys SMART-tuen ohjeiden mukaan SMART Board -diagnostiikalla.

## <span id="page-59-2"></span>Yhteysongelmien ratkaiseminen

Suorita seuraavat toimenpiteet yhteysongelmien korjaamiseksi:

- Tarkista, että ECP:n johtosarjan 4-nastainen power mini-DIN -liitäntä on liitetty oikein projektorin **DC 5V 2A** -liitäntään.
- Tarkista, että interaktiivisen taulun USB-kaapeli on liitetty ECP:n oikeaan USB-porttiin.
- Tarkista, että USB-kaapeli on liitetty oikein tietokoneen toimivasta USB-portista ECP:n oikeaan USB-porttiin.
- <sup>l</sup> Tarkista, että projektorin USB-lähteen ruutuvalikkovalinta on asetettu ECP:n USB-portille ja oikealle videolähteelle projektorissa.
- <sup>l</sup> Suorita tarvittaessa lisävianmääritys laitteille tietokoneen USB-liitännän ja interaktiivisen taulujärjestelmän välillä, mukaan lukien kaikki USB-keskittimet ja jatkojohdot.
- <sup>l</sup> Tarkista, että USB-kaapeli on liitetty oikein tietokoneen toimivasta USB-liitännästä interaktiiviseen tauluun.

### <span id="page-59-3"></span>Ohjausmoduulin ongelmien ratkaiseminen

Jos ohjausmoduulin käynnistyminen kestää yli 10 sekuntia, kytke irti interaktiivisen taulun USBkaapeli, odota 10 sekuntia ja liitä se takaisin.

Jos ongelma jatkuu, suorita laiteohjelmiston päivitysapuohjelma, joka sijaitsee samassa kansiossa kuin SMART -tuoteohjaimet (esimerkiksi **C:\Program Files\SMART Technologies\SMART Board Drivers\SMARTFirmwareUpdater.exe** [Windows® käyttöjärjestelmät] tai **\Applications\SMART Board Drivers\SMARTFirmwareUpdater.app** [Mac-tietokoneet]). Lisätietoja laiteohjelmistopäivityksen suorittamisesta, katso [smarttech.com/kb/123545](http://www.smarttech.com/kb/123545) tai ota yhteyttä SMART -tukeen.

Jos Valmis-valo osoittaa, että laiteohjelmistopäivitys on käynnissä mutta päivitystä ei todellisuudessa tapahdu, kytke irti interaktiivisen taulun USB-kaapeli, odota 10 sekuntia ja liitä se takaisin.

## <span id="page-60-0"></span>Projektoriongelmien ratkaiseminen

## <span id="page-60-1"></span>Projektorivirheiden ratkaiseminen

## <span id="page-60-2"></span>Kuvaongelmien ratkaiseminen

Korjaa yleiset kuvaongelmat suorittamalla seuraavat toimenpiteet:

- <sup>l</sup> Tarkista, että tietokone tai toinen videotulo on päällä ja asetettu näyttämään projektorin tukemaa tarkkuutta ja virkistystaajuutta (katso *[Videomuotoyhteensopivuus](#page-39-0)* [sivulla 27\)](#page-39-0).
- Varmista, että virtalähde on liitetty projektoriin.
- Vaihda projektorin lähteet painamalla ECP:n tai kaukosäätimen Tulo-painiketta.

<span id="page-60-3"></span>Jos nämä eivät korjaa ongelmaa, katso seuraavista osista lisää vianmääritystietoja.

#### **Signaalin menetys**

 Jos visuaalisen lähteen signaali katoaa tai signaali vaihtuu eri laitteeseen tai tuloon, projektori ei näytä lähdesignaalia, vaan sen asemesta näkyy SMART-logo sinisellä taustalla.

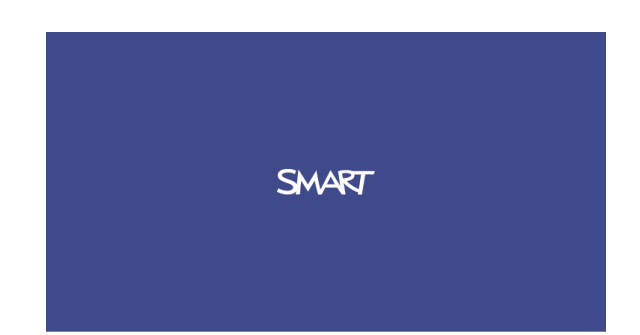

#### **L U K U 6**

Interaktiivisen taulujärjestelmän vianmääritys

#### **Signaalin katoamisongelmien ratkaisu**

- 1. Odota kuvan synkronoitumista noin 45 sekuntia. Jotkin videosignaalit vaativat pidemmän synkronointijakson. Selaa taaksepäin haluamaasi tuloon auttaa myös synkronoinnissa.
- 2. Jos kuva ei synkronoidu, tarkista projektorin ja ECP:n väliset kaapeliliitännät.
- 3. Varmista, että kuvasignaali on yhteensopiva projektorin kanssa (katso *[Videomuotoyhteensopivuus](#page-39-0)* [sivulla 27](#page-39-0)).
- 4. Jos videoliitännässä tietokoneesta projektoriin on jatkojohtoja, kytkinrasioita, liitäntälevyjä tai muita laitteita, poista ne tilapäisesti, jotta varmistetaan, etteivät ne aiheuta videosignaalin menetystä.
- 5. Jos projektori ei edelleenkään näytä lähdesignaalia, ota yhteys valtuutettuun SMARTjälleenmyyjään.

#### <span id="page-61-0"></span>**Osittainen, vierivä tai väärin näkyvä kuva**

#### **N** HUOMAUTUS

Tämä toimenpide voi vaihdella Windows-käyttöjärjestelmän tai Mac OS X -käyttöjärjestelmän ja järjestelmän asetusten mukaan. Seuraavat toimenpiteet koskevat Windows 7 käyttöjärjestelmiä ja Mac OS X 10.8 -käyttöjärjestelmää.

#### **Osittaisen, vierivän ja väärin näkyvän kuvan korjaaminen Windows-tietokoneessa**

- 1. Valitse **Käynnistä > Ohjauspaneeli**.
- 2. Napsauta **Näytä**, ja valitse sitten **Säädä tarkkuus**.
- 3. Varmista, että näyttötarkkuusasetus on 1024 × 768 (SMART UF70-projektori), 1280 × 800 (SMART UF70w -projektori kuvasuhde 16:10) tai 1280 × 720 (SMART UF70w -projektori kuvasuhde 16:9).
- 4. Napsauta **Lisäasetukset**, ja napsauta sitten **Näyttö**-välilehteä.
- 5. Varmista, että näytön virkistystaajuus on 60 Hz.

#### **Osittaisen, vierivän ja väärin näkyvän kuvan korjaaminen Mac-tietokoneessa**

1. Valitse **Omena-valikko > Järjestelmän ominaisuudet**.

*Järjestelmän ominaisuudet* -valintaruutu avautuu.

- 2. Osoita **Näytöt**.
- 3. Varmista, että näyttötarkkuusasetus on 1280 × 800 (WXGA).
- 4. Varmista, että näytön virkistystaajuus on 60 Hz.

#### <span id="page-62-0"></span>**Epävakaa tai välkkyvä kuva**

Jos projektorin kuva on epävakaa tai välkkyy, tulolähteellä voi olla eri taajuus tai erilaiset jäljitysasetukset kuin projektorilla.

### **T Ä R K E Ä Ä**

Kirjoita asetusarvot muistiin ennen mitään asetusten säätöjä seuraavassa toimenpiteessä.

#### **Epävakaan tai välkehtivän kuvan korjaaminen**

- 1. Tarkista tietokoneen näytönohjaimen näyttötila. Varmista, että se vastaa projektorin yhteensopivia signaalimuotoja (katso *[Videomuotoyhteensopivuus](#page-39-0)* [sivulla 27\)](#page-39-0). Katso lisätietoja tietokoneen käyttöoppaasta.
- 2. Määritä tietokoneen näytönohjaimen näyttötila yhteensopivaksi projektorin kanssa. Katso lisätietoja tietokoneen käyttöoppaasta.
- 3. Säädä kuvaruutunäytössä asetukset **Taajuus**, **Jäljitys**, **V-sijainti** ja **P-sijainti**. Katso *[Projektoriasetusten säätäminen](#page-26-0)* [sivulla 14.](#page-26-0)
- 4. Vaihtoehtoisesti nollaa projektori, kuten on kuvattu kohdassa *[Projektorin asetusten](#page-66-0) [nollaaminen](#page-66-0)* [sivulla 54](#page-66-0) säätääksesi jäljityksen alkuperäiseen arvoonsa.

**T Ä R K E Ä Ä**

Tämä toiminta nollaa kaikki arvot oletusarvoihinsa.

#### <span id="page-62-1"></span>**Jähmettynyt kuva**

Jos projektorin kuva on jähmettynyt, suorita seuraava toimenpide.

#### **Jähmettyneen kuvan korjaaminen**

- 1. Varmista, että piilota näyttö -toiminto on pois.
- 2. Piilota tai näytä näyttö painamalla projektorin kaukosäätimen **Piilota**-painiketta.
- 3. Varmista, ettei lähdelaite, esim. DVD-soitin tai tietokone, ole toimintahäiriössä.
- 4. Aseta projektori valmiustilaan ja odota 30 minuuttia, että se jäähtyy.
- 5. Irrota virtajohto pistorasiasta ja odota vähintään 60 sekuntia.
- 6. Liitä virtakaapeli ja käynnistä projektori.
- 7. Jos edellä mainitut ohjeet eivät ratkaise ongelmaa, ota yhteyttä valtuutettuun SMARTjälleenmyyjään.

#### <span id="page-63-0"></span>**Kuva ei mahdu interaktiiviseen tauluun**

Jos käytät SMART UF70w-projektoria interaktiivisen laajakuvanäytön kanssa, tarkista, että käytät oikeaa kuvasuhdetta interaktiivisessa taulussa:

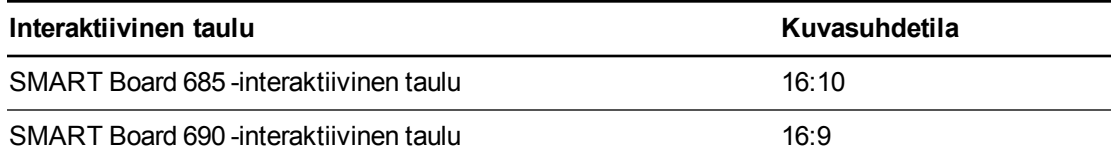

Voit asettaa kuvasuhdetilan Native DLP Resolution -asetuksessa projektorin toiminnot valikossa (katso *[Projektoriasetusten säätäminen](#page-26-0)* [sivulla 14\)](#page-26-0).

#### <span id="page-63-1"></span>**Liitetyn kannettavan tietokoneen kuvaa ei projisoida**

Kannettavan tietokoneen asetukset voivat häiritä projektorin toimintoja.

Jotkut kannettavat tietokoneet deaktivoivat näyttönsä, kun liität toissijaisen näyttölaitteen. Katso tietokoneen käyttöoppaasta lisätietoja tietokoneen näytön uudellenaktivoinnista.

#### <span id="page-63-2"></span>**Kohdistamaton projisoitu kuva**

Kohdistusvirheitä tapahtuu, kun projisoitu kuva ei ole kohtisuorassa näyttöön. Kohdistusvirheitä voi tapahtua, kun asennat interaktiivisen taulujärjestelmän epätasaiselle pinnalle tai seinälle, jossa on esteitä tai jos siirrät projektoria liian kauas interaktiivisen taulun pystysuuntaisesta keskikohdasta.

Katso interaktiivisen *SMART Board 660i5,680i5, 685i5 tai 690i5 -taulujärjestelmän asennusohjeista* [\(smarttech.com/kb/154547](http://www.smarttech.com/kb/154547)) ohjeet, joilla estetään useimmat kuvankohdistusongelmat.

Projektorin kuva voi muuttua kohdistumattomaksi, jos projektoria siirretään usein tai asennetaan ympäristöön, jossa se altistuu tärinälle, kuten painavan oven viereen. Noudata näitä varotoimia estääksesi kuvaa muuttumasta kohdistumattomaksi:

- <sup>l</sup> Varmista, että asennusseinä on kohtisuora ja tasainen eikä liiku tai tärise liikaa.
- <sup>l</sup> Varmista, että projektorin seinäkiinnikkeiden takana ole esteitä, ja että kiinnike on kiinnitetty tukevasti seinään asennusohjeiden mukaisesti.
- <sup>l</sup> Säädä projisoitu kuva. Katso lisätietoja toimitukseen kuuluvasta *Interaktiivisen SMART Board 660i5,680i5, 685i5 ja 690i5 -taulujärjestelmän asennusoppaasta* [\(smarttech.com/kb/154547](http://www.smarttech.com/kb/154547)) ja *[Kuvan säätö](#page-33-0)* [sivulla 21.](#page-33-0)

## <span id="page-63-3"></span>Ääniongelmien ratkaiseminen

Projektorissa on integroidut kaiuttimet ja voit liittää ulkoisen audiojärjestelmän projektorin liitäntäpaneelissa audiolähtöliitäntään, esimerkiksi SMART SBA-L -projektioaudiojärjestelmään [\(smarttech.com\kb\142552](https://smarttech.com/kb/142552))

Jos ulkoisesta audiojärjestelmästä ei tule ääntä, suorita seuraava toimenpide.

Interaktiivisen taulujärjestelmän vianmääritys

### **N** HUOMAUTUS

Tietokone on ehkä määritettävä suodattamaan ääni HDMI:n kautta, jos määritystä ei tehdä automaattisesti.

#### **Ääniongelmien ratkaiseminen**

- 1. Varmista, että kaiuttimet tai audiojärjestelmän kaapelit on liitetty oikein projektorin liitäntäpaneelin audiolähtöliittimeen.
- 2. Paina kaukosäätimen kaukosäätimen **Mykistä**-painiketta ja jos Äänen mykistys on käytössä, kytke se pois käytöstä.
- 3. Tarkista ECP:n äänenvoimakkuuden säädin tai käytä projektorin kaukosäädintä ja varmista, ettei äänenvoimakkuuden asetus ole alimmassa asetuksessa.
- 4. Varmista, että kaiutin tai audiojärjestelmä on päällä ja äänenvoimakkuus on kytketty päälle.
- 5. Tarkista, että lähdelaite, esimerkiksi tietokone tai videolaite, ei ole toimintahäiriössä. Varmista, että äänilähtö on päällä ja ettei äänenvoimakkuuden asetus ole alimmassa asetuksessa.

### **N** HUOMAUTUS

Lähdetulon video on näytettävä, jotta sen ääni voidaan toistaa liitetyistä kaiuttimista tai äänijärjestelmästä.

6. Jos edellä mainitut ohjeet eivät ratkaise ongelmaa, ota yhteyttä valtuutettuun SMARTjälleenmyyjään.

### <span id="page-64-0"></span>Verkkoyhteysongelmien ratkaiseminen

Jos käytössä ei ole verkkoa, tee järjestelmän vianetsintä seuraavasti.

#### **Verkkoyhteysongelmien ratkaiseminen**

- 1. Varmista, että verkkokaapeli on liitetty oikein projektorin liitäntäpaneelin RJ45-liitäntään. Käytössä on kaksi RJ45-porttia, joista toinen on verkkoa varten ja toinen projektorille 2. Varmista, että verkkokaapeli liitetään oikeaan porttiin.
- 2. Varmista, että projektorin LAN-merkkivalo on vihreä. Aktivoi projektorin verkkoominaisuudet käyttämällä "vgaoutnetenable=on" RS-232-komentoa (katso *[Projektorin](#page-77-0) [ohjelmointikomennot](#page-77-0)* [sivulla 65\)](#page-77-0) tai ota käyttöön **Verkko ja VGA Out** -asetus (katso *[Projektoriasetusten säätäminen](#page-26-0)* [sivulla 14\)](#page-26-0). Projektorin verkkotoiminto ei toimi, jollet suorita jotain näistä tehtävistä.
- 3. Varmista, että verkkotoiminto on käytössä, paina **Valikko**-painiketta ja valitse sitten **Verkkoasetukset**-valikko ja tarkista IP-osoite. Katso kohdasta *[Projektoriasetusten](#page-26-0) [säätäminen](#page-26-0)* [sivulla 14](#page-26-0) kuvaus IP-osoitekentästä Näppäile IP-osoite selaimeen tai SNMPagenttiin.

4. Jos verkkoyhteys ei vieläkään toimi, ota yhteys verkon järjestelmänvalvojaan. Jos järjestelmänvalvoja ei pysty korjaamaan ongelmaa, ota yhteys valtuutettuun SMARTjälleenmyyjään.

## <span id="page-65-0"></span>ECP:n ongelmien ratkaiseminen

Jos ECP ei saa virtaa, tee seuraavat toimenpiteet:

- <sup>l</sup> Tarkista, että ECP:n johtosarjan 11-nastainen liitäntä on liitetty oikein ECP-liitäntään.
- <sup>l</sup> Tarkista, että ECP:n johtosarjan 7-nastainen mini-DIN-liitäntä on liitetty oikein projektorin ECP-liitäntään.

## <span id="page-65-1"></span>Huoltovalikon avaaminen

#### **A** HUOMIO

- Peukaloinnin ja tahattomien muutosten estämistä varten vain järjestelmänvalvojilla tulee olla pääsy huoltovalikkoon. Älä anna huoltovalikon käyttökoodia interaktiivisen taulujärjestelmän satunnaisille käyttäjille.
- <sup>l</sup> Älä säädä muita huoltovalikon asetuksia kuin mitä tässä oppaassa on mainittu. Muiden asetusten muuttaminen voi vahingoittaa tai vaikuttaa projektorin toimintaan ja aiheuttaa takuun raukeamisen.

### <span id="page-65-2"></span>Salasanan palauttaminen

Jos unohdat projektorin salasanan, voit palauttaa sen avaamalla projektorin huoltovalikon suoraan projektorista tai projektorin verkkosivuston salasanan asetusvalikosta (katso *[Salasana](#page-74-0)[asetukset](#page-74-0)* [sivulla 62](#page-74-0)).

#### **Salasanan palauttaminen huoltovalikosta**

- 1. Avaa huoltovalikko nopeasti painamalla seuraavia kaukosäätimen painikkeita: **Alas**, **Ylös**, **Ylös**, **Vasen**, **Ylös**.
- 2. Selaa kohtaan *Salasanan palautus*, ja paina kaukosäätimen **Enter**-painiketta.

Salasana tulee näkyviin näyttöön.

- 3. Kirjoita salasana muistiin.
- 4. Selaa kohtaan *Poistu*, ja poistu projektorin huoltovalikosta painamalla kaukosäätimen **Enter**-painiketta.

## <span id="page-66-0"></span>Projektorin asetusten nollaaminen

Jossain vaiheessa vianetsintää projektorin palautukset on ehkä palautettava.

#### $|\mathcal{F}|$ **T Ä R K E Ä Ä**

Tämä toiminto on peruuttamaton.

#### **Projektorin kaikkien asetusten palauttaminen**

- 1. Avaa huoltovalikko nopeasti painamalla seuraavia kaukosäätimen painikkeita: **Alas**, **Ylös**, **Ylös**, **Vasen**, **Ylös**.
- 2. Selaa kohtaan *Asetusten nollaus*, ja paina sitten kaukosäätimen **Enter**-painiketta.
- 3. Selaa kohtaan *Poistu*, ja poistu projektorin huoltovalikosta painamalla kaukosäätimen **Enter**-painiketta.

## <span id="page-66-1"></span>Interaktiivisen taulujärjestelmän kuljettaminen

Tallenna interaktiivisen SMART Board -taulun alkuperäinen pakkaus, jotta voit käyttää sitä tarvittaessa interaktiivisen taulun kuljettamiseen. Pakkaa laite tarvittaessa kokonaan alkuperäiseen pakkausmateriaaliin. Tämä pakkaus on suunniteltu antamaan optimaalinen iskun ja tärinän suojaus. Jos alkuperäistä pakkausta ei enää ole, osta samanlainen pakkaus suoraan valtuutetulta SMART-jälleenmyyjältä.

Jos haluat käyttää omia pakkausmateriaaleja, varmista että ne suojaavat laitetta riittävästi. Varmista, että projektorin linssi ja peili on suojattu fyysiseltä kosketukselta ja puristukselta, jotka voivat vahingoittaa projektorin optiikkaa. Lähetä interaktiivinen taulu pystyasennossa, jotta kuljetusliikkeet eivät sijoita painavia esineitä sen päälle.

# Liite A Järjestelmän etähallinta verkkoliitännän kautta

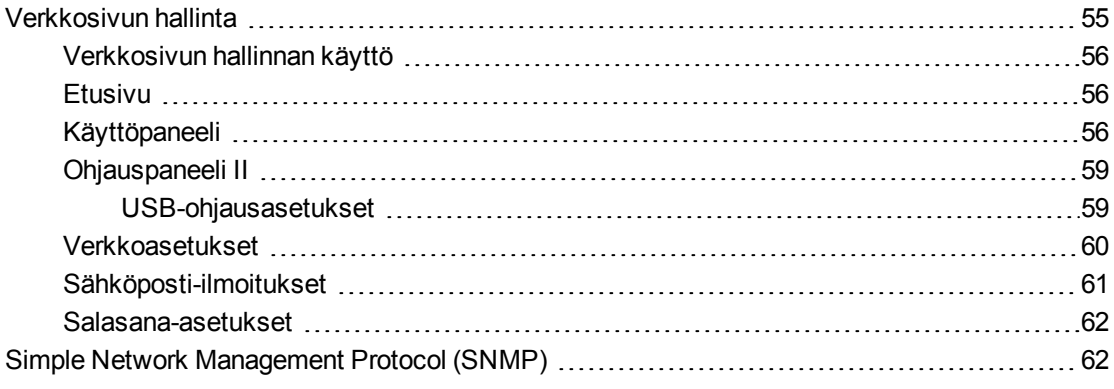

Tämä luku sisältää tiedot miten ohjaat interaktiivisen SMART Board 480i6 -taulujärjestelmän asetuksia etäasetuksilla verkkoliitännän kautta.

## <span id="page-67-0"></span>Verkkosivun hallinta

Voit käyttää lisäasetustoimintoja projektorin verkkosivustossa. Verkkosivuston avulla voit hallita projektoria etäsijainnista intranetiin yhdistetyllä tietokoneella.

### **N** HUOMAUTUS

Jotta voit avata verkkosivuston, selaimen on tuettava JavaScript-ominaisuutta. Yleisimmin käytetyt selaimet, kuten Internet Explorer® ja Firefox®, tukevat JavaScript-ominaisuutta.

## <span id="page-68-1"></span>Verkkosivun hallinnan käyttö

Ennen kuin voit avata verkkosivun, liitä projektori verkkoon ja ota käyttöön projektorin verkkotoiminnot projektorin valikosta. IP-osoite tulee näkyviin ruutunäyttön.

#### **Hallinnan verkkosivuston käyttäminen**

- 1. Käynnistä internet-selain.
- 2. Kirjoita IP-osoite osoitekenttään, ja paina ENTER-painiketta.

Näkyviin tulee *SMART UF 70 -projektoriasetukset* (tai *SMART UF 70w projektoriasetukset*) -ikkuna.

- 3. Avaa jokaisen sivun asetukset valitsemalla vasemman ikkunan valikkovaihtoehdoista.
- 4. Valitse asetukset tai kirjoita ne tietokoneen näppäimistöllä ja paina sitten **Lähetä** tai toista toimintopainiketta aina jokaisen asetusmuutoksen jälkeen.

### <span id="page-68-2"></span>Etusivu

Etusivun valikossa on projektorin perustiedot ja sieltä voit valita näytön näyttökielen.

## **N** HUOMAUTUS

Voit tarkastaa etusivun valikossa projektorin perustiedot, mutta et voi muuttaa niitä (paitsi kuvaruutunäytön kielen).

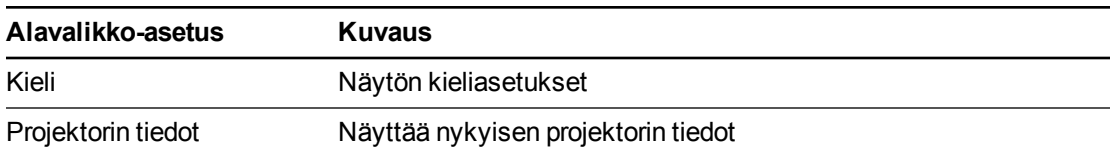

## <span id="page-68-0"></span>Käyttöpaneeli

Tällä valikolla voi hallita projektorin audio- ja videotilaa, ilmoituksia ja ulkoasuja käyttämällä internet-selainta.

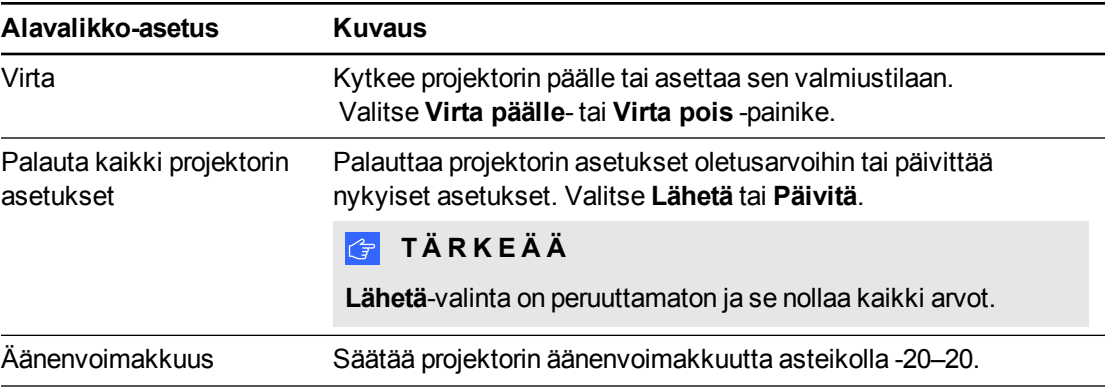

Järjestelmän etähallinta verkkoliitännän kautta

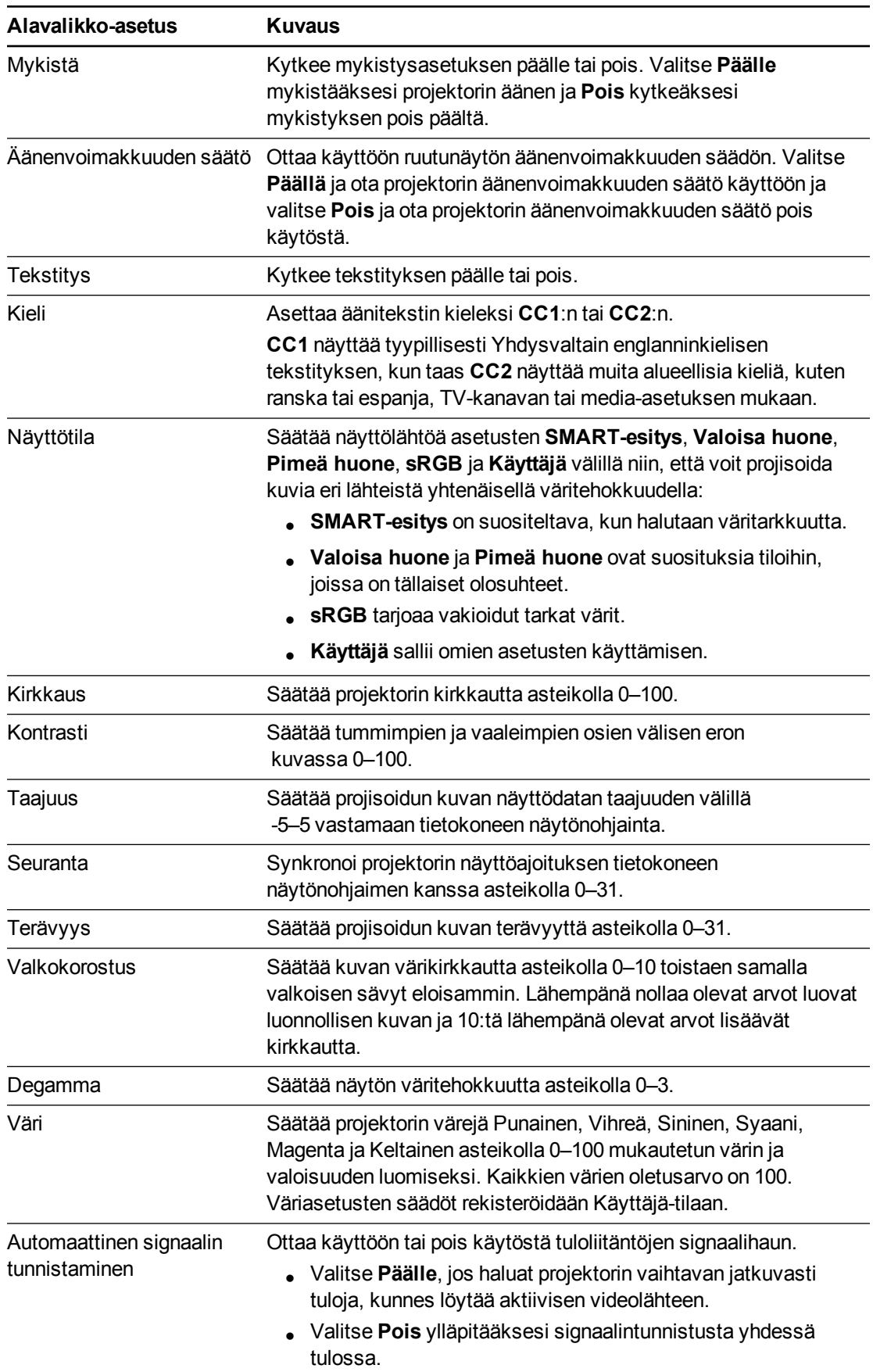

Järjestelmän etähallinta verkkoliitännän kautta

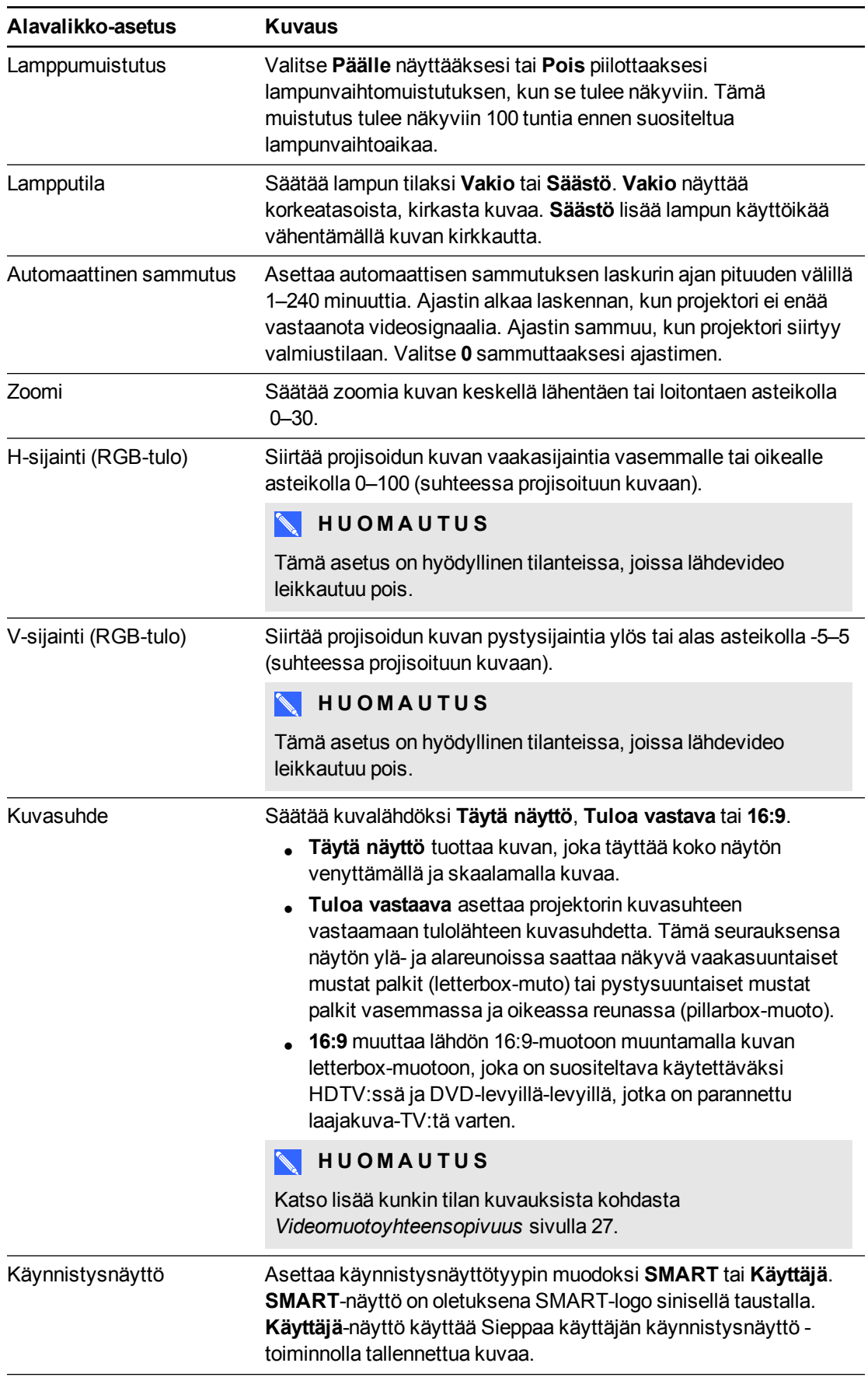

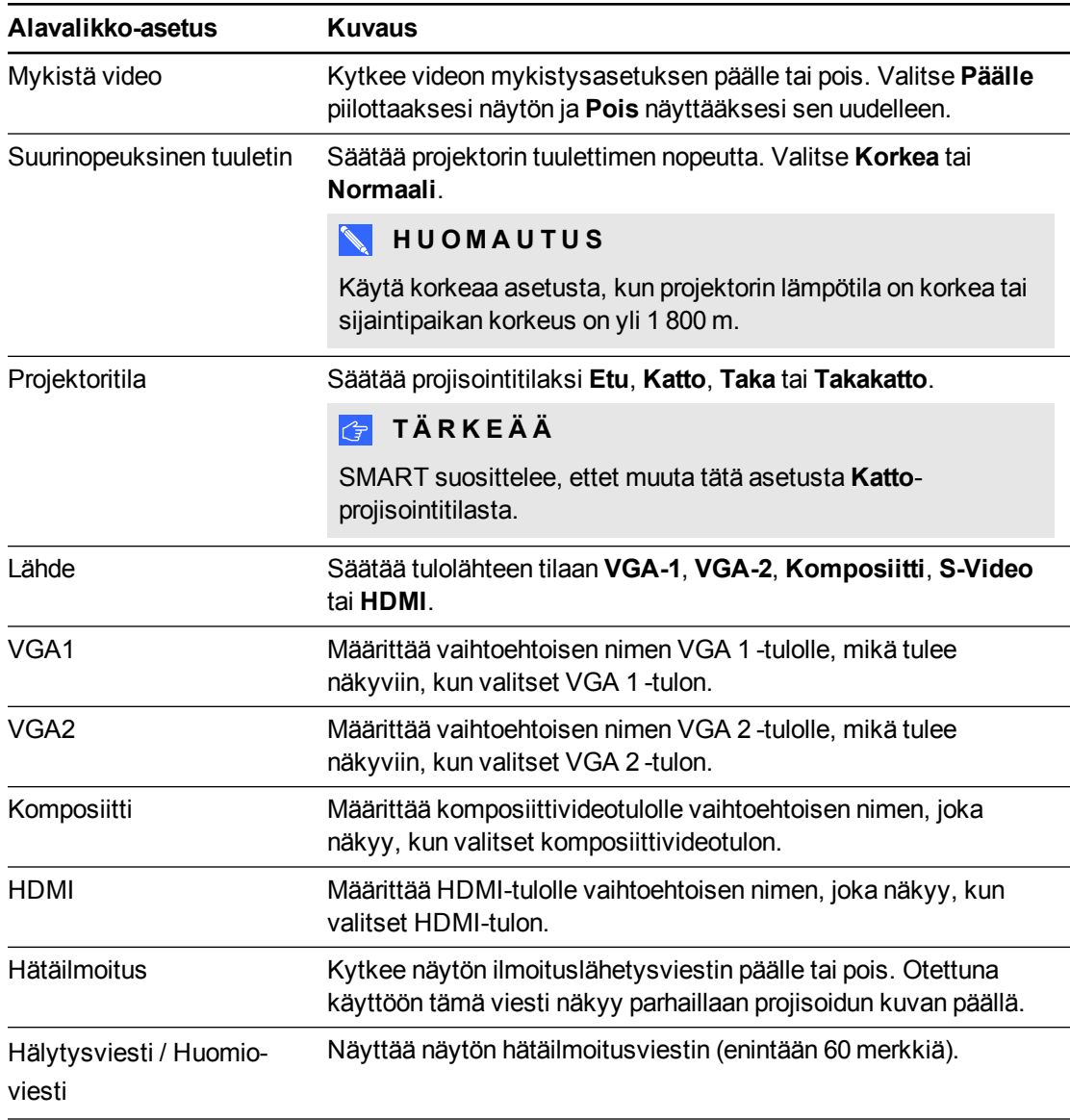

## <span id="page-71-0"></span>Ohjauspaneeli II

#### <span id="page-71-1"></span>**USB-ohjausasetukset**

Tässä valikossa voit asettaa ECP:n USB-liitännän ja videolähteen.

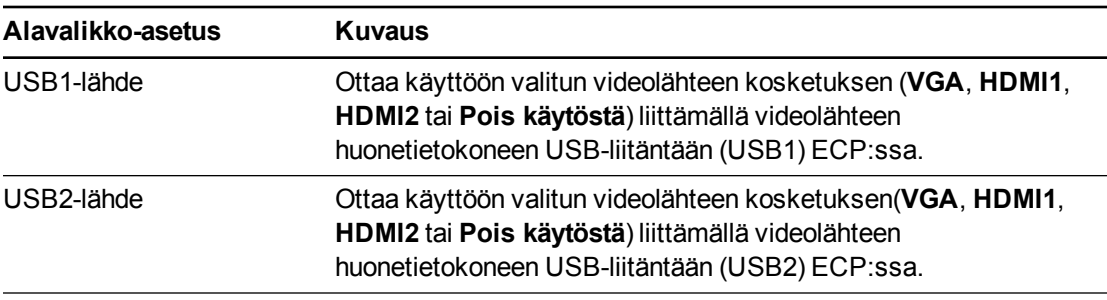
## Verkkoasetukset

Tässä valikossa voit ottaa käyttöön tai poistaa käytöstä DHCP:n (Dynamic Host Control Protocol) ja asettaa verkkokohtaiset osoitteet ja nimet, kun DHCP ei ole käytössä.

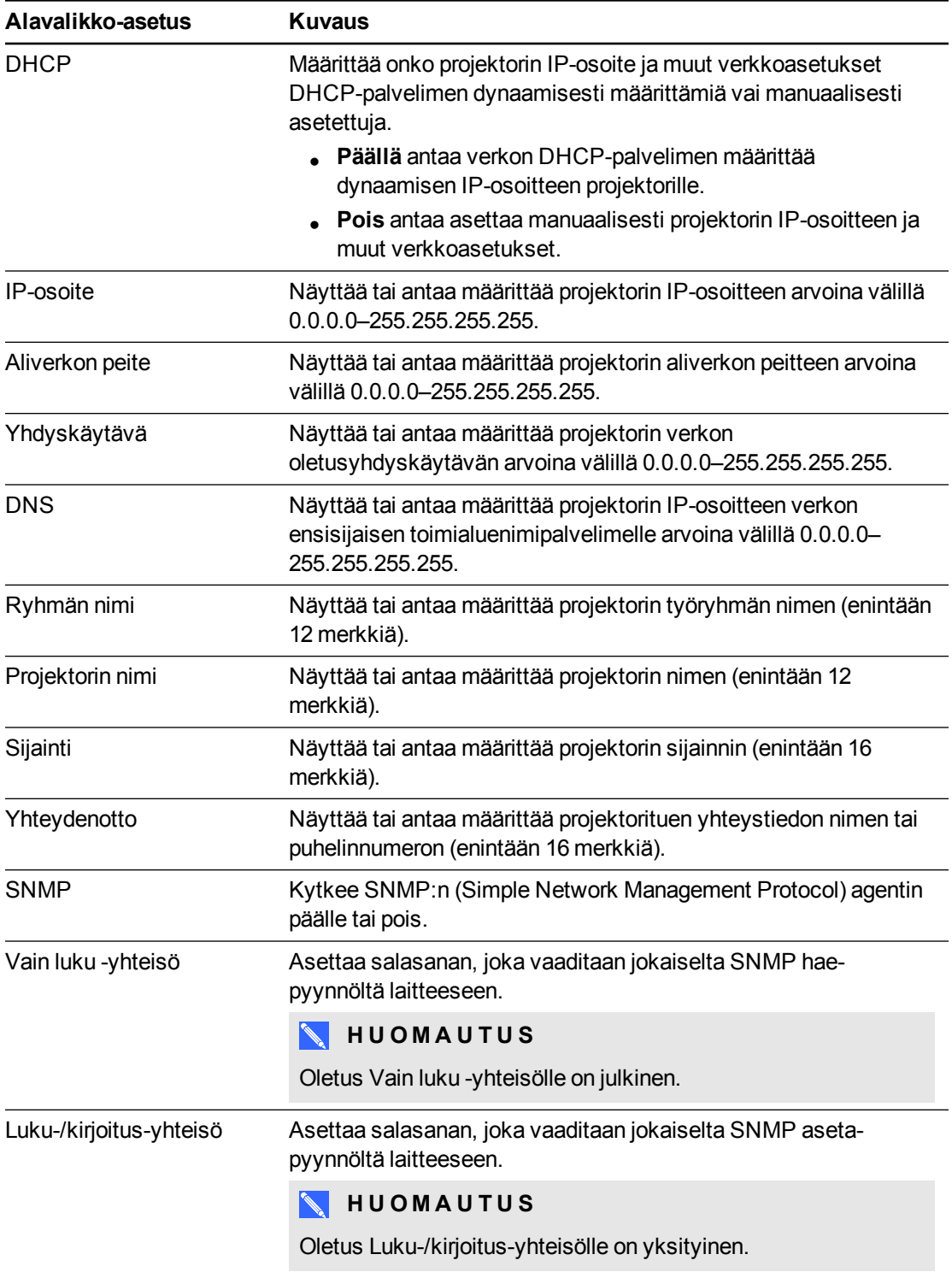

Järjestelmän etähallinta verkkoliitännän kautta

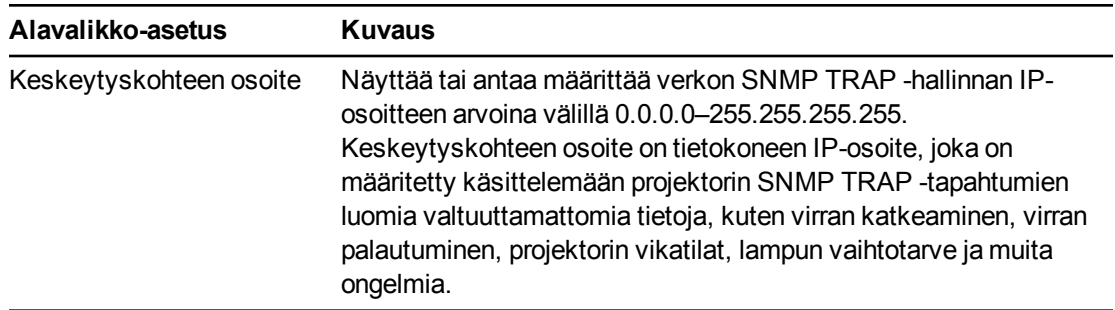

## Sähköposti-ilmoitukset

Tällä valikolla voit antaa haluamasi osoitteen sähköposti-ilmoitusten vastaanottamiseksi ja siihen liittyvien asetusten säätämiseksi.

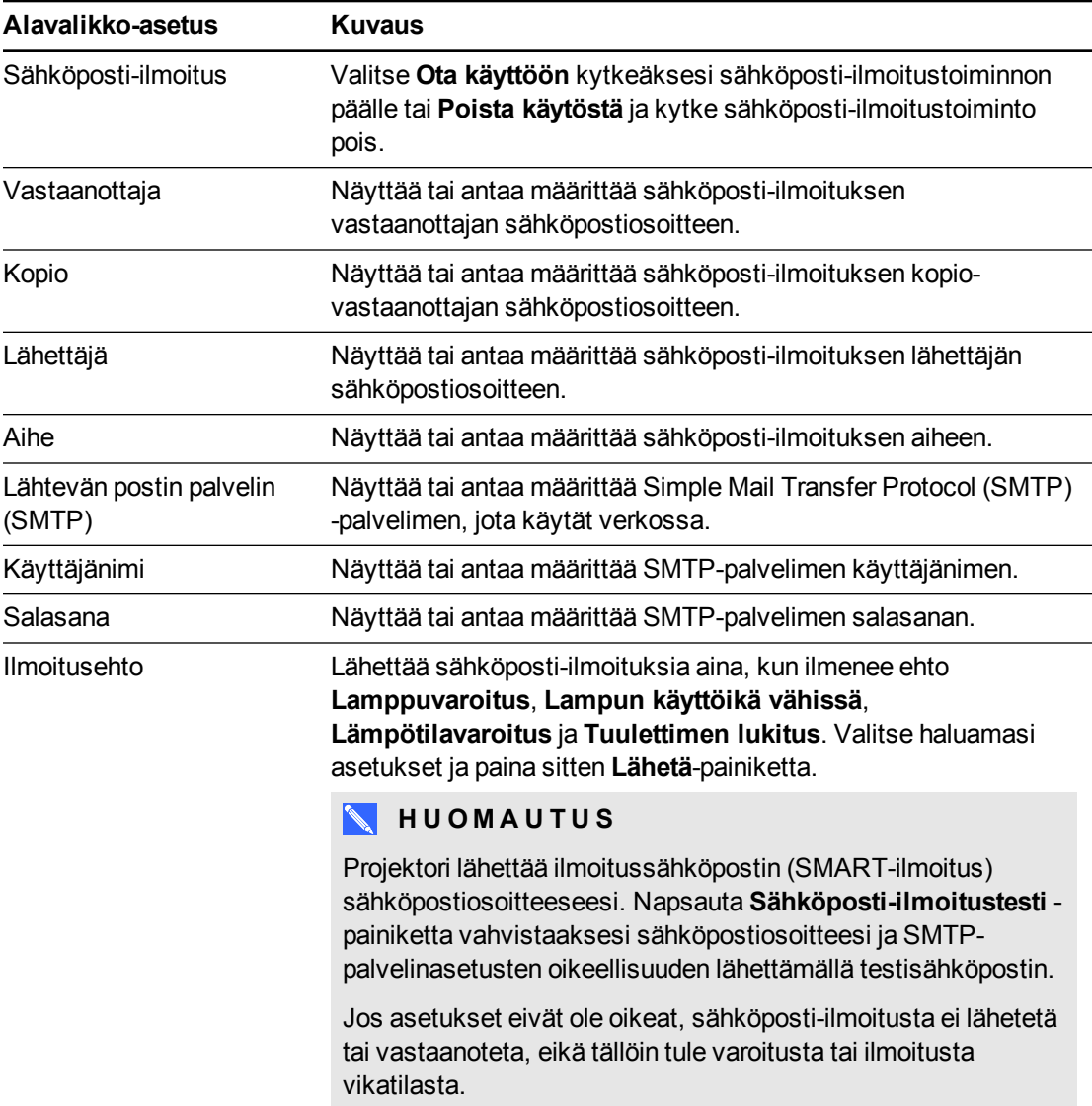

## Salasana-asetukset

Tässä valikossa on suojaustoiminto, jonka avulla järjestelmänvalvoja voi hallita projektorin käyttöä ja ottaa käyttöön järjestelmänvalvojan salasanatoiminnon.

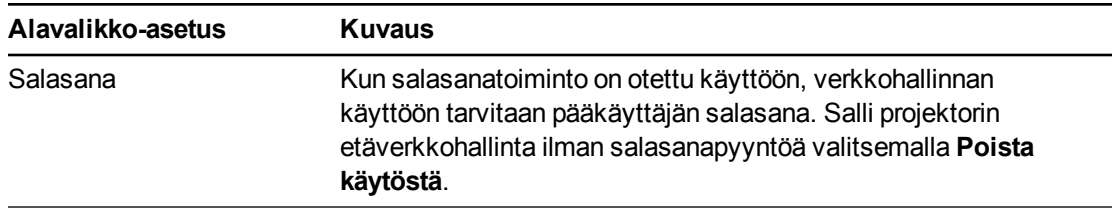

## **W** HUOMAUTUKSET

- Kun käytät ensimmäisen kerran salasana-asetuksia, oletussalasana on nelinumeroinen, esim. 1234.
- <sup>l</sup> Salasanan enimmäispituus on neljä numeroa tai kirjainta.
- <sup>l</sup> Jos unohdat projektorin salasanan, katso kohdasta *[Huoltovalikon avaaminen](#page-65-0)* [sivulla 53,](#page-65-0) miten palautat projektorin asetukset oletuksiin.

## Simple Network Management Protocol (SNMP)

Projektori tukee SNMP-komentoja kuten kuvattu MIB-tiedostossa (management information base). Voit ladata tämän tiedoston selaamalla osoitteeseen [smarttech.com/software](http://www.smarttech.com/software) ja napsauttamalla MIB-tiedostolinkkiä SMART UF 70 -projektorin *Laitteisto*-osassa.

Projektorin SNMP-agentti tukee SNMP-versiota 1 tai 2. Lataa MIB-tiedosto SNMPhallintajärjestelmäsovellukseen ja käytä sitä sovelluksen käyttöoppaassa kuvatulla tavalla.

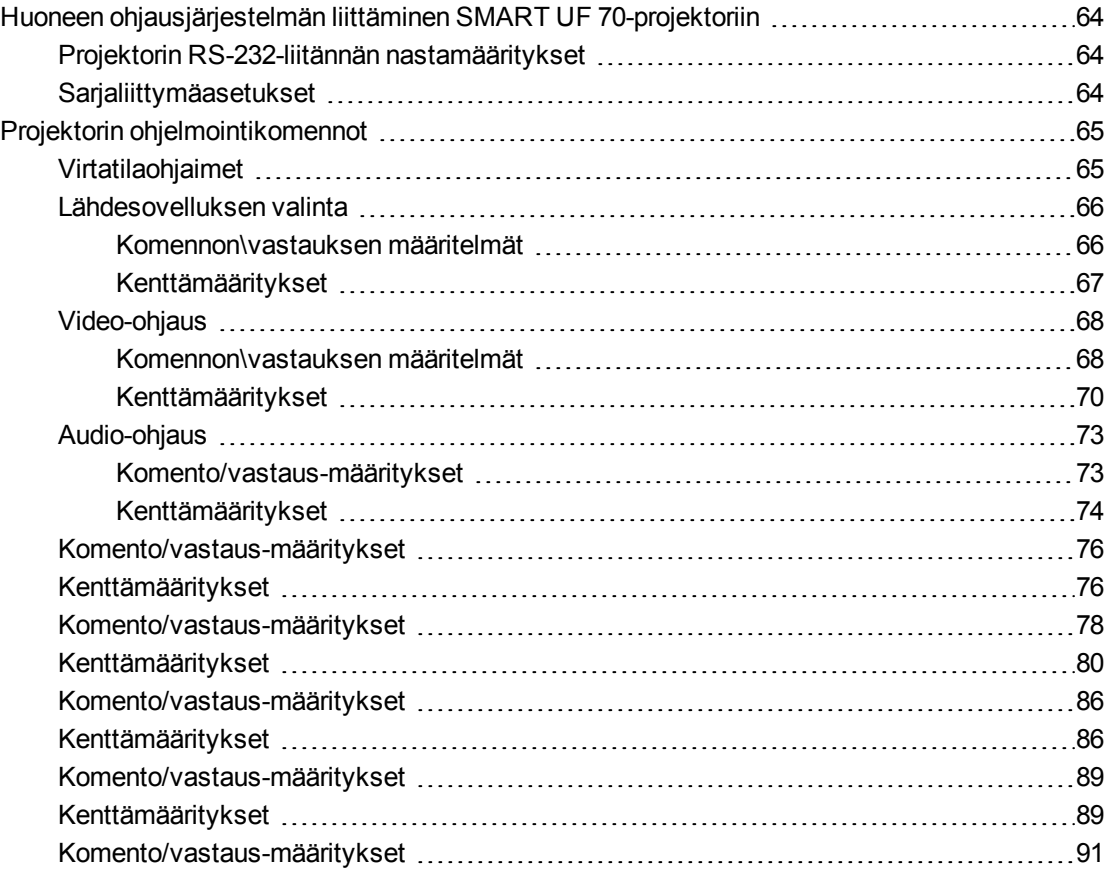

Tämä Liite sisältää tiedot siitä miten asetat tietokoneen tai huoneohjausjärjestelmän etäohjaamaan interaktiivisen SMART Board 480i6 -taulun asetuksia RS232-sarjaportin kautta.

## <span id="page-76-0"></span>Huoneen ohjausjärjestelmän liittäminen SMART UF 70-projektoriin

Liittämällä tietokoneen tai huoneen ohjausjärjestelmän SMART UF 70-projektorin RS-232 sarjaliitäntään, voit valita videotulot, käynnistää tai sammuttaa interaktiivisen taulujärjestelmän ja hakea tietoja, kuten projektorin käytetyt lampputunnit, nykyiset asetukset ja verkko-osoitteet.

## <span id="page-76-1"></span>Projektorin RS-232-liitännän nastamääritykset

Seuraavassa taulukossa esitetään nastamääritykset SMART UF 70-projektorille. Tämä määritys noudattaa kolmijohtimista liitäntää niin, että suoraan-läpi uroksesta naaraaseen RS-232 sarjakaapeli liitetään projektorin sarjaliittymään seuraavassa järjestyksessä:

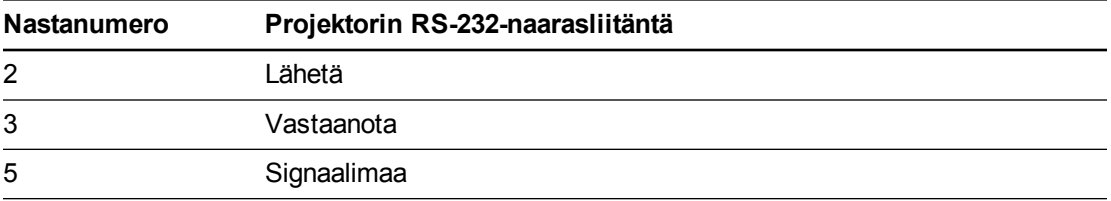

## **N** HUOMAUTUS

Projektorit, joissa on RS-232-liitännässä merkintä **Control 9v** (eikä **Control**), nasta 1 toimii +9V DC virtalähteenä vain vanhemmissa ECP:issä, kuten esimerkiksi SMART UF55 projektorien mukana toimitetuissa.

## <span id="page-76-2"></span>Sarjaliittymäasetukset

Projektorin sarjaliittymä toimii kuten Data Communications Equipment (DCE) -laite, eikä sen asetuksia voi määrittää. Käyttäjän on määritettävä tietokoneen sarjaliikenneohjelma (kuten Microsoft® HyperTerminal) tai huoneen ohjausjärjestelmän sarjaliikenneasetukset seuraavilla arvoilla:

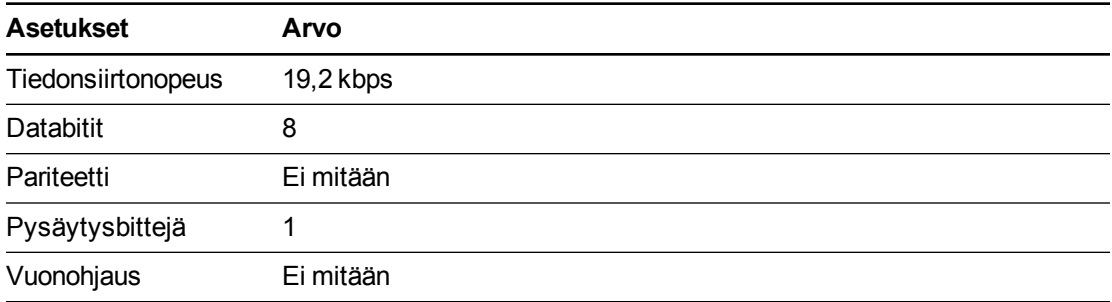

### **W** HUOMAUTUKSET

- Asynkroninen tila on projektorissa oletuksena pois käytöstä.
- Kaikkien komentojen tulee olla ASCII-muodossa. Päätä kaikki komennot rivinvaihdolla.
- Kaikki vastaukset projektorista päätetään komentokehotteella. Odota, kunnes saat komentokehotteen, joka ilmaisee järjestelmän olevan valmis toiseen komentoon, ennen kuin jatkat.
- <sup>l</sup> Projektorin huoneen ohjaustoiminto on aina päällä.

#### **Tietokoneen sarjaliitännän määrittäminen**

- 1. Käynnistä tietokone ja käynnistä sitten sarjaliittymäohjelma tai Terminal emulation -ohjelma.
- 2. Liitä tietokone sarjaliikennekaapeliin, jonka liitit aiemmin projektoriin.
- 3. Määritä sarjaliittymäasetukset käyttämällä edellisen osan taulukon arvoja ja paina sitten ENTER-painiketta.
	- > -merkki tulee näkyviin komentokehotteena seuraavalla rivillä.

#### **N** HUOMAUTUS

Jos yhtään viestiä tai virheviestiä ei tule näkyviin, sarjaliittymän määritys ei ole oikea. Toista vaihe 3.

4. Näppäile komentoja asetusten määrittämiseksi.

### **W** HUOMAUTUKSET

- <sup>o</sup> Katso käytettävien komentojen luettelo näppäilemällä **?** ja paina sitten ENTERpainiketta.
- <sup>o</sup> Jos käytät Terminal emulation -ohjelmaa, käynnistä ohjelman paikallinen echoasetus nähdäksesi merkit niitä kirjoittaessasi.

## <span id="page-77-0"></span>Projektorin ohjelmointikomennot

<span id="page-77-1"></span>Tässä osassa käsitellään projektorin ohjelmointikomennot ja vastaukset.

## Virtatilaohjaimet

Nämä komennot asettavat projektorin valmiustilaan ja valmiustilasta pois ja pyytävät projektorin nykyisen virtatilan. Projektorin virtatila määrittää ovatko tietyt komennot käytettävissä kyseisenä aikana. Nämä asetukset ovat käytettävissä, vaikka projektori olisi valmiustilassa.

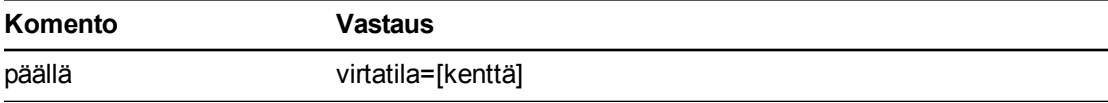

**Komento Vastaus** pois virtatila=[kenttä] pois nyt virtatila=[kenttä] get powerstate virtatila=[kenttä]

Seuraavassa taulukossa kuvataan virtatilakomennot:

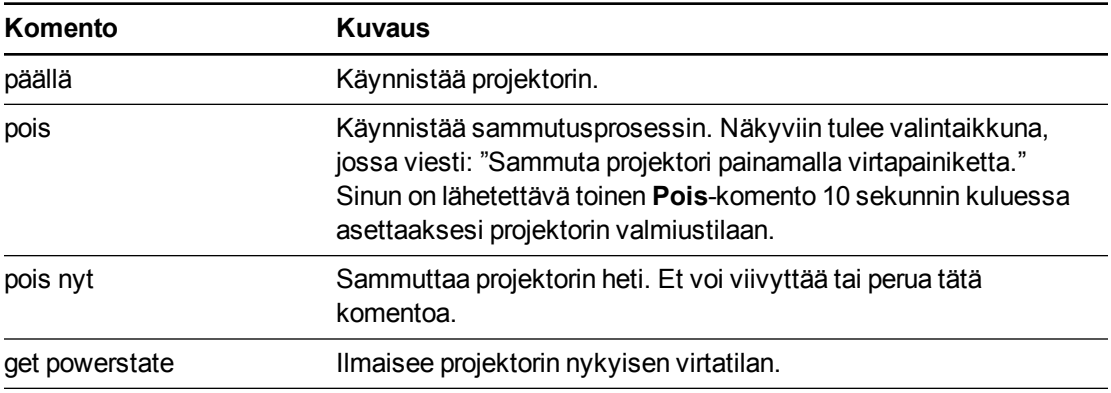

Seuraavassa taulukossa kuvataan virtatilakentät:

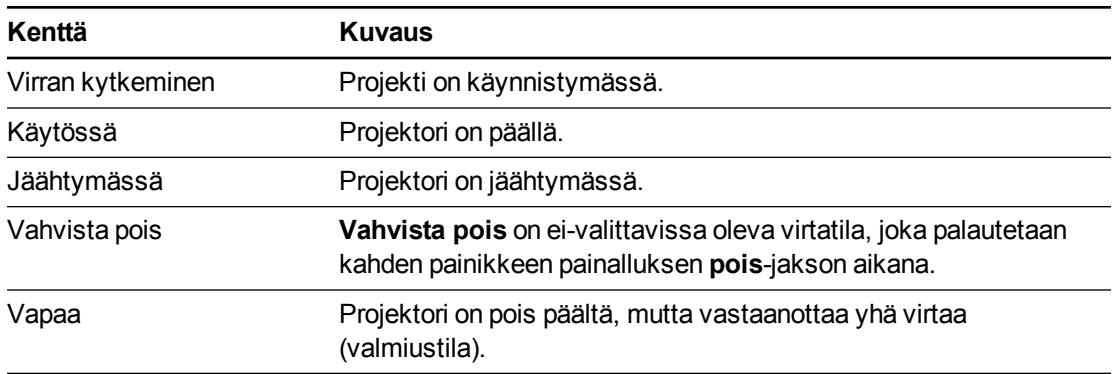

## <span id="page-78-0"></span>Lähdesovelluksen valinta

Vaihtaa eri tulolähteiden ja upotettijen sovellusten välillä, jos sellaisia on. Ohjaa myös näiden lähteiden USB-kytkintä.

<span id="page-78-1"></span>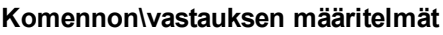

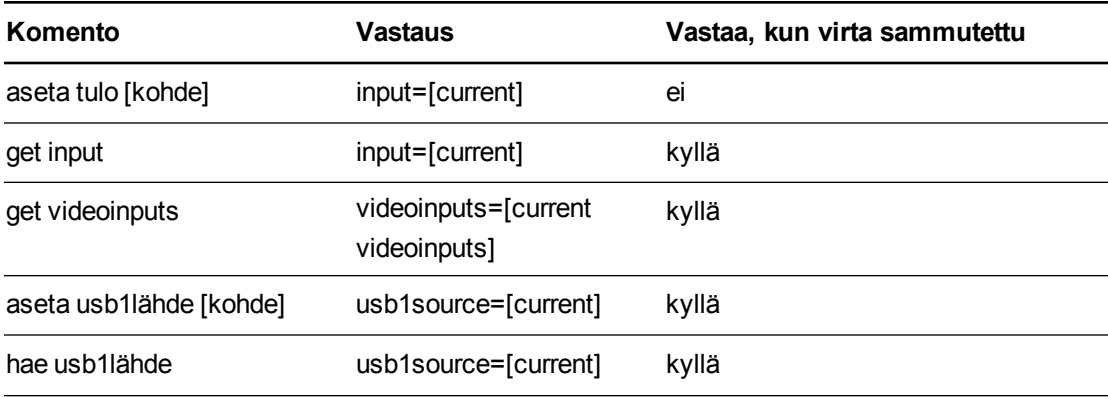

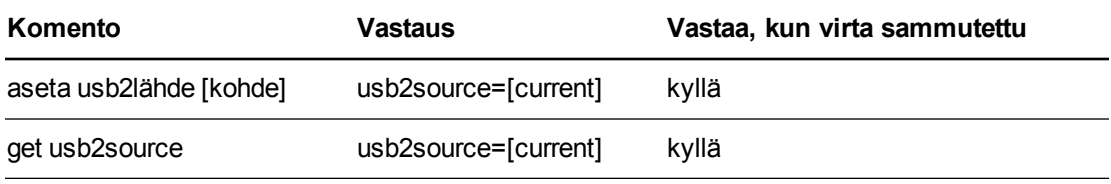

## <span id="page-79-0"></span>**Kenttämääritykset**

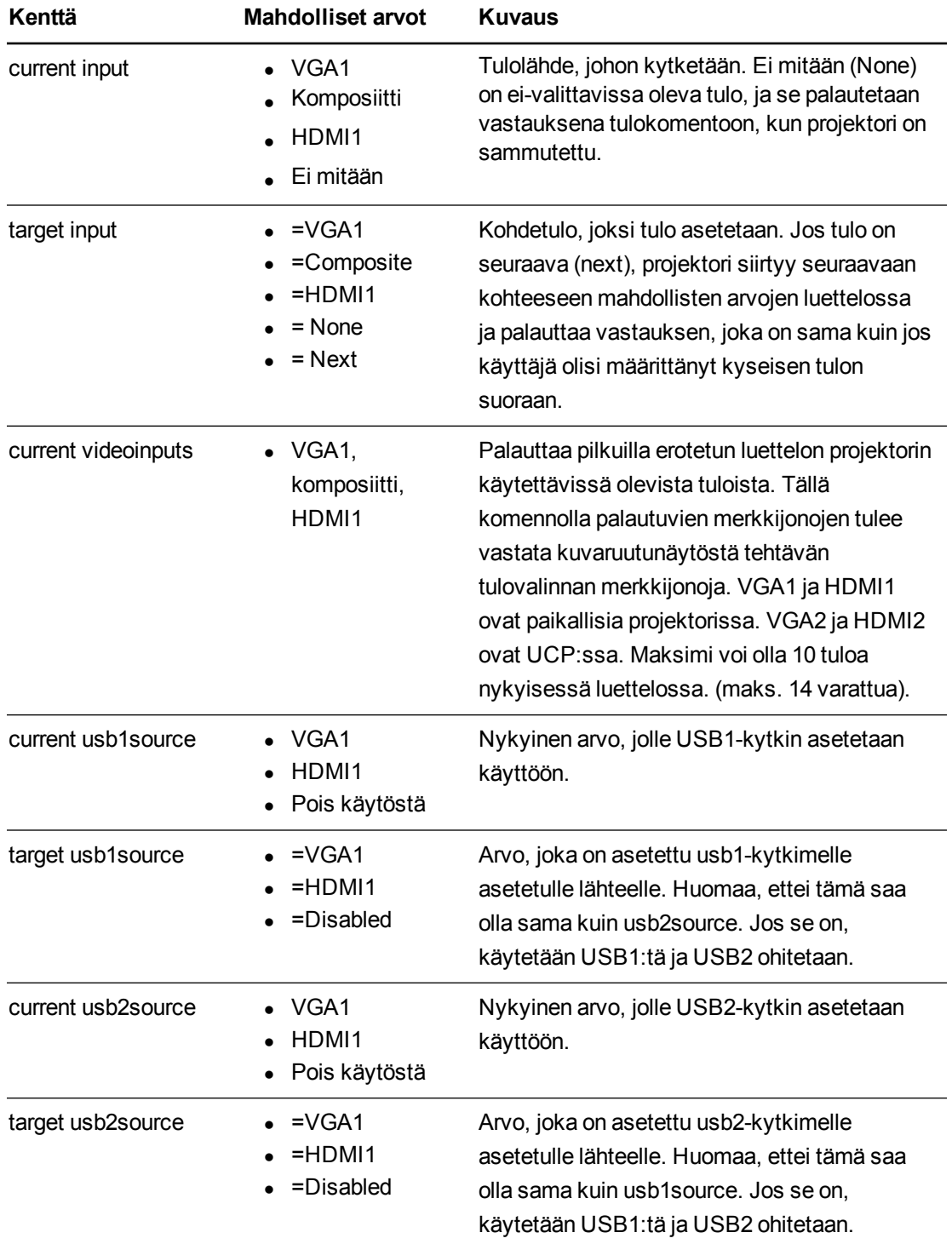

#### Esimerkki:

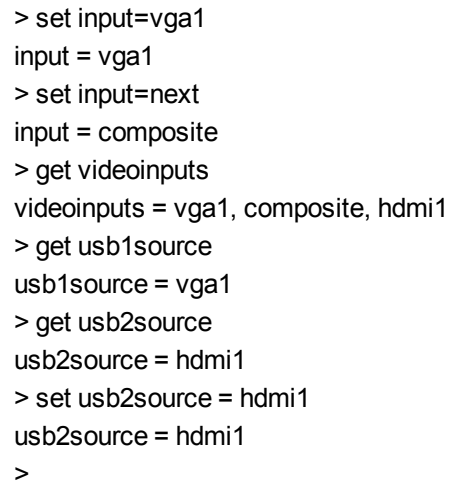

## <span id="page-80-0"></span>Video-ohjaus

Videolähdön ohjaimet. Näiden komentojen arvoalueen tulee vastata kuvaruutunäytössä näytettyä aluetta. Laiteohjelmmiston tulee käsitellä videokuvan jähmettymis- ja videomykistystiloja oikein. Muutos on tehtävä, jotta varmistetaan, että videokuvan jähmettymisja videomykistys ovat yhtäläisesti poissulkevia.

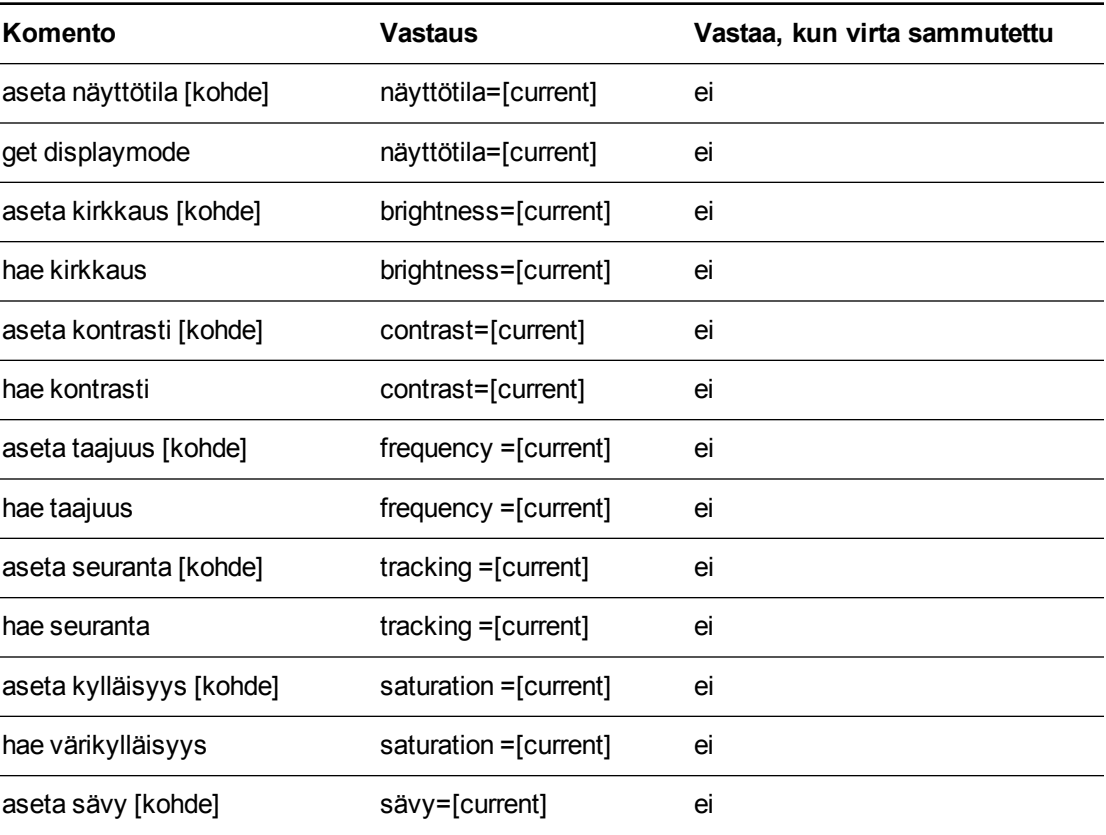

#### <span id="page-80-1"></span>**Komennon\vastauksen määritelmät**

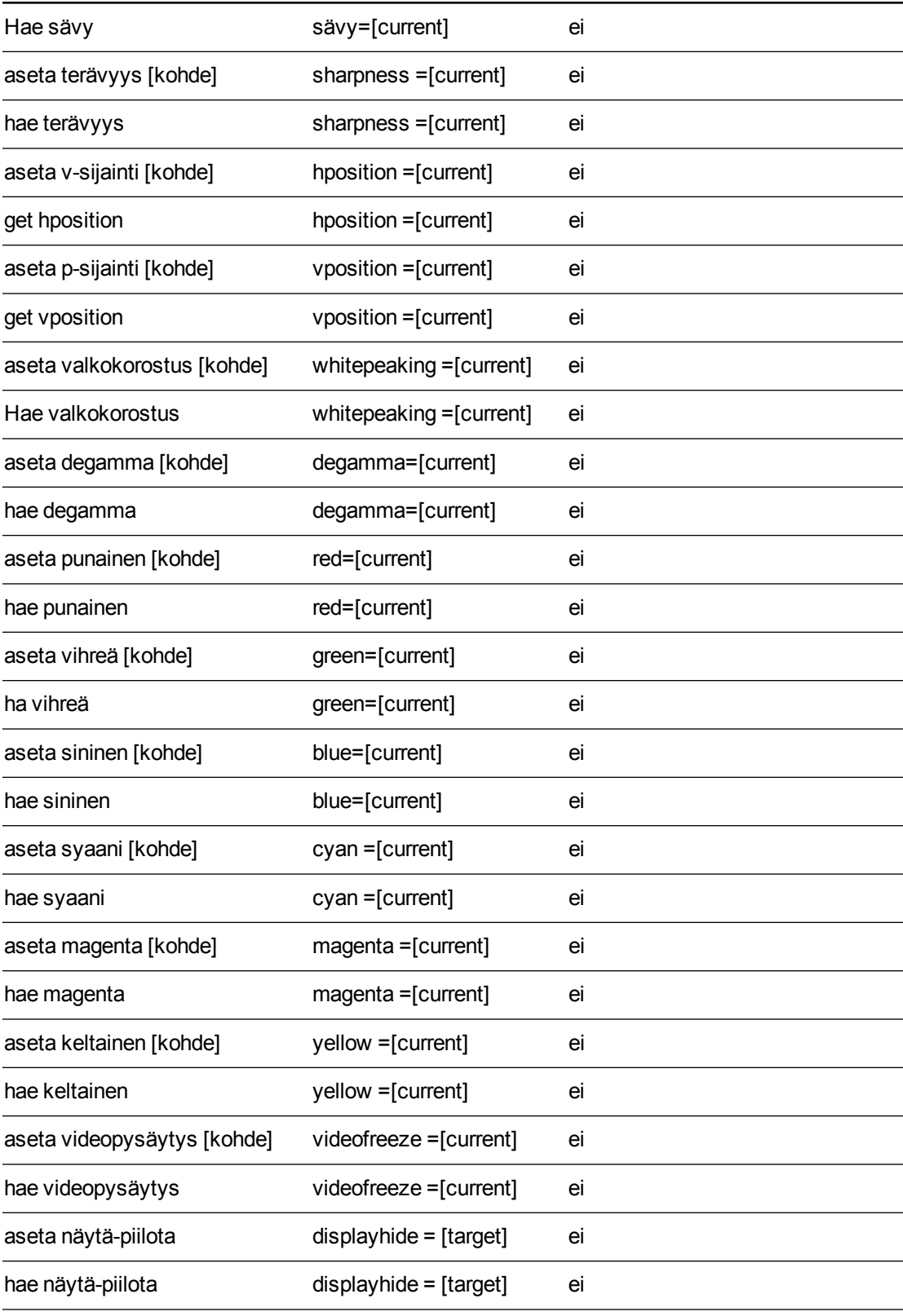

Järjestelmän etähallinta RS-232-sarjaliitännän kautta

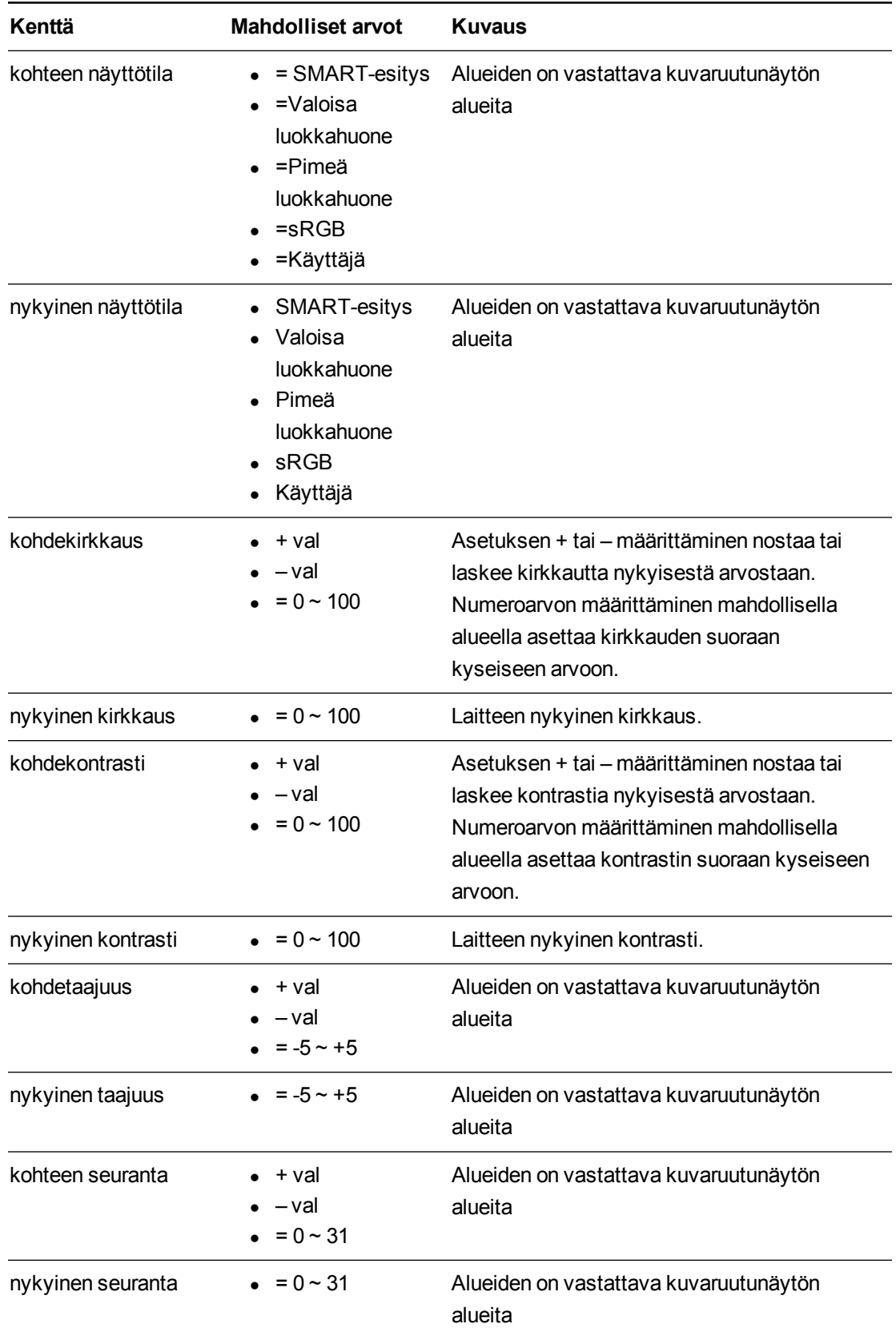

### <span id="page-82-0"></span>**Kenttämääritykset**

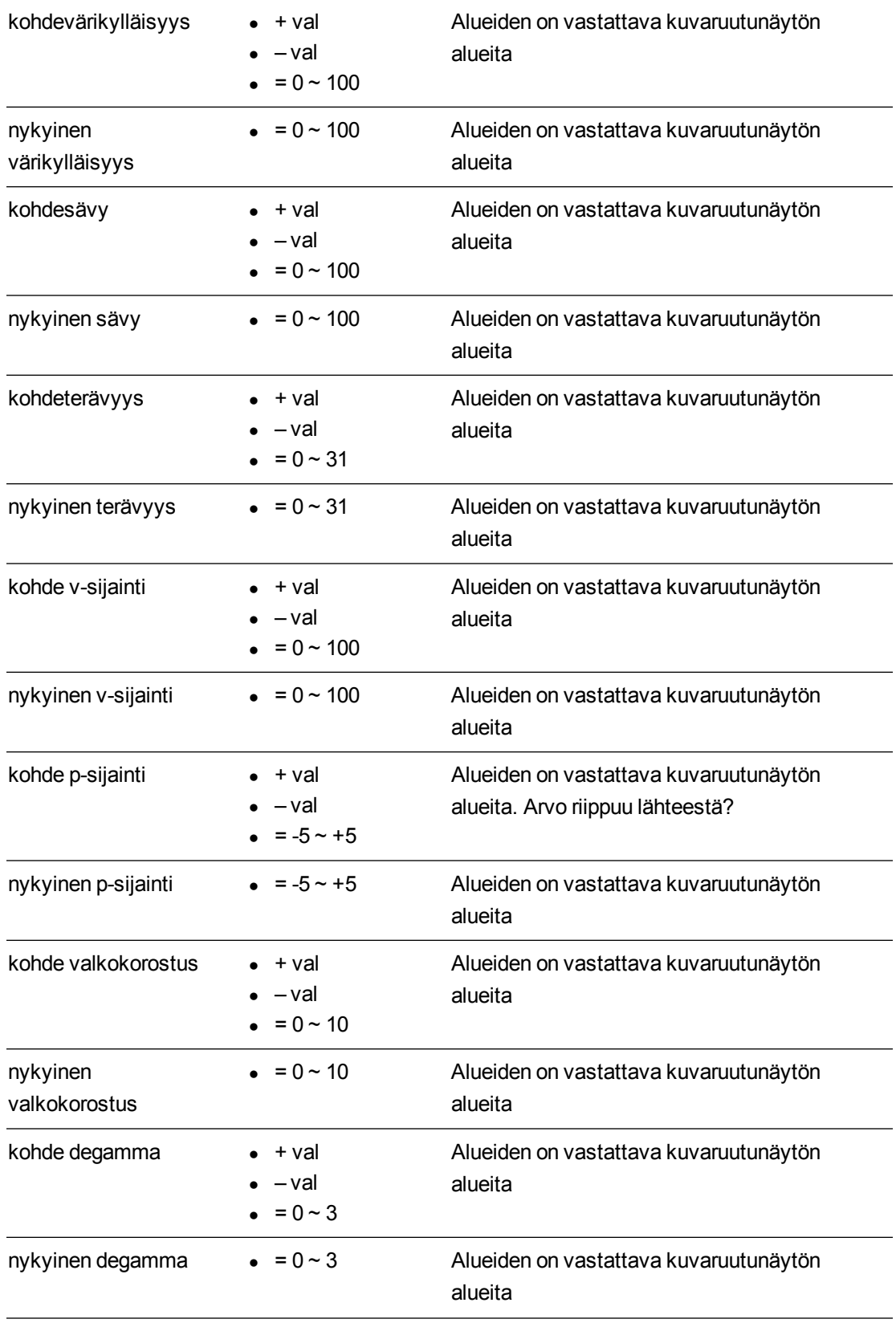

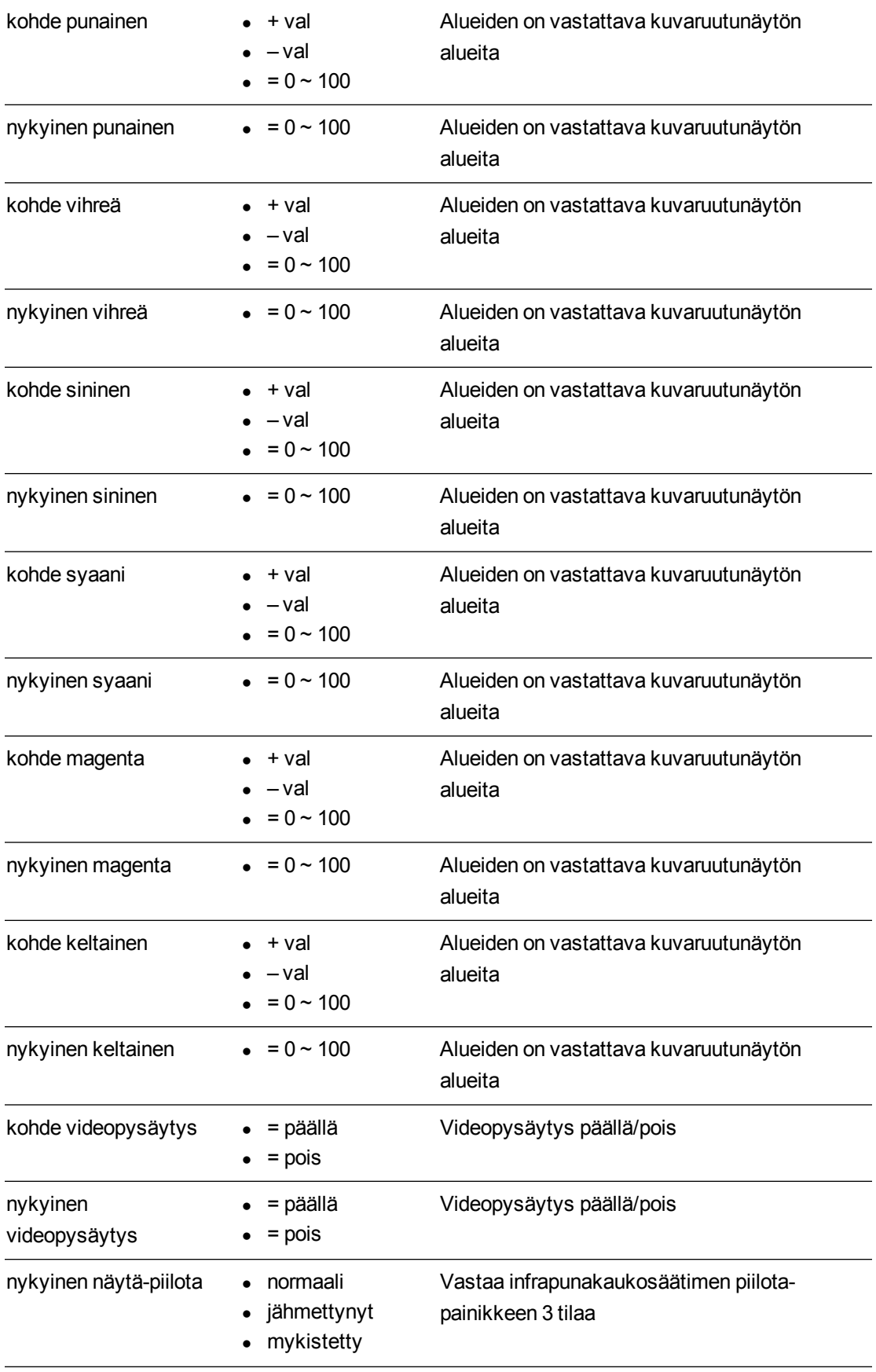

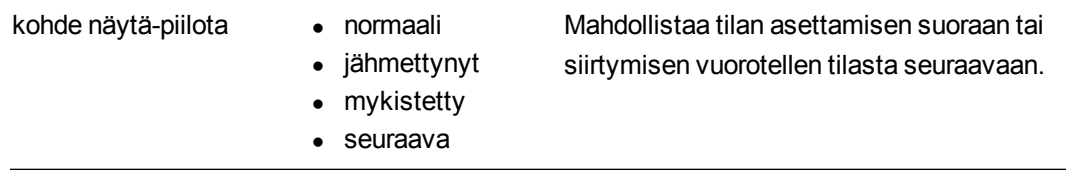

Edellä olevia komentoja voidaan käyttää asettamaan absoluuttisia arvoja tai aiheuttaa suhteellisen säädön tekemisen nykyiseen arvoon. Esimerkkejä tämän käytöstä on alla:

```
>hae kirkkaus
kirkkaus=55
>aseta kirkkaus = 65
kirkkaus=65
>aseta kirkkaus+5
kirkkaus=70
>aseta kirkkaus-15
kirkkaus=55
>
```
Kaikilla videokomennoilla tulee olla myös valinnainen lähdemääritys.

>aseta kirkkaus = 65 kirkkaus=65 Tämä asettaa määritetyn lähteen kirkkauden. >aseta kirkkaus vga1 = 65 kirkkaus vga1 = 65

Tämä asettaa vga1:n kirkkauden riippumatta siitä onko projektori tällä lähteellä vai ei. Toimintaparametrit ovat 'vga1', 'composite', 'hdmi1'.

## <span id="page-85-0"></span>Audio-ohjaus

Audiolähdön ohjaimet. Näiden komentojen arvoalueen tulee vastata kuvaruutunäytössä näytettyä aluetta.

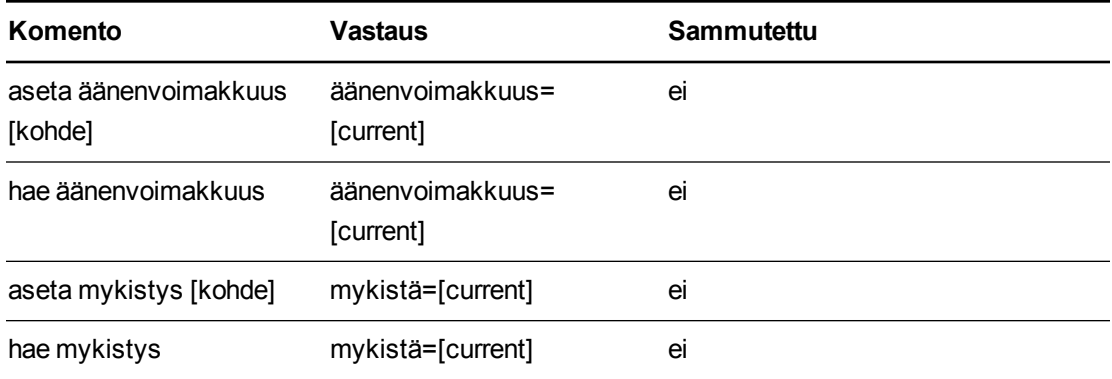

#### <span id="page-85-1"></span>**Komento/vastaus-määritykset**

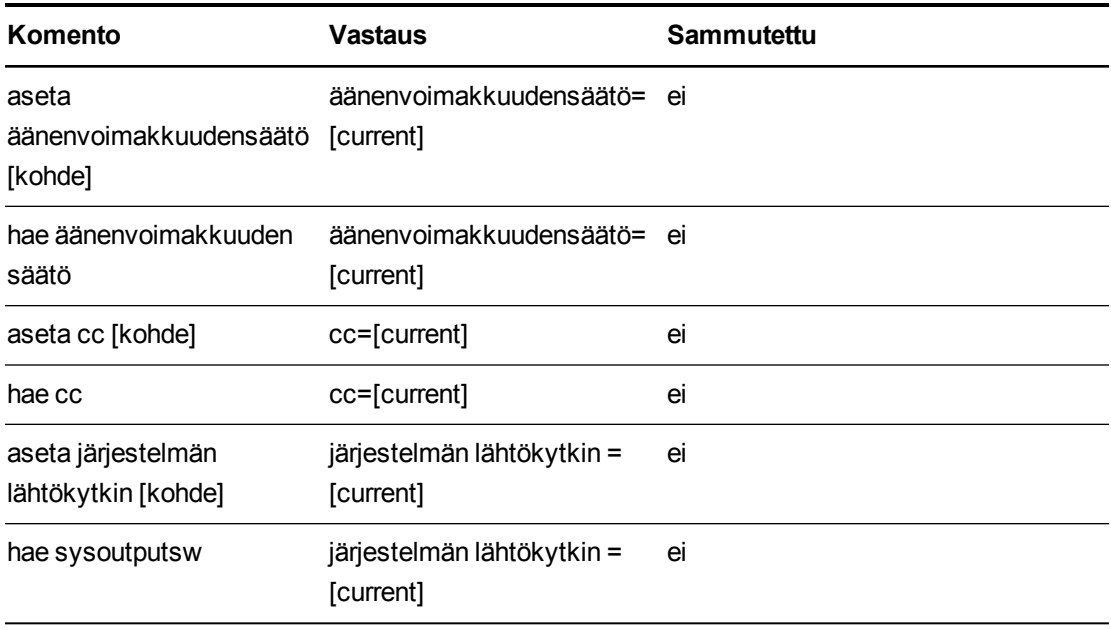

#### <span id="page-86-0"></span>**Kenttämääritykset**

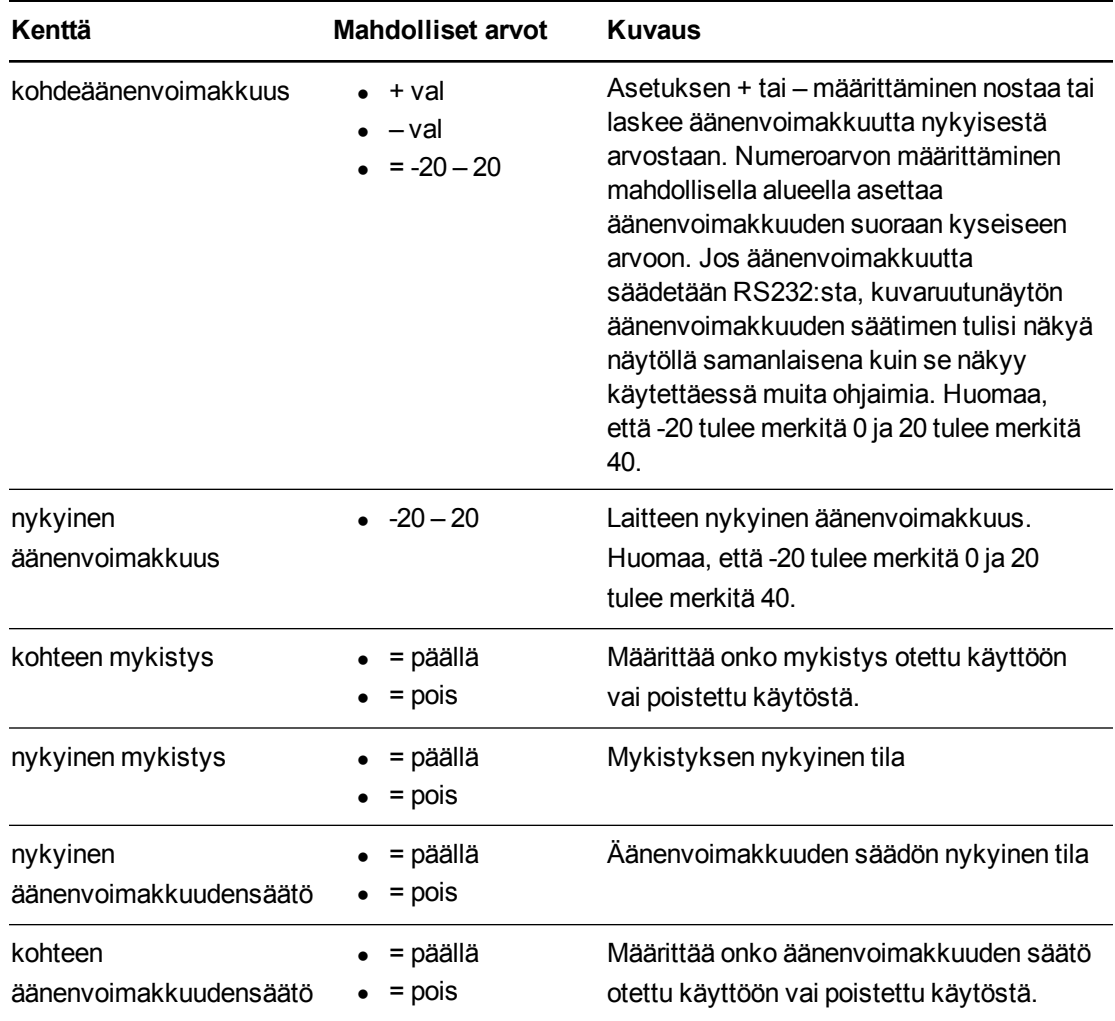

Järjestelmän etähallinta RS-232-sarjaliitännän kautta

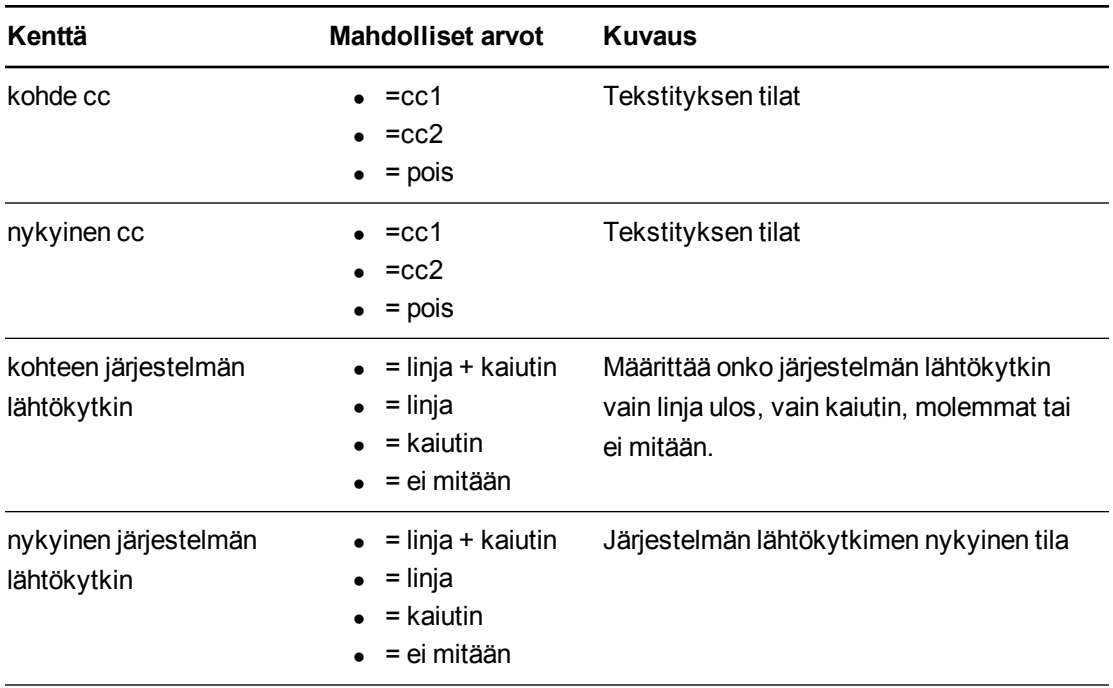

Edellä olevia komentoja voidaan käyttää asettamaan absoluuttisia arvoja tai aiheuttaa suhteellisen säädön tekemisen nykyiseen arvoon. Esimerkkejä tämän käytöstä on alla:

>hae äänenvoimakkuus äänenvoimakkuus=0 >aseta äänenvoimakkuus=-10 äänenvoimakkuus=-10 >aseta äänenvoimakkuus=+5 äänenvoimakkuus=-5 >aseta äänenvoimakkuus=-15 äänenvoimakkuus=-20

# Verkkotiedot

<span id="page-88-0"></span>Erilaisia verkkotietoja.

## Komento/vastaus-määritykset

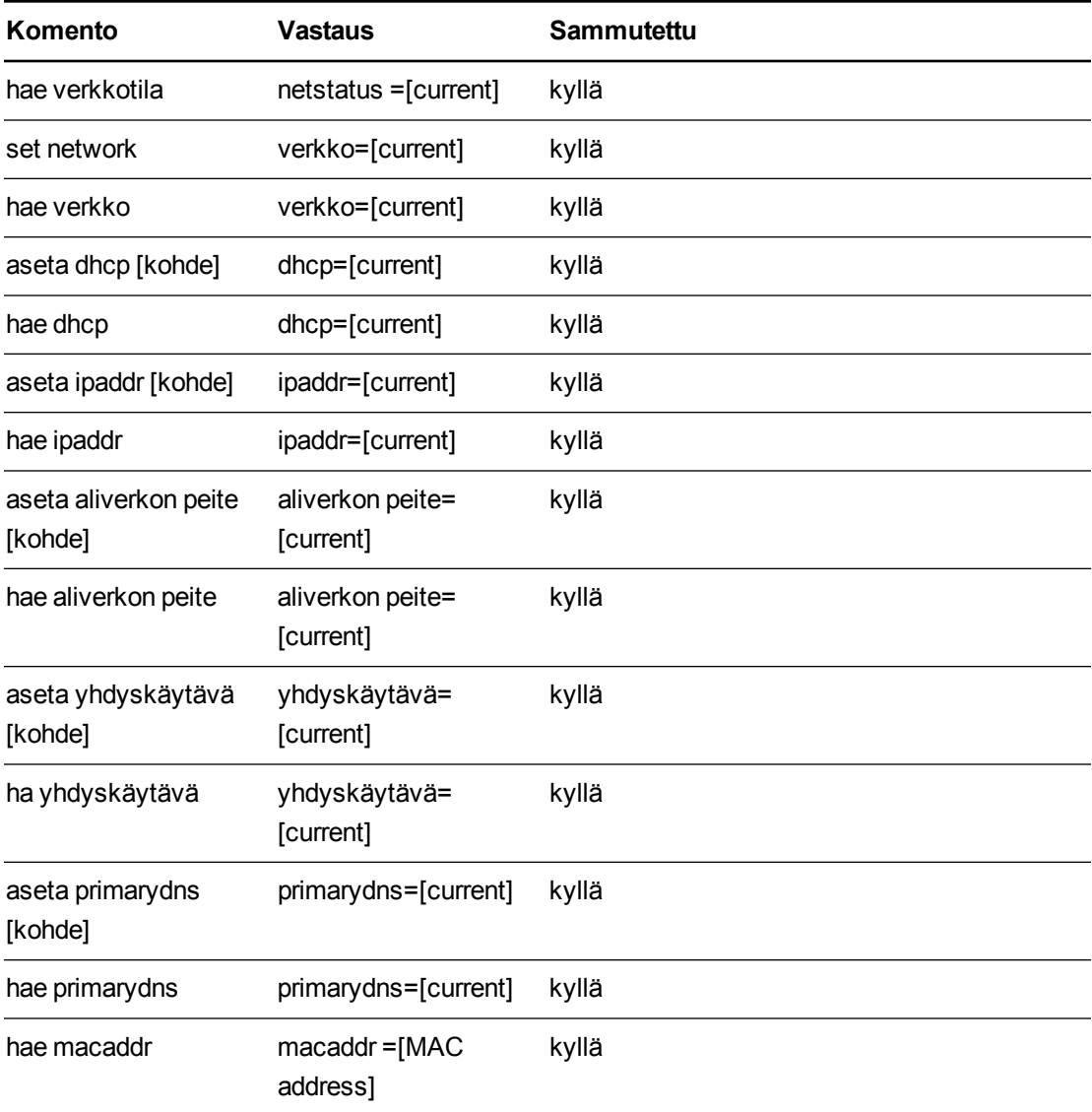

## <span id="page-88-1"></span>Kenttämääritykset

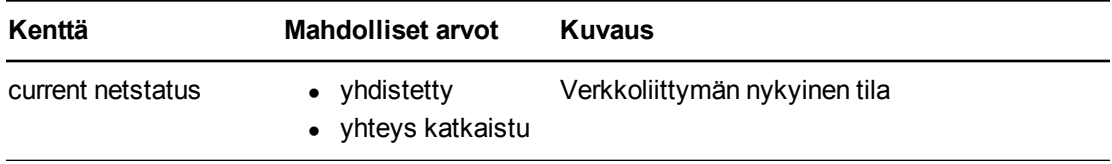

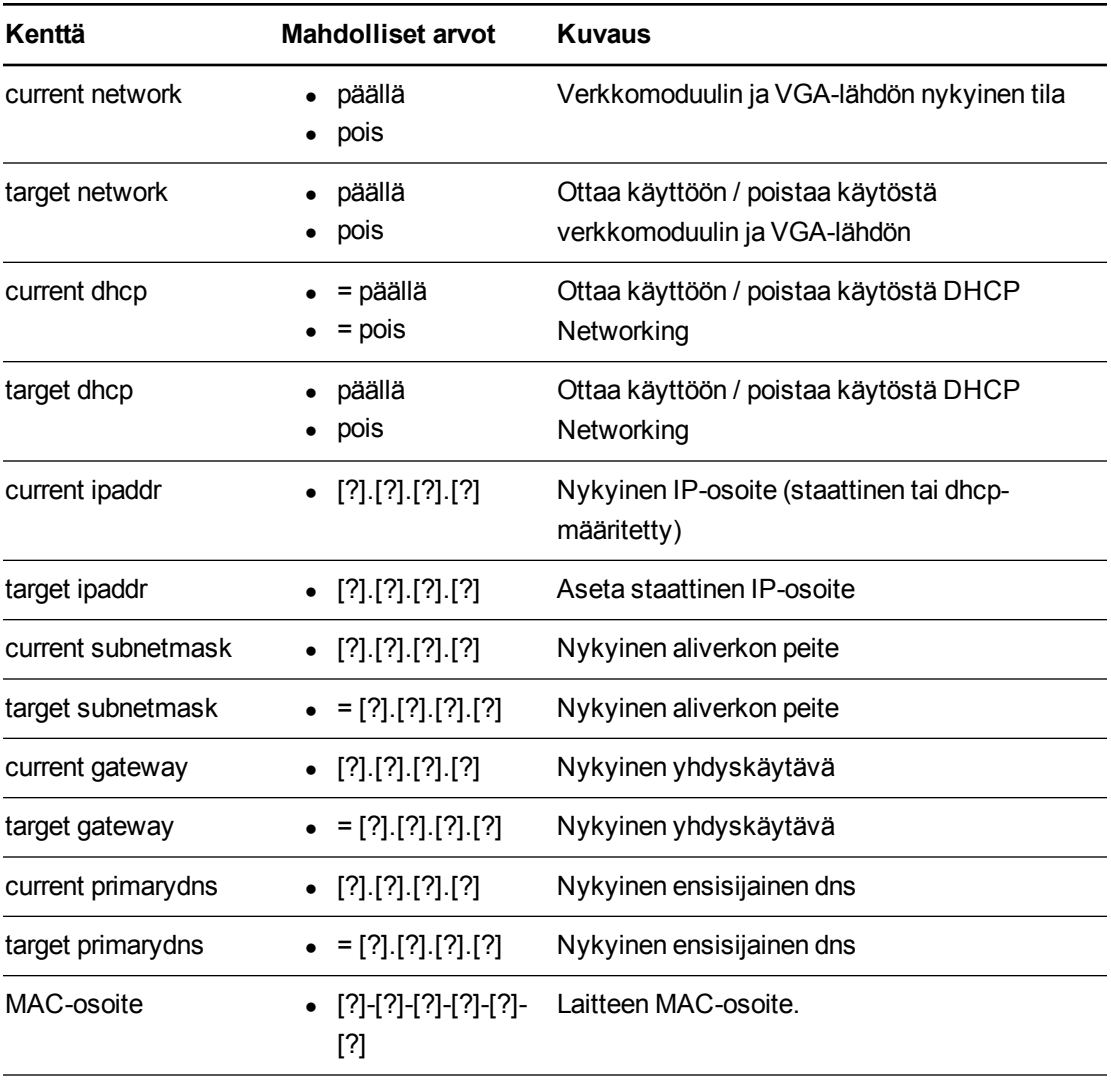

# Järjestelmätiedot

<span id="page-90-0"></span>Erilaisia järjestelmätietoja.

## Komento/vastaus-määritykset

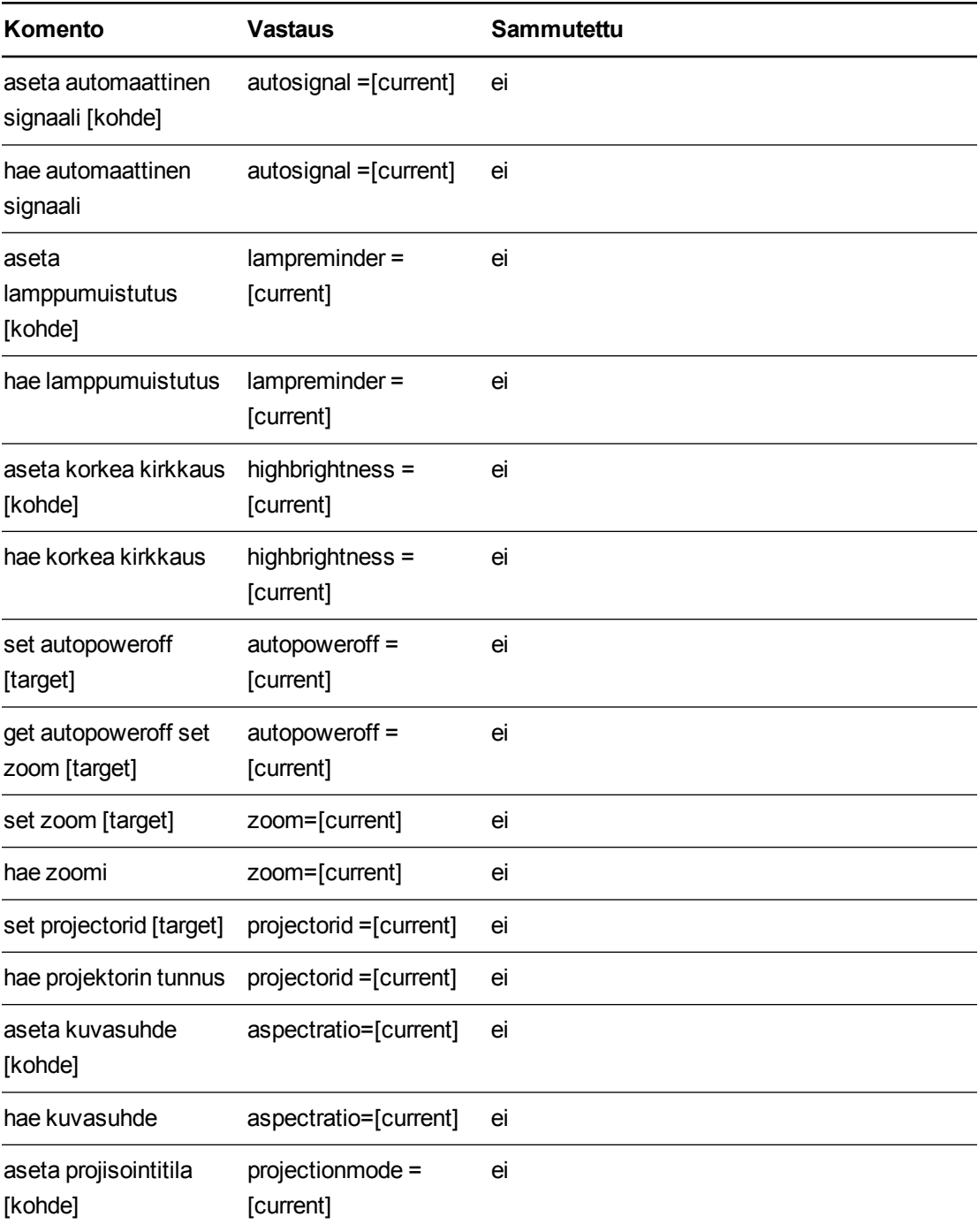

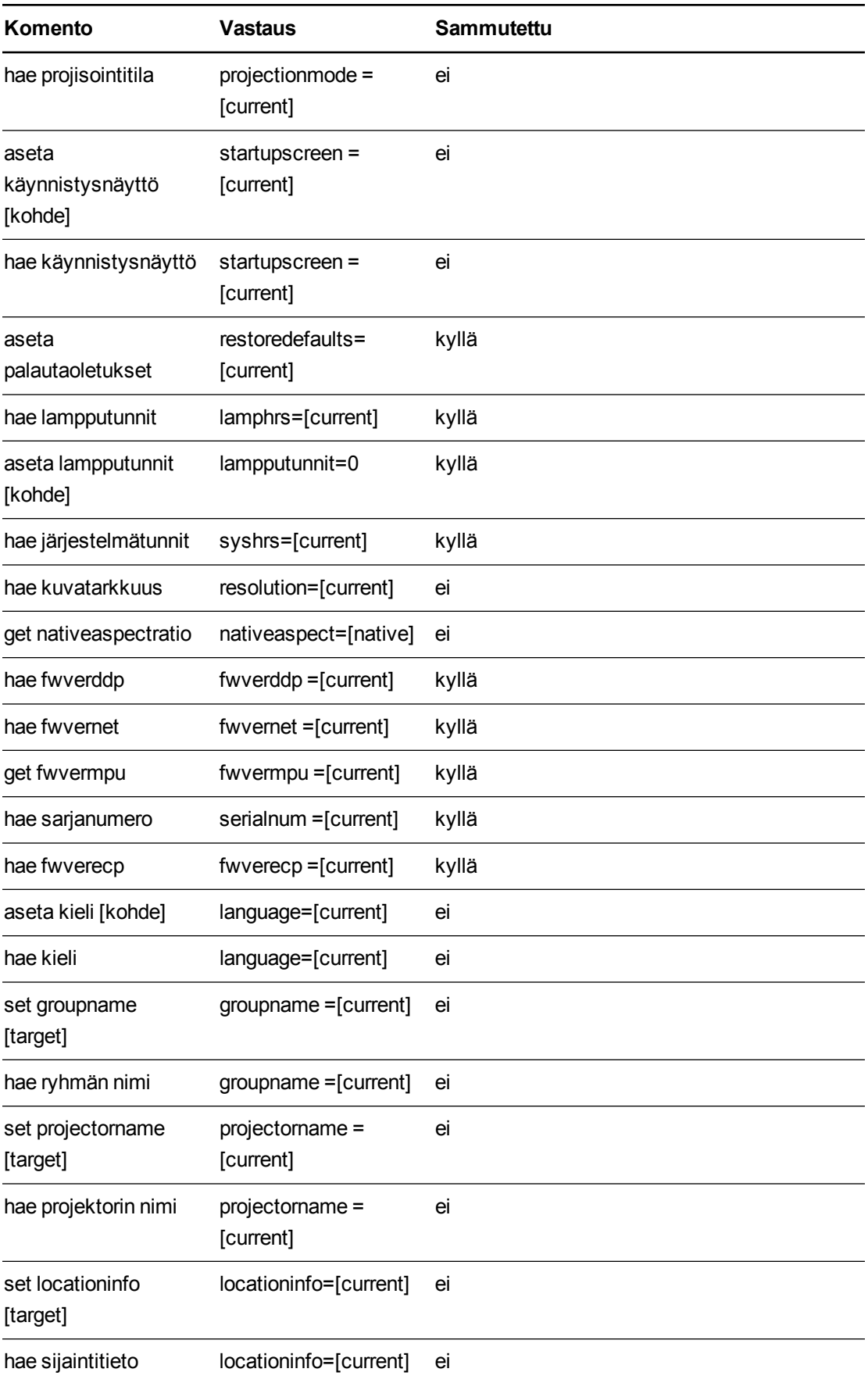

Järjestelmän etähallinta RS-232-sarjaliitännän kautta

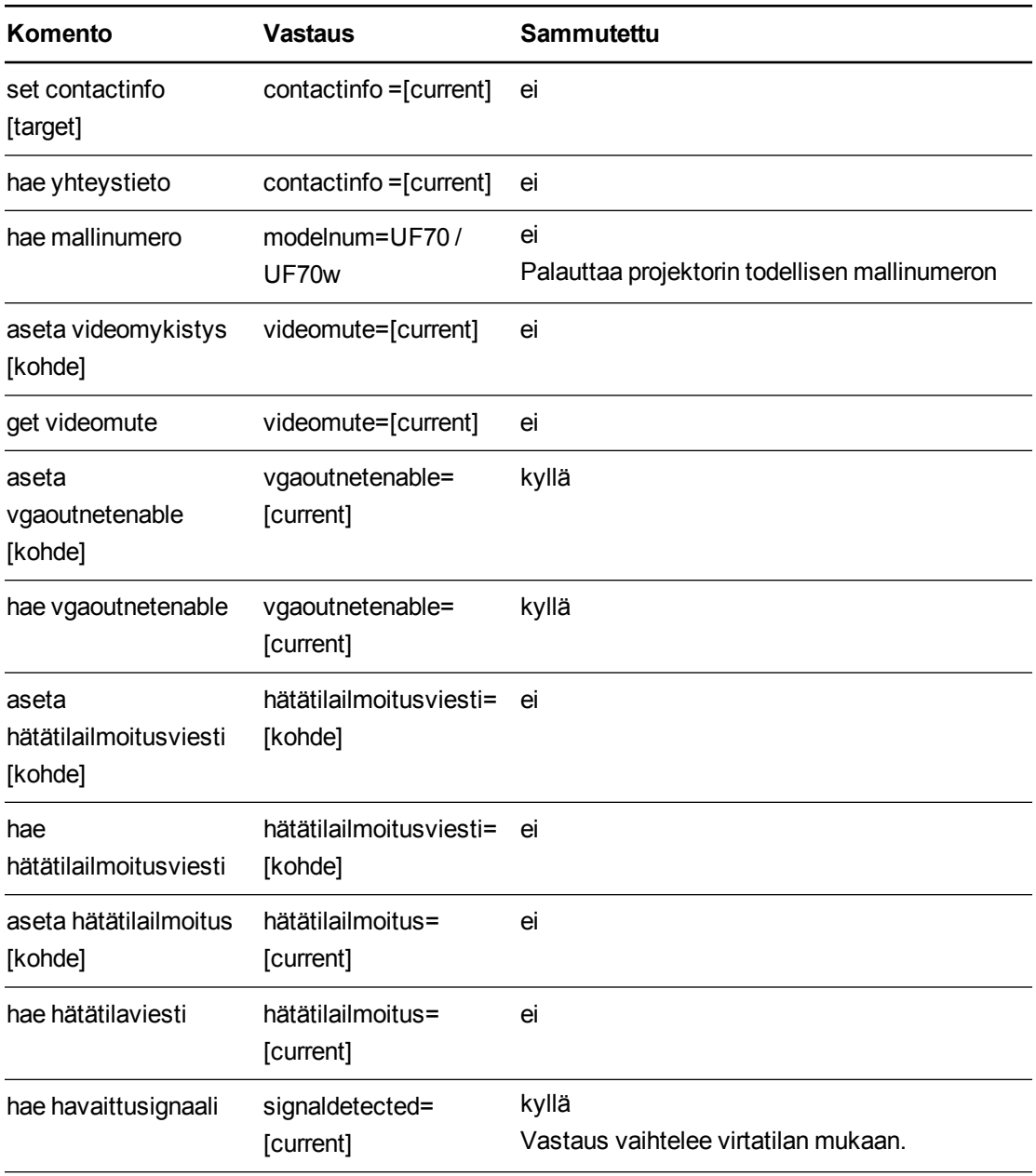

## <span id="page-92-0"></span>Kenttämääritykset

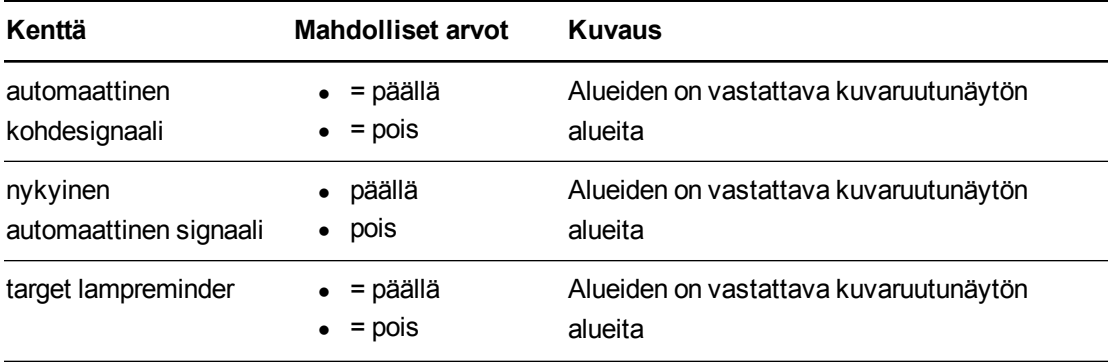

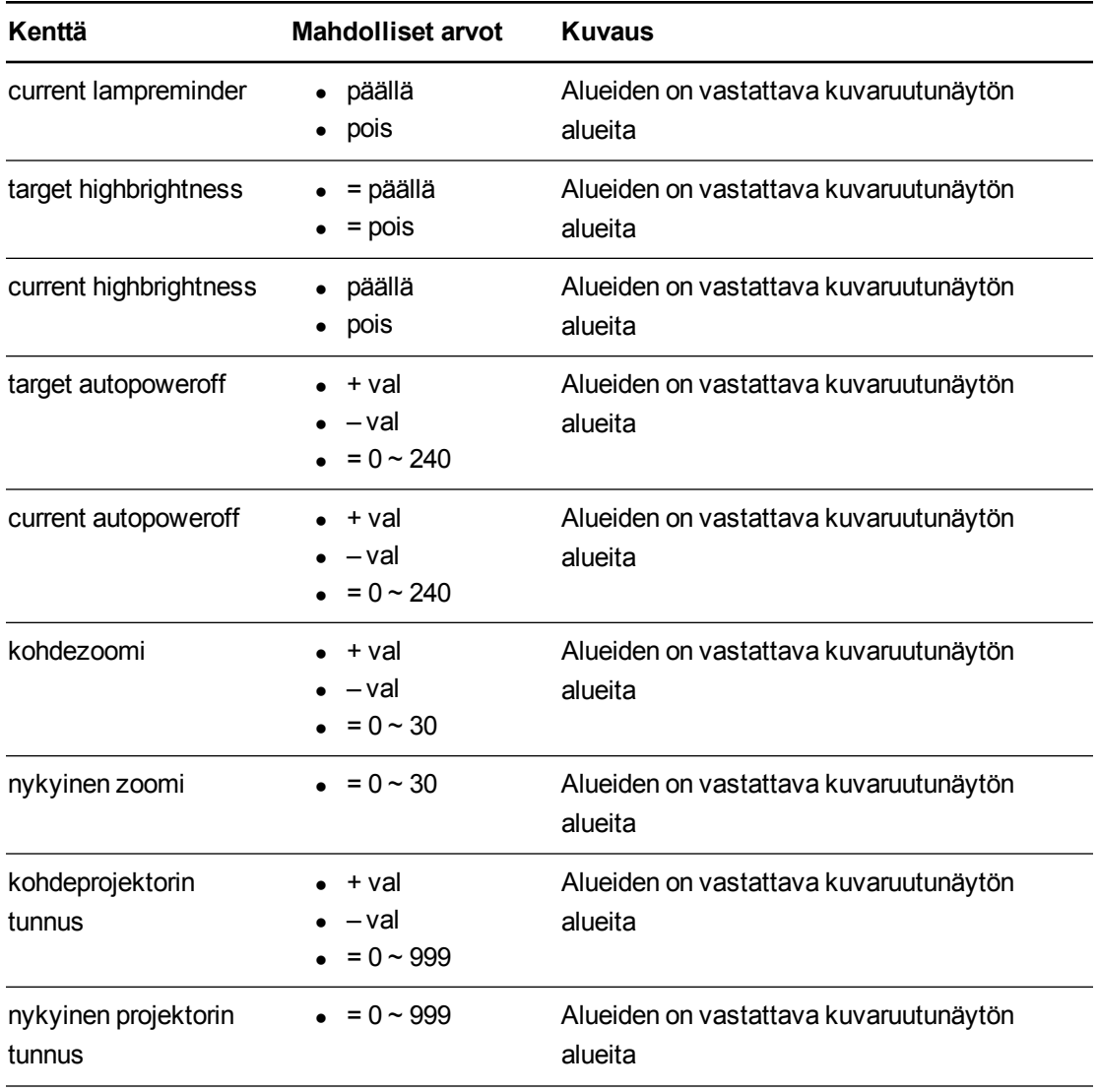

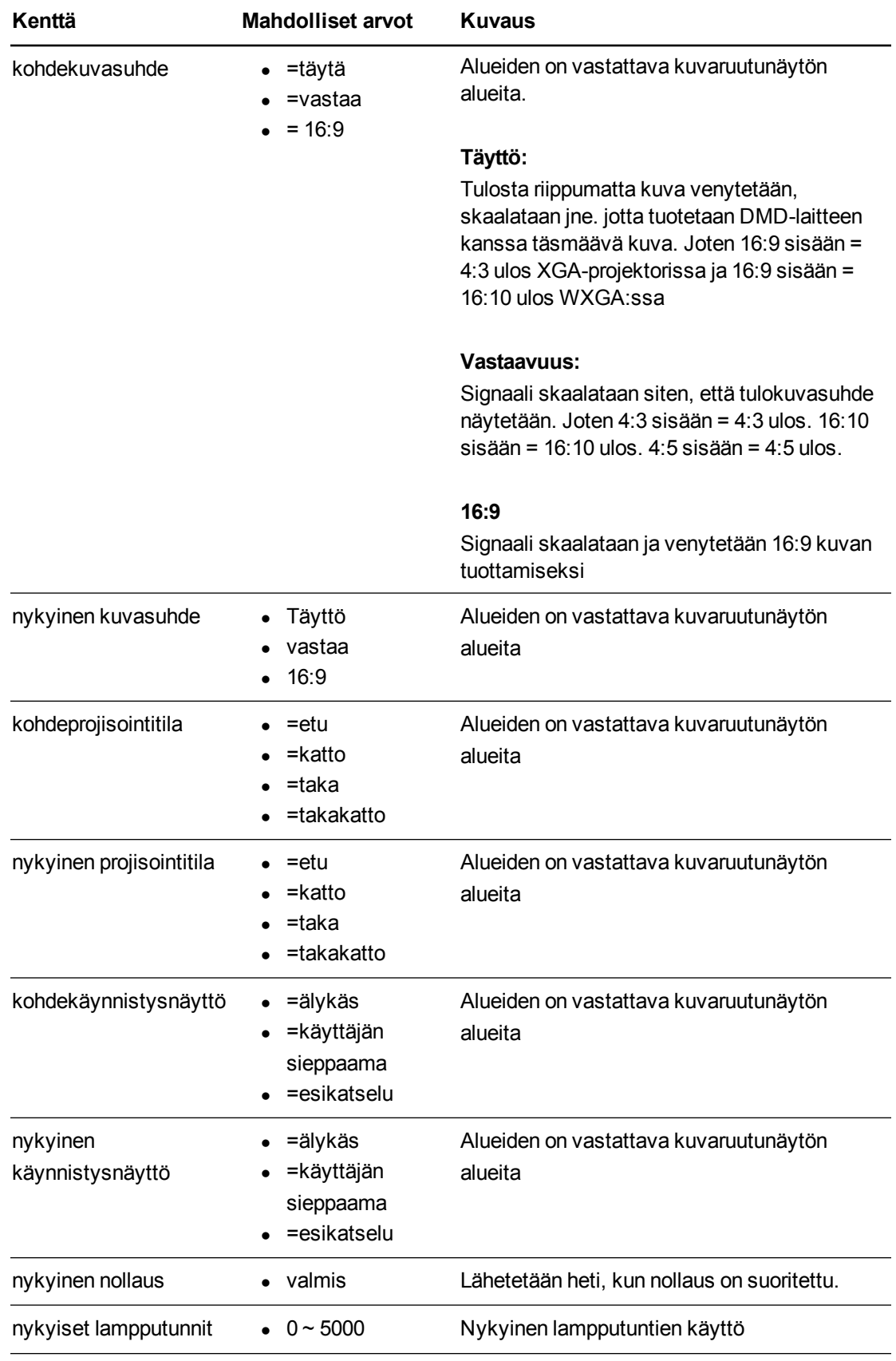

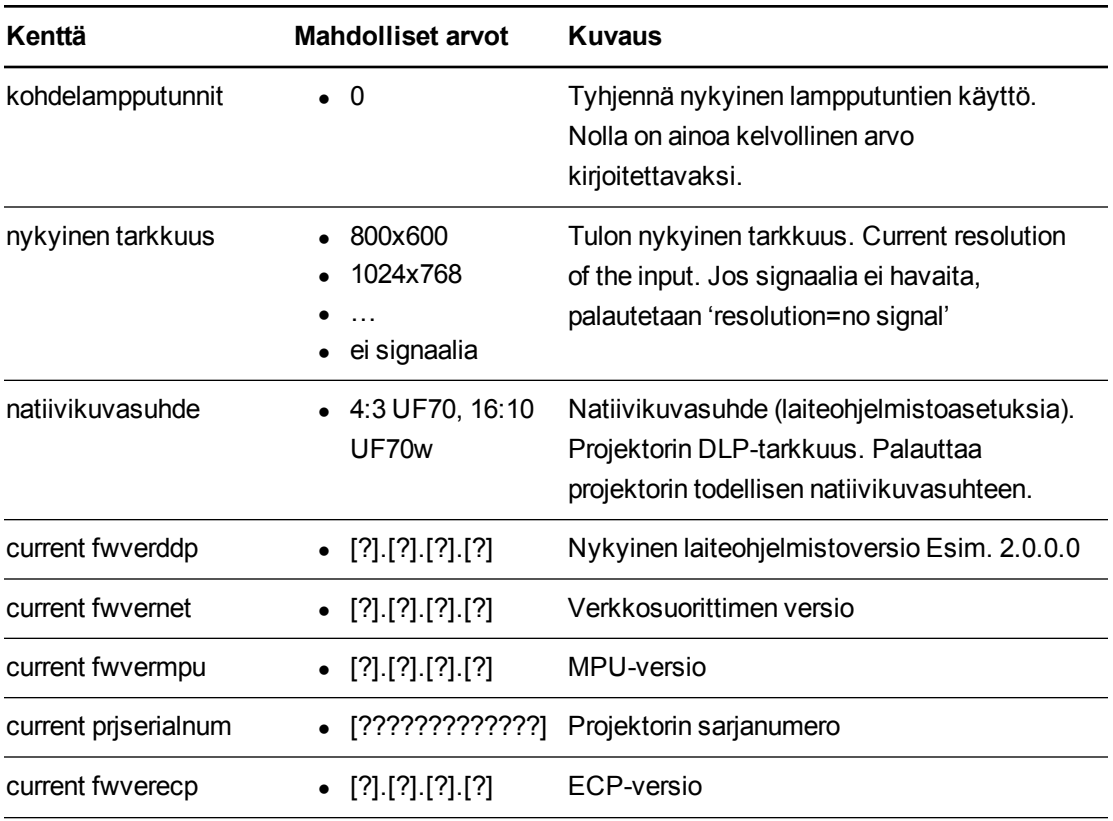

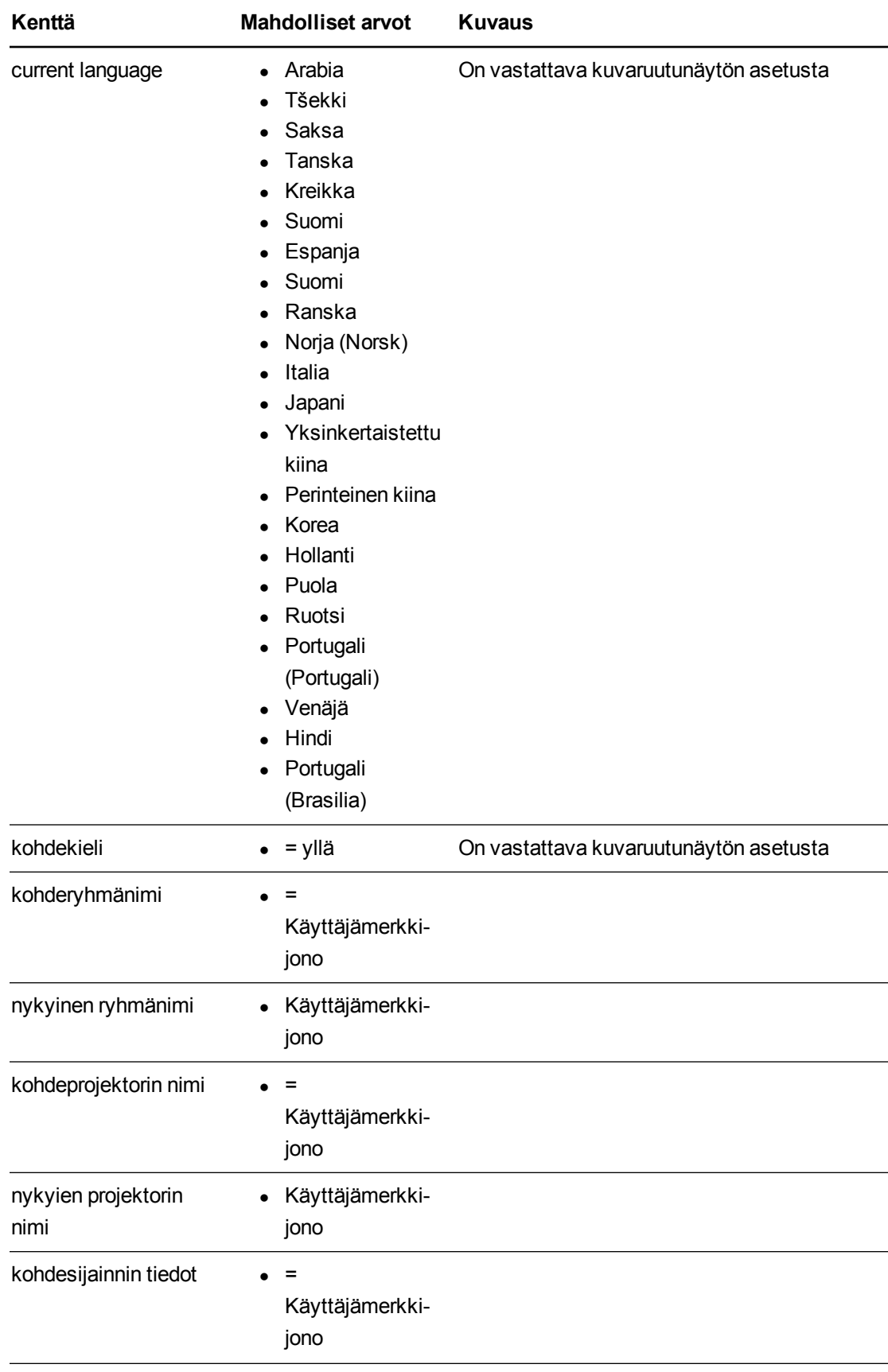

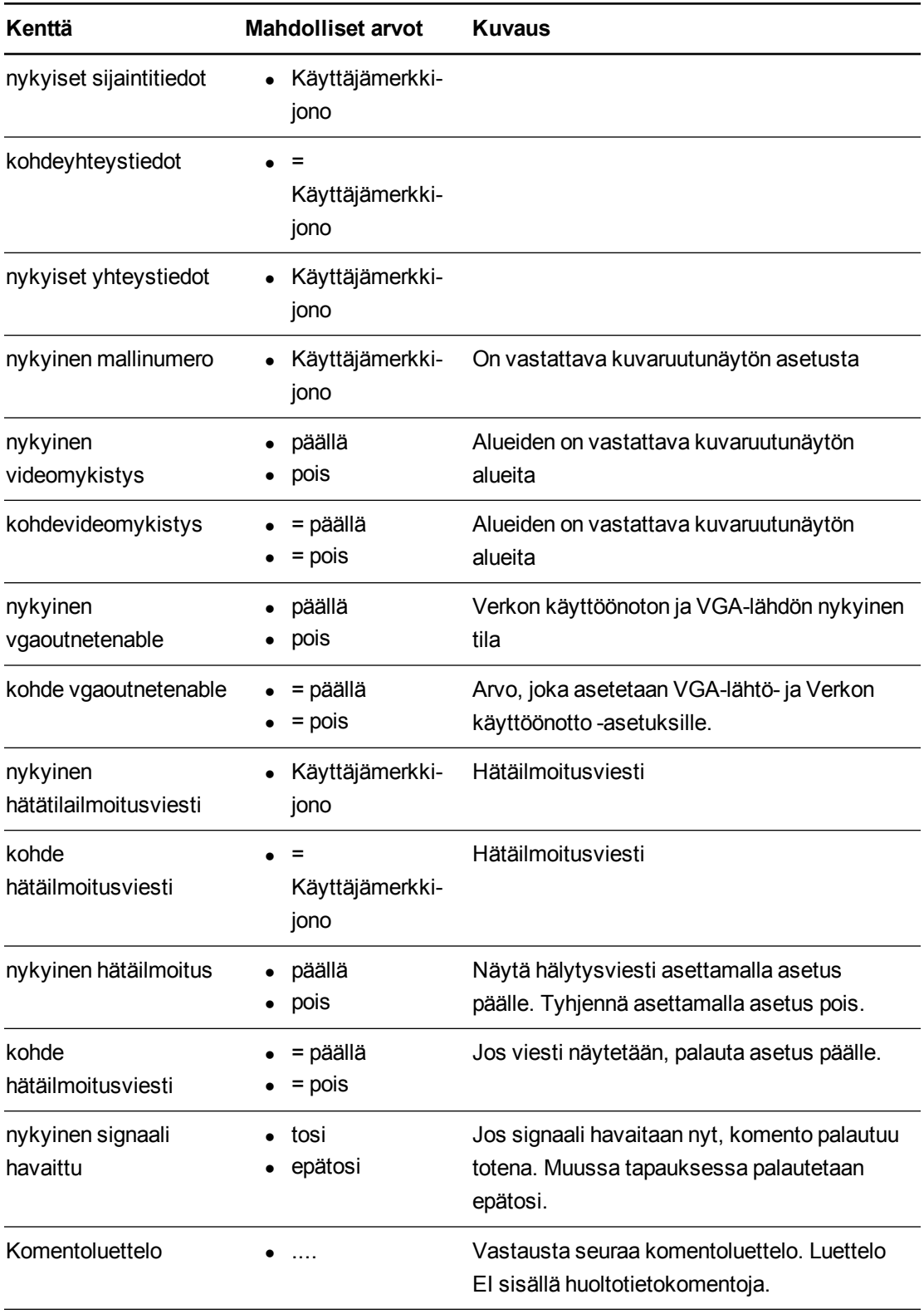

# **Huoltotiedot**

Näitä komentoja käytetään laitteen huollossa ja valmistuksessa. Niiden tulee olla piilossa käyttäjältä normaalin käytön aikana.

## <span id="page-98-0"></span>Komento/vastaus-määritykset

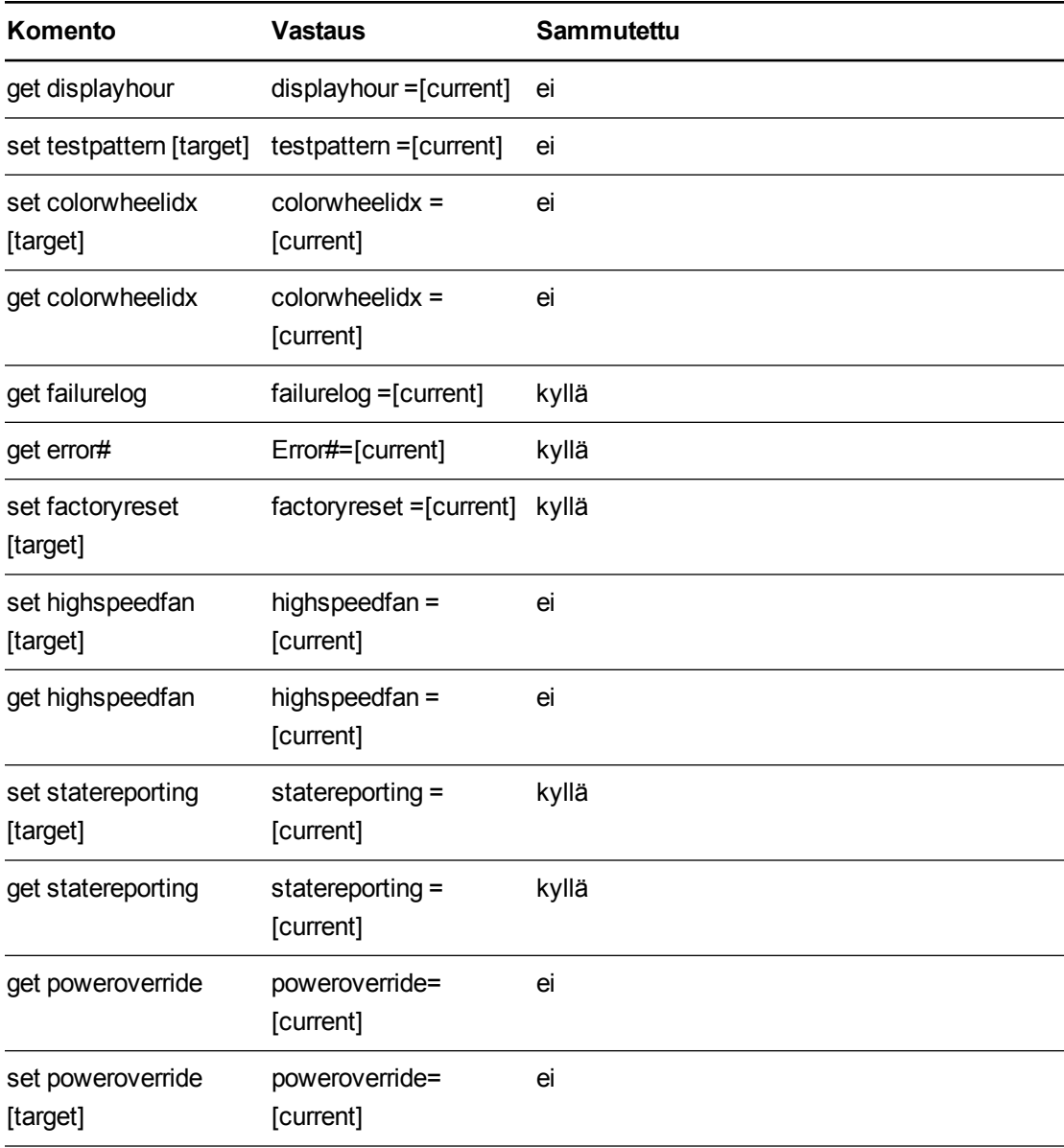

## <span id="page-98-1"></span>Kenttämääritykset

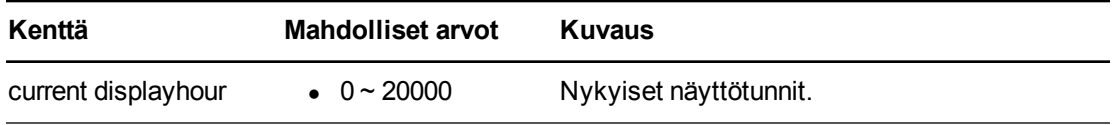

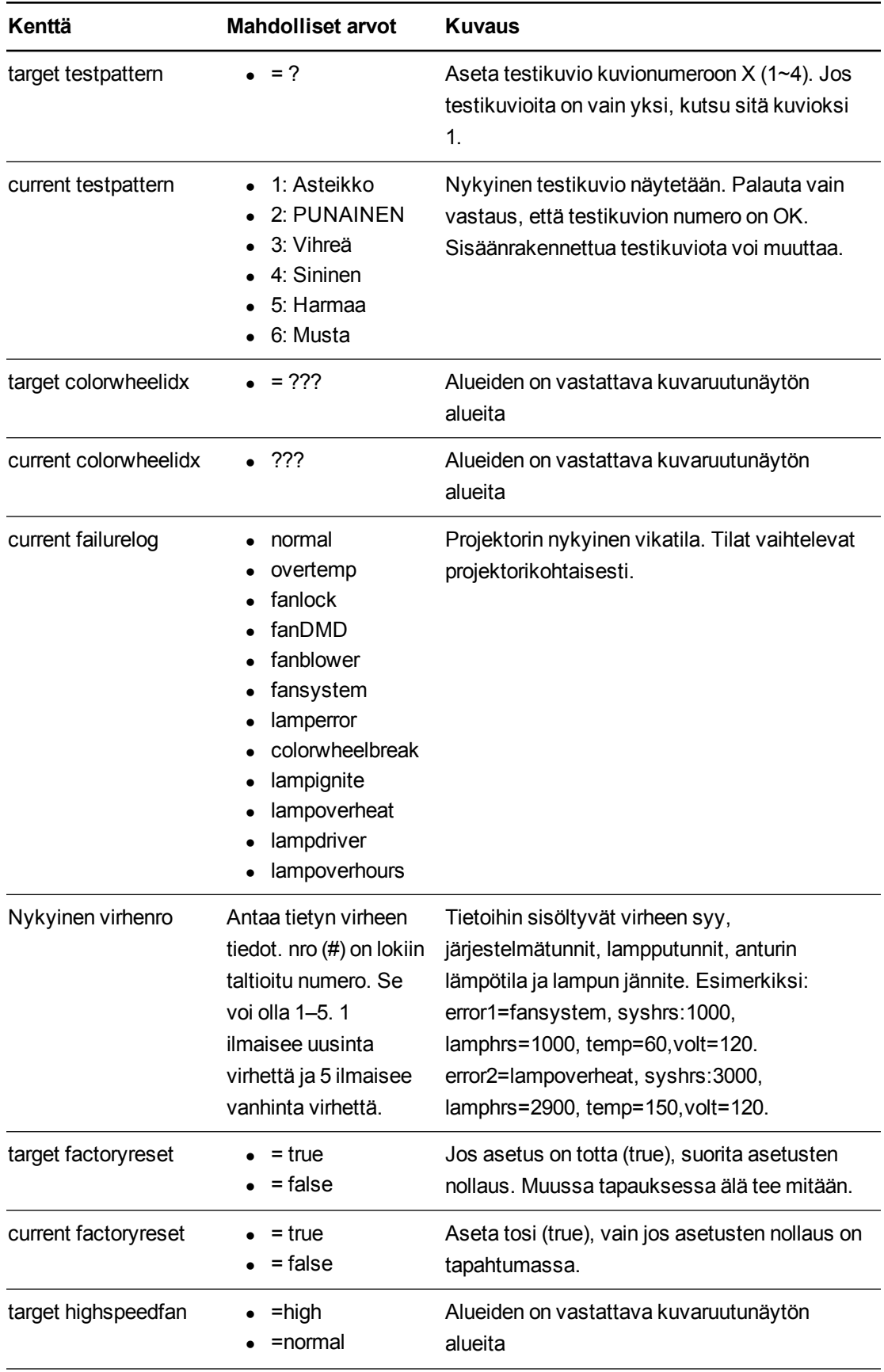

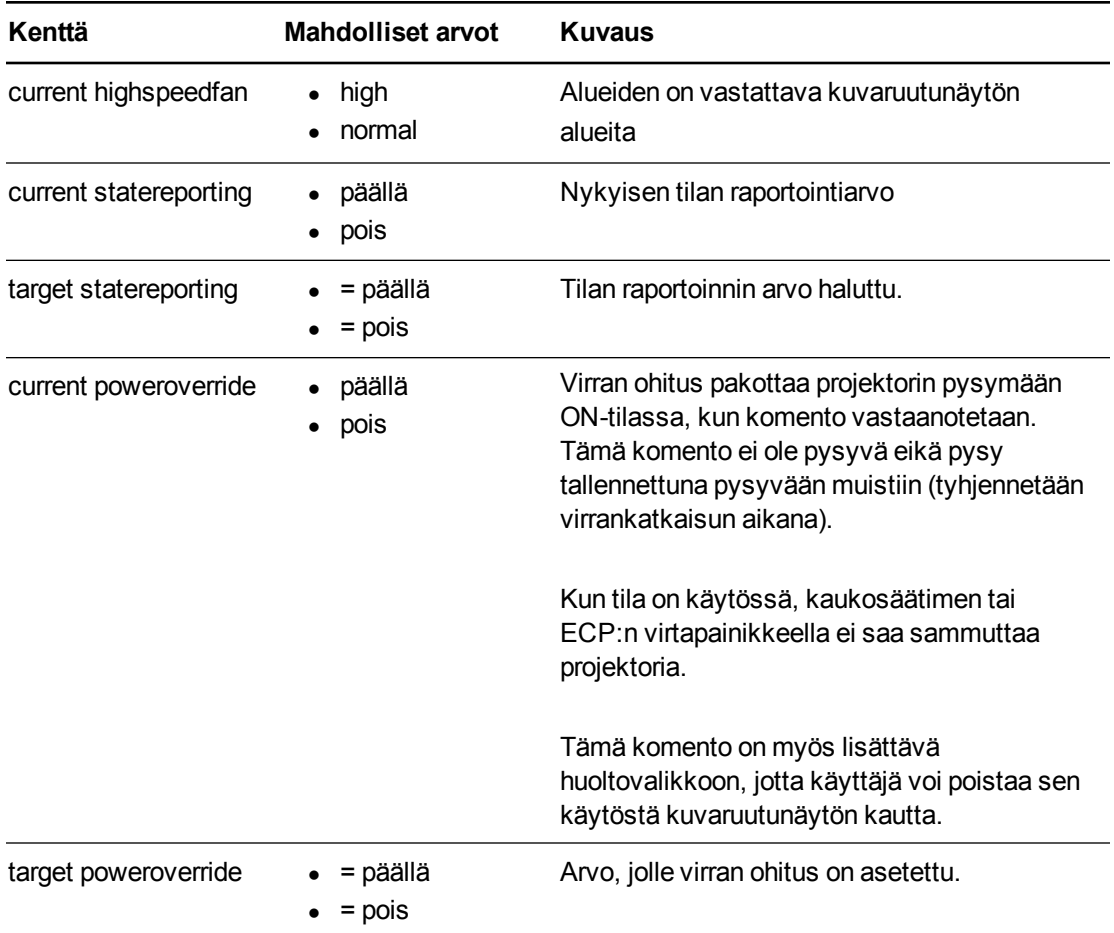

## Tekniset komennot

<span id="page-101-0"></span>Nämä komennot ovat osa RS232-luetteloa, mutta ne eivät näy "?"-komennolla

## Komento/vastaus-määritykset

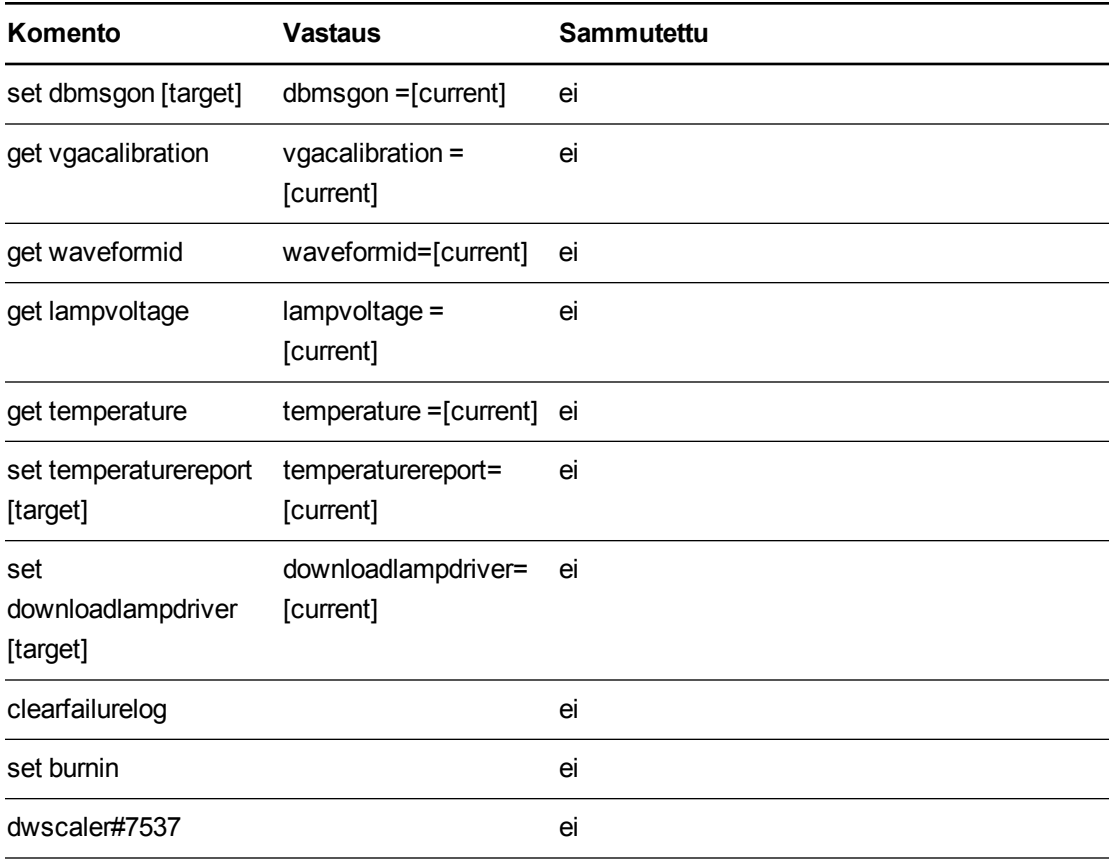

## <span id="page-101-1"></span>Kenttämääritykset

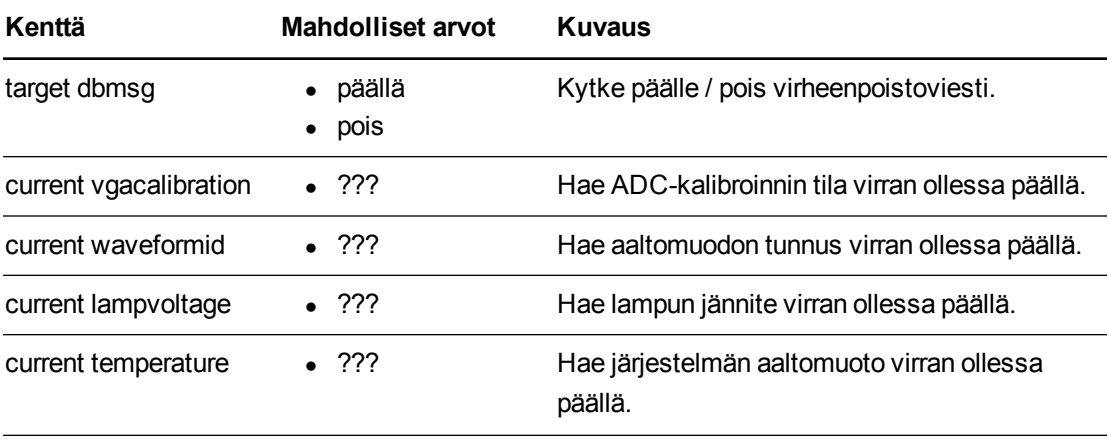

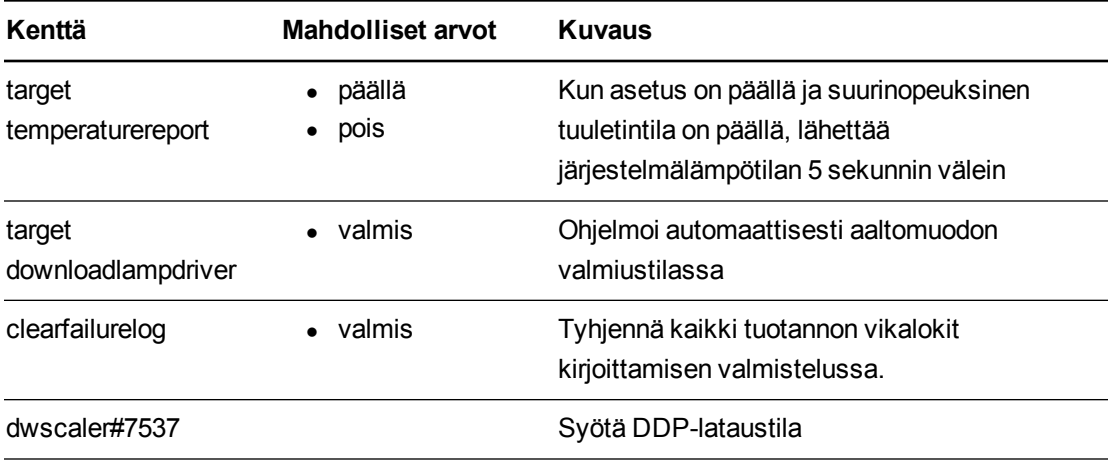

# Lisäkomennot

Nämä komennot ja toiminnot ovat tarkoitettu tarjoamaan taaksepäin yhteensopivuus vanhoille ohjausjärjestelmille.

## <span id="page-103-0"></span>Komento/vastaus-määritykset

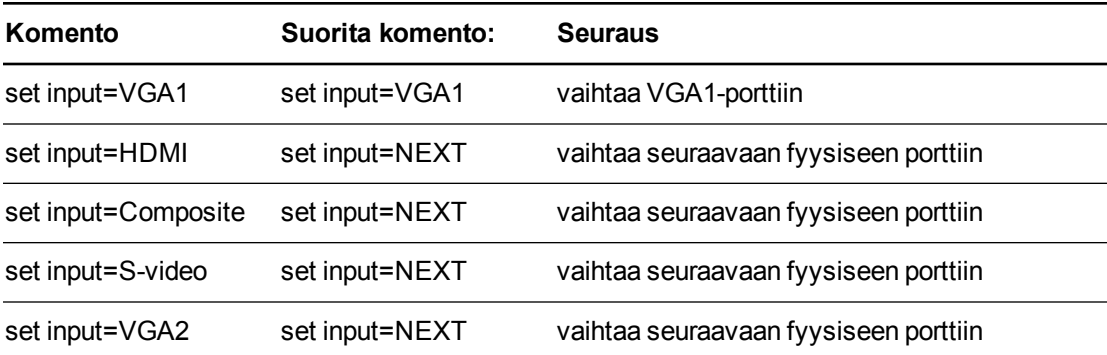

## Tuntematon komento

Jos vastaanotetaan tuntematon komenti, projektorin on ilmoitettava se käyttäjälle. Se tapahtuu lähettämällä seuraava vastaus takaisin käyttäjälle. Huomaa välilyönti sanojen "Invalid" ja "cmd" välissä.

>dummycommand 2134 invalid cmd=dummycommand 2134

## Liite C Käyttäjän USB-käytön ottaminen pois käytöstä

Joissain tapauksissa ECP:n USB-etuportti on ehkä asetettava pois käytöstä. USB-portin asettaminen pois käytöstä estää käyttäjiä käyttämästä USB-laitteita tai tallentamasta asiakirjoja niihin ECP:n etuosan USB-liitännän kautta. Muita USB-liitäntöjä ei poisteta käytöstä, sillä niitä tarvitaan interaktiivisen taulun ja tietokoneliitäntöjen toimimiseen.

Noudata näitä ohjeita, kun haluat irrottaa ECP:n kotelon ja sitten irrottaa USB-hyppykytkimen ja poistaa käytöstä ECP:n USB-portin.

## **HUOMIO**

Käytä aina ECP:n kanssa työskennellessä antistaattista rannenauhaa.

## **T Ä R K E Ä Ä**

Älä suorita toimenpidettä, jollet tunne hyppykytkimien toimintaa.

Tarvitset ristipääruuvitaltan nro 2, sivuleikkuripihdit ja teräväkärkiset pihdit seuraavan toimenpiteen suorittamiseen.

#### **ECP:n kotelon irrottaminen ja leikkaaminen**

- 1. Aseta projektori valmiustilaan ja odota 15 minuuttia, että se jäähtyy.
- 2. Kytke irti projektorin virtajohto virransyötöstä.
- 3. Kun pidät kiinni ECP:stä jottei se putoa, käytä ristipääruuvitalttaa nro 1 ja irrota ruuvitaltalla ECP:n pohjasta kaksi ruuvia. Aseta ruuvit varmaan paikkaan.

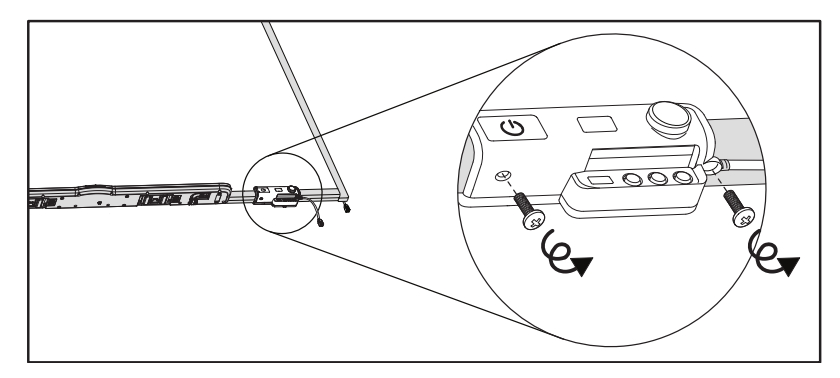

- 4. Irrota kaikki ECP:hen liitetyt kaapelit.
- 5. Etsi hyppykytkin PC- ja SE240-merkintöjen välistä ECP:n seinänpuoleiselta puolelta.
- 6. Katkaise sivuleikkuripihdeillä hyppykytkimen suojuksen kaksi kielekettä ja irrota se ECP:stä. Aseta hyppykytkimen suojus varmaan paikkaan.

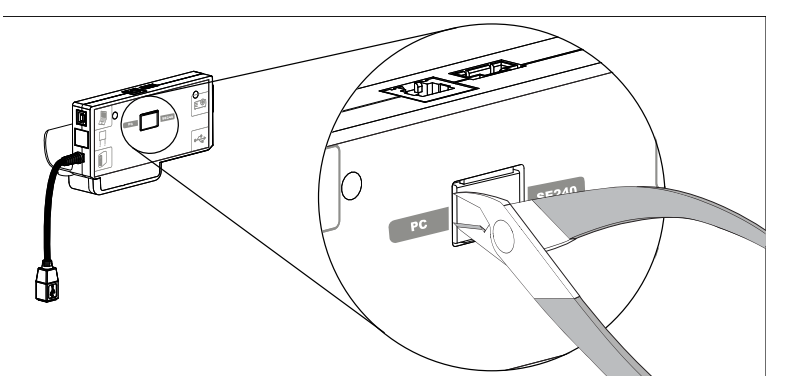

#### **USB-hyppykytkimen irrottaminen**

- 1. Etsi USB-hyppykytkin hyppykytkimen suojusportin takaa.
- 2. Vedä teräväkärkisillä pihdeillä hyppykytkin irti kahdesta liitäntäpisteestä ja aseta se yhteen pisteeseen.

#### **T Ä R K E Ä Ä** ∉ি

- <sup>o</sup> Säädä vain hyppykytkimen sijaintia. Älä säädä PC/SE240-kytkintä, joka on myös käytettävissä tällä alueella.
- <sup>o</sup> Älä heitä hyppykytkintä pois. Jos hävität hyppykytkimen, USB:ta on vaikea ottaa takaisin käyttöön.

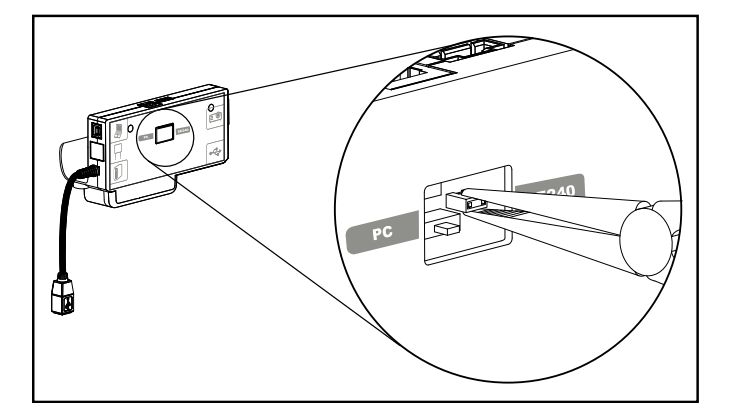

- 3. Aseta USB-hyppykytkimen suojus USB A -porttiin ECP:n edessä.
- 4. Kytke kaikki ECP:n kaapelit takaisin. Katso lisätietoja kohdasta *[Laajennetun](#page-35-0) [ohjauspaneelin \(ECP\) käyttäminen](#page-35-0)* [sivulla 23.](#page-35-0)
- 5. Kiinnitä ECP interaktiiviseen tauluun kahdella aiemmin irrottamallasi ruuvilla.
- 6. Kytke projektorin virtajohto virransyöttöön.

## Liite D Kaukosäätimen koodimääritelmät

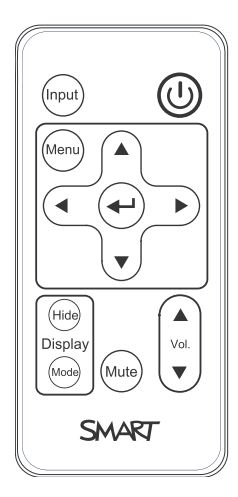

Infrapunasignaalimuoto: NEC1

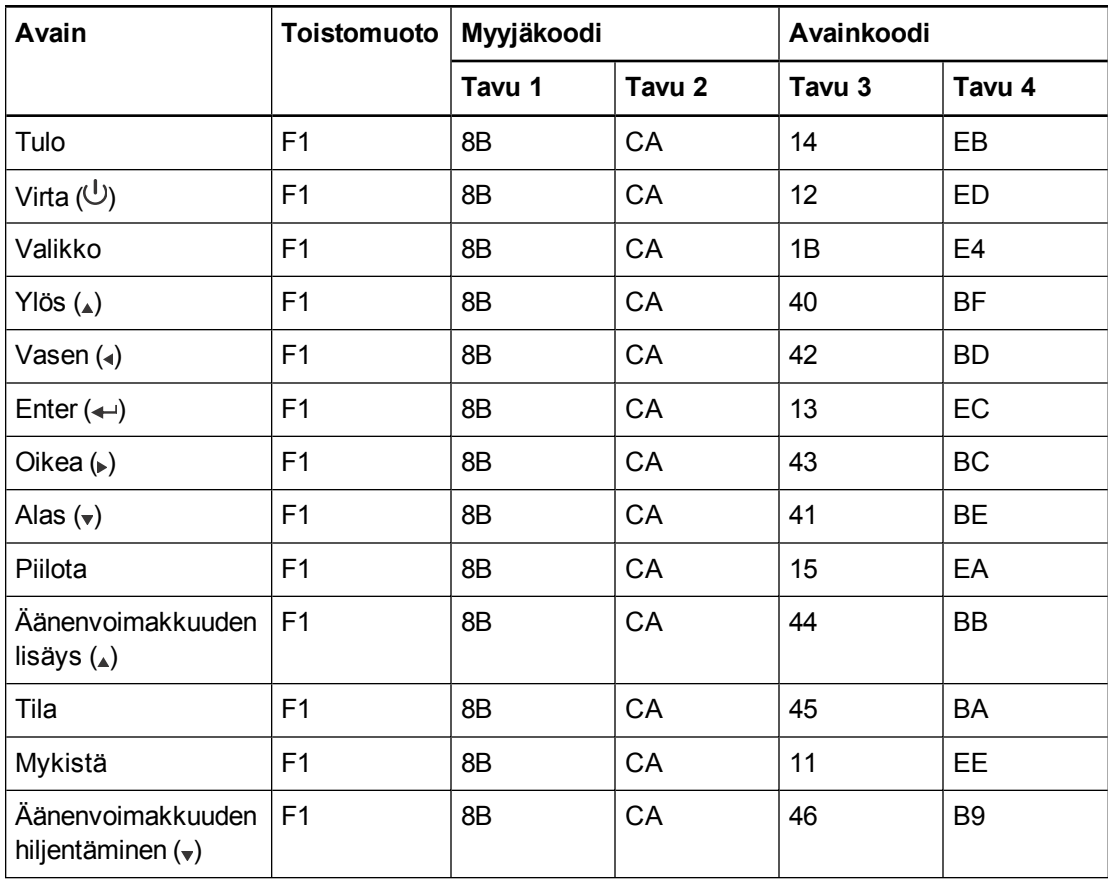
# Liite E **Laitteiston** ympäristöyhteensopivuus

<span id="page-109-1"></span>SMART Technologies tukee globaaleja pyrkimyksiä, joilla pyritään varmistamaan, että laite on valmistettu, myyty ja se hävitetään turvallisella ja ympäristöystävällisellä tavalla.

# <span id="page-109-2"></span>Sähkö- ja elektroniikkaromun käsittelyä ja paristoja koskevat säädökset (WEEE- ja paristodirektiivi)

Sähkö- ja elektroniikkalaitteet ja akut sisältävät aineita, jotka saattavat olla haitallisia ympäristölle ja ihmisen terveydelle. Rastitettu roskakorisymboli osoittaa, että tuotteet on vietävä kierrätykseen asianmukaisiin kierrätyspisteisiin eikä niitä saa käsitellä normaalijätteenä.

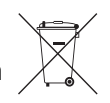

# Paristot

<span id="page-109-3"></span>Kaukosäädin sisältää CR2025-akun. Kierrätä tai hävitä paristot oikein.

#### Perkloraattimateriaali

SIsältää perkloraattimateriaalia. Saattaa edellyttää erikoiskäsittelyä. Katso [dtsc.ca.gov/hazardouswaste/perchlorate](http://dtsc.ca.gov/hazardouswaste/perchlorate).

# <span id="page-109-0"></span>Elohopea

Tuotteen lamppu sisältää elohopeaa ja se on kierrätettävä tai hävitettävä paikallisten ja maakohtaisten lakien mukaisesti.

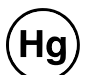

## Lisätietoja

Katso lisätietoja osoitteesta [smarttech.com/compliance](http://www.smarttech.com/compliance).

# Hakemisto

## -

-ominaisuudet [2](#page-14-0)

#### 3

3,5 mm audioliittimet [22](#page-34-0)

#### A

aliverkon peitto [18](#page-30-0), [60](#page-72-0) alkuperäinen pakkaus [54](#page-66-0) Aloitusvalikko [56](#page-68-0) asennus kiinnittäminen [8](#page-20-0) korkeuden valitseminen [8](#page-20-1) sijainnin valitseminen [7](#page-19-0) audio [73](#page-85-0) liitännät kohteille [22](#page-34-1) mykistys [13](#page-25-0) ongelmien ratkaisu nimikkeissä [51](#page-63-0) äänenvoimakkuuden säätö kohteelle [24,](#page-36-0) [57](#page-69-0)

#### $\mathsf D$

DHCP [18](#page-30-1), [60](#page-72-1) DNS [60](#page-72-2)

#### E

ECP käyttö [23](#page-35-0) tietoja [3](#page-15-0) USB-tiedonsiirron ottaminen pois käytöstä kohteessa [93](#page-105-0) valot ja tila kohteessa [53](#page-65-0) elohopea [97](#page-109-0)

## H

HD-signaaliyhteensopivuus [31](#page-43-0) HDMI-liitännät [22](#page-34-2), [59](#page-71-0) HEC [97](#page-109-1) Huoltaminen [35](#page-47-0) Huolto [35](#page-47-0) Huoltotiedot [86](#page-98-0) huoltovalikko [53](#page-65-1) huoneen ohjaus [55,](#page-67-0) [63](#page-75-0) hälytykset [59](#page-71-1) hätäilmoitukset [59](#page-71-1)

# I

interaktiivinen taulu kunnossapito [35](#page-47-1) käyttö [23](#page-35-1) merkkivalot ja säätimet kohteelle [47](#page-59-0) tietoja [2](#page-14-1) IP-osoite [18,](#page-30-2) [56,](#page-68-1) [60](#page-72-3)

#### J

Jähmettynyt kuva [50](#page-62-0) järjestelmätiedot [78](#page-90-0)

## K

kannettavat tietokoneet vianetsintäongelmat kohteella [51](#page-63-1) kaukosäädin akun asennus [12](#page-24-0) koodimääritelmät kohteelle [95](#page-107-0) painikkeiden käyttö [13](#page-25-1) tietoja [4](#page-16-0) keskeytyskohteen osoite [61](#page-73-0) kielet [57](#page-69-1) kiinnitysmalli [8](#page-20-1)

Kohdistamaton [51](#page-63-2) komposiittivideoliitännät [32](#page-44-0), [59](#page-71-2) korkeus [8](#page-20-1) kosteus [iv](#page-6-0) kuljetus [54](#page-66-0) kuva ongelmien ratkaisu nimikkeissä [48](#page-60-0) säätö [21](#page-33-0) tarkennus [20](#page-32-0) kuvasuhteet [27-28,](#page-39-0) [31-32,](#page-43-0) [58](#page-70-0) Kuvasuhteet [17](#page-29-0) kynät [4](#page-16-1) kynäteline lukitseminen vuorovaikutteiseen esitystauluun [8](#page-20-2) tietoja [2](#page-14-2) käynnistysnäyttö [58](#page-70-1) Käyttö [11](#page-23-0)

## L

Laitteiston ympäristöyhteensopivuus [97](#page-109-1) lamppumoduuli puhdistus [35](#page-47-2) vaihto [37](#page-49-0) letterboxing [28](#page-40-0), [31](#page-43-0) liitäntäkaaviot ECP [24](#page-36-1) projektori [21](#page-33-1) lisäkomennot [91](#page-103-0) lisävarusteet sisältyy [4](#page-16-2) lämpötilat, käyttö ja säilytys [iv](#page-6-1)

#### M

MAC-tuki [28](#page-40-0) Moduuli [37](#page-49-1) Muiden laitteiden integroiminen [27](#page-39-1) mykistyssäädin [13](#page-25-0), [57](#page-69-2) Mykistyssäädin [15](#page-27-0)

#### N

natiivi-videomuodot [27](#page-39-0) nollataan asetuksia [40](#page-52-0) näyttötilat [13-14](#page-25-2), [57](#page-69-3)

# O

oheislähteet [33](#page-45-0) ohjauspaneeli [56](#page-68-2) Ohje-painike [23](#page-35-2) ohjelmisto [9](#page-21-0) Ohjelmiston asentaminen [9](#page-21-0)

#### P

paristot [12](#page-24-0), [97](#page-109-2) Perkloraattimateriaali [97](#page-109-3) pillarboxing [28,](#page-40-0) [31](#page-43-0) Poistaminen, vaihtaminen,lamppu [37](#page-49-1) power [22](#page-34-3), [24,](#page-36-2) [56,](#page-68-3) [65](#page-77-0) projektori asennetaan [7](#page-19-1) asetusten säätäminen kohteelle [14](#page-26-0) hallitaan etänä [55](#page-67-0), [63](#page-75-0) kaukosäätimen käyttö kohteella [11](#page-23-1) kiinnitetään puomiin [8](#page-20-3) Kuvan säätäminen kohteelle [21](#page-33-0) kuvan tarkentaminen kohteelle [20](#page-32-0) liitäntäkaavio kohteelle [21](#page-33-1) nimen näyttäminen kohteelle [60](#page-72-4) paikallistetaan sarjanumeroa kohteelle [45](#page-57-0) puhdistus [35](#page-47-2) reititetään kaapeleita kohteesta [8](#page-20-4) tietoja [3](#page-15-1) vaihdetaan lamppua kohteelle [37](#page-49-0) valot ja tila kohteessa [44](#page-56-0) videomuodon yhteensopivuus kohteelle [27](#page-39-2) pyyhekumi [5](#page-17-0) päästöt [iv](#page-6-2) päätilan vapaa väli [8](#page-20-1) pöly [iv](#page-6-3)

# Q

quad VGA -tuki [28](#page-40-0)

#### R

RCA-liittimet [22](#page-34-1), [24](#page-36-3) RJ45-liitin [22](#page-34-4)

RS-232-sarjaliittymä [22,](#page-34-5) [64](#page-76-0)

#### S

S-videoliitännät [32](#page-44-0) salasanat [53,](#page-65-2) [61-62](#page-73-1) Salasanat [18](#page-30-3) sarjanumero [45](#page-57-0) SD-signaaliyhteensopivuus [31](#page-43-0) serial interface Katso: RS-232 serial interface signaalin menetys [48](#page-60-1) sijainti [7,](#page-19-0) [60](#page-72-5) SMART Board interactive whiteboard Katso: interactive whiteboard SMART UF70 or UF70w projector Katso: projector SMTP [61](#page-73-2) SNMP [62](#page-74-0) sound Katso: audio sovellus [66](#page-78-0) SVGA-tuki [28](#page-40-0) SXGA-tuki [28](#page-40-0) sähköposti-ilmoitukset [61](#page-73-3) sähköstaattinen purkaus [iv](#page-6-4)

#### T

tarkennus [20](#page-32-0) Tarkennus [36](#page-48-0) Tarkentaa [36](#page-48-0) tekniset komennot [89](#page-101-0) tiedot [i](#page-3-0) Tietoja [1](#page-13-0) tulovalinta [24](#page-36-4), [59](#page-71-3) tuntia [40](#page-52-0) tuulettimet [59](#page-71-4) tärkeitä tietoja [i](#page-3-1)

#### U

UF70 or UF70w projector Katso: projector USB-asemat [24](#page-36-5), [93](#page-105-0) USB-liitännät [22,](#page-34-6) [24](#page-36-5), [59](#page-71-5) UXGA-tuki [28](#page-40-0)

#### V

valolähteet [7](#page-19-0) varoitukset [iii](#page-5-0) veden- ja nesteenkestävyys [iv](#page-6-5)

## W

WEEE- ja akkudirektiivit [97](#page-109-2) verkko [76](#page-88-0) verkkosivun hallinta [55](#page-67-1) verkkotiedonsiirto [22](#page-34-4), [52](#page-64-0), [60](#page-72-6) Verkkotiedot [76](#page-88-0) VGA-liitännät [5](#page-17-1), [22](#page-34-7), [59](#page-71-6) VGA-tuki [28](#page-40-0) whiteboard Katso: interactive whiteboard vianetsintä [43](#page-55-0) video liitännät kohteille [22](#page-34-7) muodon yhteensopivuus kohteelle [27](#page-39-2) video-ohjaus [68](#page-80-0) virkistystaajuudet [27-28](#page-39-0) välkyntä [50](#page-62-1)

# X

XGA-tuki [28](#page-40-0)

# Y

yhteyshenkilö [60](#page-72-7) ympäristövaatimukset [iv](#page-6-6)

## Z

zoomaus [58](#page-70-2)

# Ä

äänenvoimakkuuden säätö [24](#page-36-0) ääniteksti [57](#page-69-4)

#### SMART Technologies

[smarttech.com/support](http://www.smarttech.com/support) [smarttech.com/contactsupport](http://www.smarttech.com/contactsupport)